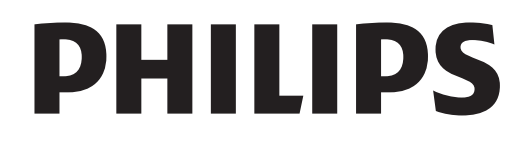

# Kullanım kılavuzu

Register your product and get support at www.philips.com/welcome

#### 1 1.1 1.2 1.3 1.4 1.5 1.6 1.7 1.8 1.9 1.10 2 2.1 2.2 2.3 2.4 2.5 2.6 2.7 2.8 3 3.1 3.2 3.3 3.4 3.5 3.6 *i*çindekiler Tur 3 Smart TV 3 Uygulama galerisi 3 Kiralık videolar 3 Çevrimiçi TV 3 Sosyal ağlar 3 Skype 4 Akıllı telefonlar ve tabletler 4 TV'yi duraklatma ve kayıtlar 4 Oyun 4 EasyLink 5 Kurulum 6 Yerleştirme hakkında ipuçları 6 Power cable 6 Anten 6  $A\check{g}6$ Cihazlan bağlama 8 Ayarlar menüsü 16 TV standı ve duvara montaj 16 Güvenlik ve bakım 17 TV 19 Açma 19 Uzaktan kumanda 19 TV *izleme* 22 TV kılavuzu 28 Cihazlara geçme 29 Altyazılar ve diller 30 7 7.1 7.2 8 8.1 8.2 8.3 8.4 8.5 8.6 8.7 8.8 9 9.1 9.2 9.3 9.4 10 10.1 10.2 10.3 10.4 11 11.1 11.2 11.3 11.4 11.5 11.6 Oyunlar 54 Oyun oynama 54 İki oyunculu oyunlar 54 TV Özellikleri 55 Çevresel 55 Güç 56 Alım 56 Ekran 56 Ses 56 Multimedya 57 Bağlantı 57 Boyutlar ve ağırlıklar 57 TV Yazılımı 59 Yazılım sürümü 59 Yazılım güncelleme 59 Açık kaynaklı yazılım 59 Açık kaynak lisansı 59 Destek 60 Kayıt olun 60 Yardım ve arama özelliğini kullanma 60 Çevrimiçi destek 60 Müşteri desteği 60 Telif hakları ve lisanslar 61 HDMI 61 Dolby 61 Skype 61  $DivX$  61 Microsoft 61 Diğer ticari markalar 61

#### Dizin 61

### 2 #çindekiler

3.7 3.8 3.9 3.10 3.11

Zamanlayıcılar ve saat 31 Görüntü ayarları 32 Ses ayarları 33 Ambilight ayarları 34 Evrensel erişim 35

Optimum 3D izleme 37

Smart TV Uygulamaları 39 Videolar, fotoğraflar ve müzik 42

MyRemote Uygulaması 45

Sağlık uyansı 38 3D gözlük bakımı 38

Smart TV 39 Ana menü 39

Pause TV 43 Kayıt 44

Skype 49 Skype nedir? 49 Skype'ı başlatma 49

Kişiler 50

Skype'ta arama 51 Skype Kredisi 52 Skype ayarları 52 Oturumu kapatma 53 Kullanım Koşulları 53

3D 37 Gerekenler 37 3D gözlüğünüz 37 3D izleme 37

4 4.1 4.2 4.3 4.4 4.5 4.6

5 5.1 5.2 5.3 5.4 5.5 5.6

6 6.1 6.2 6.3 6.4 6.5 6.6 6.7 6.8

### 1 Tur

### 1.1 Smart TV

Bu Philips Smart LED TV'yi Internet'e bağlayın ve yepyeni bir televizyon dünyasını keşfedin. Yönlendiricinize kablolu bir bağlantı yapabilir veya Wi-Fi ile kablosuz bağlanabilirsiniz.

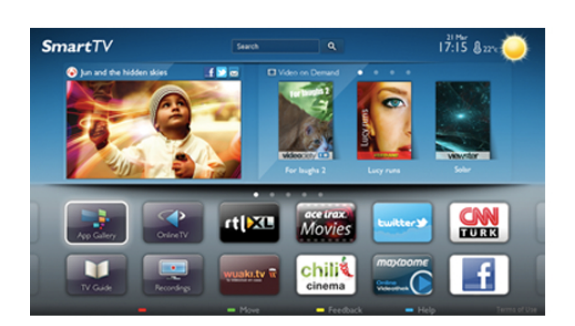

Ev ağınıza bağlı TV ile akıllı telefon fotoğraflarını TV'de görüntüleyebilir, bilgisayarınızdaki videoları oynatabilir veya tablet bilgisayarınızla TV'yi kontrol edebilirsiniz.

Internet'e bağlı TV'niz ile çevrimiçi video mağazalarından kiralık video izleyebilir, çevrimiçi TV rehberini okuyabilir veya sevdiğiniz TV programını bir USB Sabit Sürücüye kaydedebilirsiniz. Smart TV Uygulamalan her türden eğlenceli ve hayatı kolaylaştıran servisiyle keyfinize keyif katar.

Daha fazla bilgi için Yardım'da E Liste'ye basın ve Smart TV konusuna bakın.

### 1.2 Uygulama galerisi

Uygulamalara, yani TV için özel olarak hazırlanmış web sitelerine gözatmak için Smart TV'de Uygulama galerisi'ni açın.

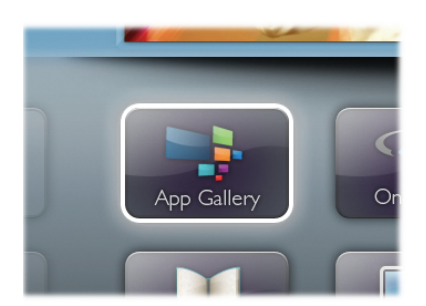

YouTube videolan, ulusal bir gazete, çevrimiçi bir fotoğraf albümü, Facebook, Twitter vb. için çesitli Uygulamalar bulabilirsiniz. Çevrimiçi bir video mağazasından video kiralamak için de kaçırdığınız programları izlemek için de Uygulamalar mevcuttur. Uygulama galerisinde aradığınızı bulamıyorsanız, World Wide Web'i deneyin ve TV üzerinden Internet'te gezinin.

Daha fazla bilgi için Yardım'da  $\equiv$  Liste'ye basın ve Uygulama galerisi konusuna bakın.

### 1.3 Kiralık videolar

Kiralık video izlemek için evden çıkmanız gerekmiyor. Tek yapmanız gereken bölgenizdeki çevrimiçi video mağazasından en son filmi kiralamak.

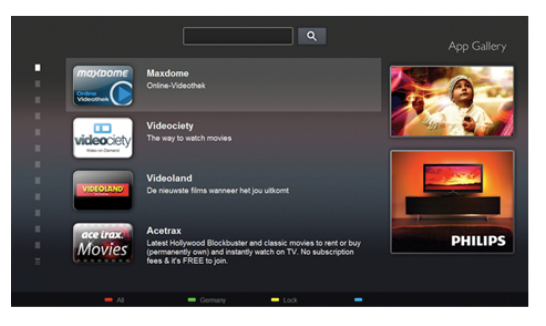

Smart TV'yi baslatın ve video mağazası Uygulamasını Smart TV baslangıç sayfasına ekleyin.

Video mağazası Uygulamasını açın, kişisel hesabınızı olusturun, filmi seçin ve oynat tusuna basın.

Yükleme derdi yoktur, filmi hemen izleyebilirsiniz\*.

Daha fazla bilgi için Yardım'da  $\equiv$  Liste'ye basın ve Kiralık videolar konusuna bakın.

\* Secilen video mağazasının video akısı servisine bağlı olarak.

### 1.4 Çevrimiçi TV

Smart TV'nin Cevrimiçi TV Uygulamalan (TV yayını) ile kacırdığınız bir TV programını izleyebilir veya bir programı size en uygun zamanda izleyebilirsiniz. Uygulama galerisinde yayıncı logosunu arayın.

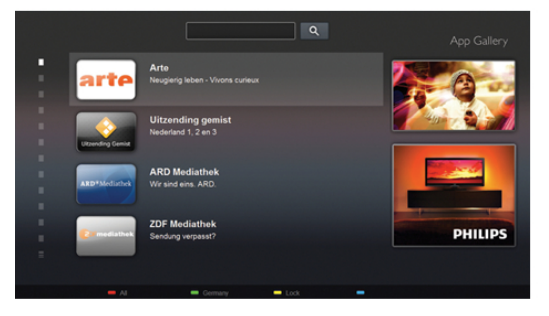

Daha fazla bilgi için Yardım'da  $\equiv$  Liste'ye basın ve Çevrimiçi TV konusuna bakın.

### 1.5 Sosyal ağlar

Bilgisayarda arkadaşlarınızın mesajlarını kontrol etmek için yerinizden kalkmanız gerekmiyor. Smart TV'yi açın, sosyal ağ sayfanızı seçin ve mesajınızı kanepenizden gönderin.

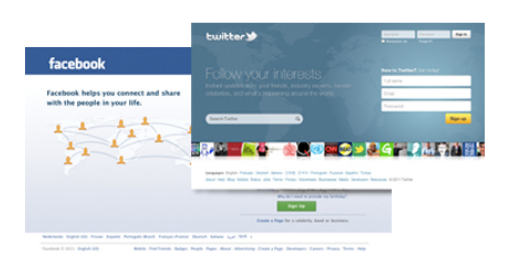

Smart TV, popüler sosyal ağlar Facebook ve Twitter'ı destekler.

Daha fazla bilgi için Yardım'da E Liste'ye basın ve Uygulama galerisi konusuna bakın.

### 1.6 Skype

Skype™ ile TV'nizden ücretsiz olarak görüntülü arama yapabilirsiniz.

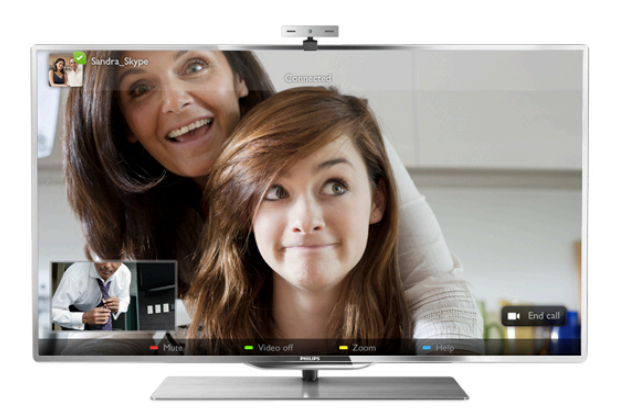

Dünyanın herhangi bir yerindeki arkadaşlarınızı arayabilir ve görebilirsiniz. Görüntülü arama yapmak için dahili mikrofonu olan bir kamera ve iyi bir Internet bağlantısı gerekir.

Daha fazla bilgi için Yardım'da E Liste'ye basın ve Skype konusuna bakın.

### 1.7 Akıllı telefonlar ve tabletler

Akıllı telefonunuzu veya tabletinizi TV uzaktan kumandası veya ortam denetleyicisi olarak kullanmak için, akıllı telefonunuzun veya tabletinizin uygulama mağazasından Philips MyRemote uygulamasını indirin.

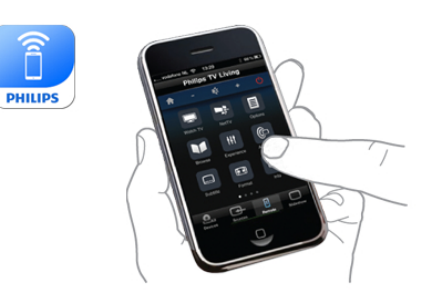

Akıllı telefonunuzu veya tabletinizi kullanarak TV'nizi kontrol edin, kanal değiştirin, ses düzeyini ayarlayın. MyRemote uygulaması ile telefonunuzu veya tabletinizi kullanarak bilgisayannızdan TV'nize fotoğraf, müzik veya video gönderebilirsiniz. Ayrıca, MyRemote uygulamasını bir tablette kullanıyorsanız, TV rehberini açabilir, program bilgilerini okuyabilir ve tek dokunuşla istediğiniz kanala geçebilirsiniz. MyRemote uygulaması iOS ve Android işletim sistemlerinde kullanılmaktadır.

Daha fazla bilgi için Yardım'da  $\equiv$  Liste'ye basın ve MyRemote uygulaması konusuna bakın.

### 1.8 TV'yi duraklatma ve kayıtlar

Bir USB Sabit Sürücü bağlarsanız, dijital bir TV kanalının yayınını duraklatabilir ve kaydedebilirsiniz.

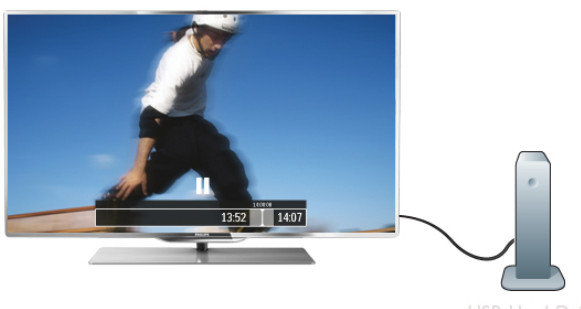

TV'niz yayını USB Sabit Sürücüye kaydederken, TV'yi duraklatıp acil telefon aramalarını yanıtlayabilir veya bir spor müsabakası esnasında ara verebilirsiniz. Daha sonra izlemeye devam edebilirsiniz.

Bağlı bir USB Sabit Sürücü ile dijital yayınlan da kaydedebilirsiniz. Bir programı izlerken kayıt yapabilir veya gelecek bir programın kaydını programlayabilirsiniz.

Daha fazla bilgi için Yardım'da  $\equiv$  Liste'ye basın ve TV'yi duraklatma veya Kaydetme konusuna bakın.

### 1.9 Oyun

Ana menüden oyun konsolunuzu seçerseniz, TV oyun için ideal ayarlara otomatik olarak geçer.

Bölünmüş ekranlı birden fazla oyunculu bir oyun oynuyorsanız, TV'yi her ekranı tam ekran olarak gösterecek biçimde ayarlayabilirsiniz. Böylece her oyuncu kendi oyununa odaklanabilir.

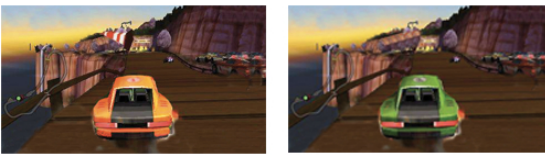

TV her iki ekranı göstermek için 3D teknolojisini kullanır. İki farklı tam ekran görüntülü iki oyunculu bir oyun oynamak için her oyuncun bir 3D gözlüğü olması gerekir.

Daha fazla bilgi için Yardım'da E Liste'ye basın ve Oyun konsolu veya İki oyunculu oyunlar konusuna bakın.

### 1.10 EasyLink

EasyLink ile TV'nin uzaktan kumandasını kullanarak Blu-ray Disk oynatıcı gibi bağlı bir cihazı çalıştırabilirsiniz. EasyLink bağlı cihazlarla iletişim kurmak için HDMI CEC kullanır.

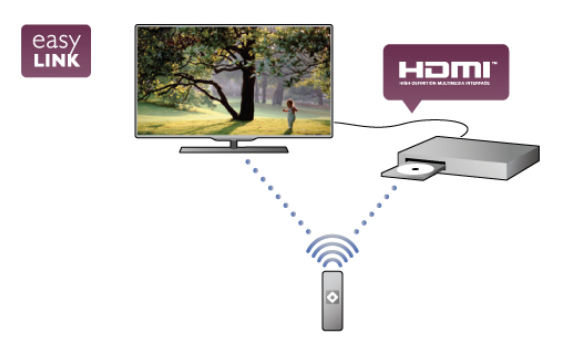

Daha fazla bilgi için Yardım'da  $\equiv$  Liste'ye basın ve EasyLink konusuna bakın.

## $\overline{2}$ Kurulum

### $2.1$ Yerleştirme hakkında ipuçları

• TV'yi, ışığın doğrudan ekran üzerinde parlamadığı bir yere yerleştirin.

• Ambilight etkisinden en iyi sekilde yararlanabilmek için odadaki ışığı kısın.

• Ambilight etkisinden en iyi şekilde yararlanabilmek için TV ile duvar arasında 25 cm kadar boşluk bırakın.

• TV için ideal izleme mesafesi, çapraz ekran boyutunun üç katıdır. Otururken, gözleriniz ekranın ortasıyla aynı seviyede olmalıdır.

• En iyi ses için, TV'yi sert bir yüzeye yerleştirin.

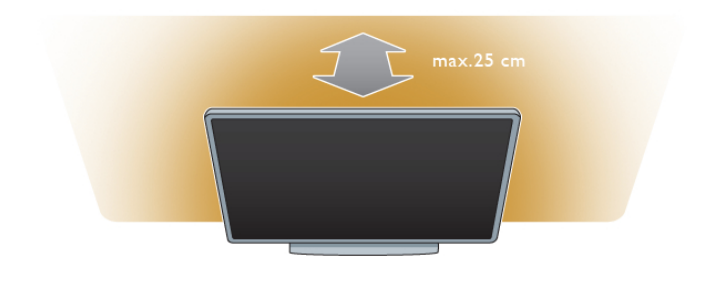

### $\overline{22}$ Power cable

Güç kablosunu TV'nin POWER soketine takın. Güç kablosunun TV'ye sıkıca takıldığından emin olun. Duvardaki prizin her zaman erişilebilir olduğundan emin olun. Güç kablosunu çıkartırken her zaman fişten tutarak çekin, kablodan çekmeyin.

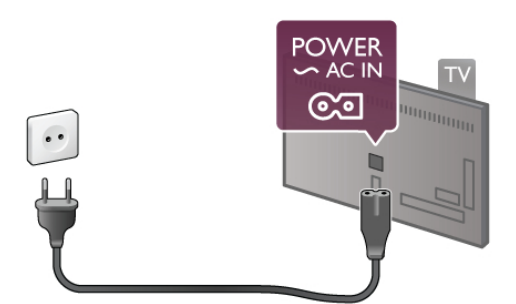

TV bekleme modundayken çok az güç tüketmesine rağmen, uzun süre kullanmayacaksanız enerji tasarrufu için güç kablosunu prizden çekin.

TV'yi açma ve kapatma hakkında daha fazla bilgi için Yardım'da  $\equiv$  Liste'ye basın ve Bekleme konusuna bakın.

### 2.3 Anten

TV'nin arkasındaki anten bağlantısını bulun. Anten kablosunu Anten  $\Pi$  soketine sağlam bir şekilde takın.

Kendi anteninizi bağlayabilir veya bir anten dağıtım sisteminin (belirli bölgelerde ortaktır) anten sinyaline bağlanabilirsiniz. IEC Koaksiyel 75 Ohm RF anten kablosu kullanın.

Bu anten kablosunu DVB-T ve DVB-C giriş sinyalleri için kullanın.

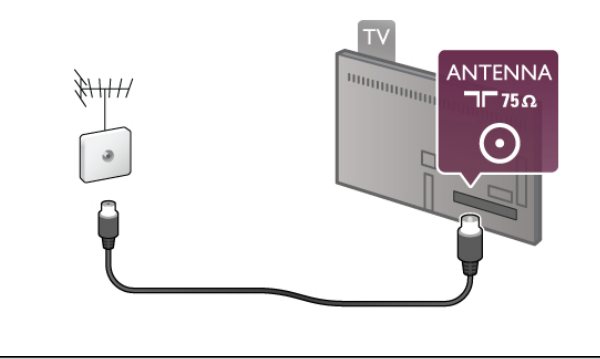

 $\overline{2.4}$ Ağ

### Kablosuz bağlantı

#### Gerekenler

TV'yi Intemet'e kablosuz bağlamak için bir kablosuz yönlendirici gerekir. Yüksek hızlı (genis bant) bir Internet bağlantısı kullanın.

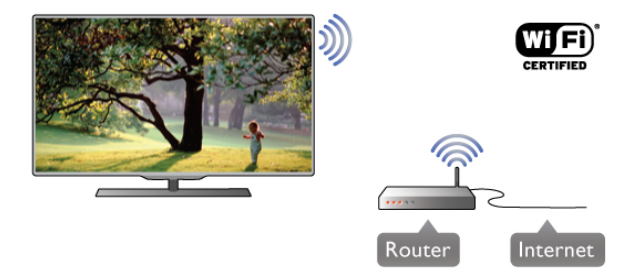

#### DLNA

TV, kablosuz ağınızdaki bilgisayar veya NAS cihazı gibi diğer cihazlardaki dosyaları bulmak ve açmak için DLNA protokolü kullanır. Microsoft Windows XP, Vista veya Windows 7, Mac OSX veya Linux tabanlı işletim sistemine sahip bir bilgisayar kullanabilirsiniz.

#### Ortam sunucusu yazılımı

Bilgisayarınızdaki ortam sunucusu yazılımı ile, bilgisayarınızda sakladığınız fotoğraf, müzik ve video dosyalarını TV ekranında açabilirsiniz.

Windows Media Player 11, Twonky™ veya benzeri güncel bir ortam sunucusu yazılım sürümü kullanın\*.

Yazılımı bilgisayarınıza kurun ve ortam dosyalarınızı TV ile paylaşacak biçimde ayarlayın. Daha fazla bilgi için ortam sunucusu yazılımının kullanım kılavuzunu okuyun.

Dosyalarınızı TV'de açmak için, ortam sunucusu yazılımınızın bilgisayarda çalısıyor olması gerekir.

\* Desteklenen ortam sunucusu yazılımları hakkında genel bilgiler için Yardım'da  $\equiv$  Liste'ye basın ve Ortam sunucusu yazılımı, desteklenen konusuna bakın.

#### Bağlantıyı gerçekleştirin

1 - 5 arasındaki adımları uygulayın.

Adım 1 -Kablosuz ağınızınyönlendiricisinin açık olduğundan emin olun.

Adım 2 - $\bigoplus$  tuşuna basıp  $\bigcirc$  Ayarlar'ı seçin ve OK tuşuna basın.

Adım 3 -Ağa bağlan'ı seçin ve OK tuşuna basın.

Adım 4 -Kablosuz'u seçin ve OK tusuna basın.

Adım 5 - Kablosuz ağınızı taramak için Tara'yı seçin. WPS'li (Wi-Fi Korumalı Kurulum) bir yönlendiriciniz varsa, WPS'yi seçebilirsiniz. Tercihinizi yapın ve OK tuşuna basın.

#### - Tara

Kablosuz ağınızı (kablosuz yönlendiricinizi) taramak için Tara'yı seçin. Televizyonunuz yakınınızda birçok kablosuz ağ bulabilir.

#### - WPS

Yönlendiricinizde WPS varsa, tarama yapmadan doğrudan yönlendiriciye bağlanabilirsiniz. Yönlendiriciye gidin, WPS düğmesine basın ve 2 dakika içinde TV'ye dönün. Ardından bağlantıyı yapmak için **Bağlan'**a basın.

Kablosuz ağınızda WEP güvenlik şifreleme sistemi kullanan cihazlarınız varsa, WPS kullanamazsınız.

Bağlanmak için WPS pin kodu kullanmanız gerekiyorsa, WPS yerine Tara'yı seçin.

Adım 6 - Bulunan ağlar listesinde, kablosuz ağınızı seçip OK tuşuna basın.

Ağ adı gizlendiğinden ağınız listede yer almıyorsa

(yönlendiricinin SSID yayınını kapatmışsınızdır), ağ adını kendiniz gimek için Manuel giriş'i seçin.

Adım 7 - Yönlendirici tipine bağlı olarak şimdi şifreleme anahtarınızı (WEP, WPA veya WPA2) girebilirsiniz. Bu ağın şifreleme anahtarını önceden girdiyseniz, bağlantıyı hemen yapmak için **İleri'**yi seçebilirsiniz.

Yönlendiriciniz WPS veya WPS pini destekliyorsa, WPS, WPS pin veya Standart'ı seçebilirsiniz. Seçiminizi yapıp OK tuşuna basın.

#### - Standart

Şifreleme anahtarını (parola, şifre veya güvenlik anahtarı) manuel girmek için Standart'ı seçin. Şifreleme anahtarını girmek için uzaktan kumanda klavyesini kullanabilirsiniz. Şifreyi girdikten sonra Bağlan'a basın.

#### - WPS pin

Bir PIN koduyla güvenli bir WPS bağlantısı kurmak için, WPS pin'i seçip OK tuşuna basın. Gösterilen 8 basamaklı PIN kodunu yazın ve PC'nizdeki yönlendirici yazılımına girin. Televizyonunuza dönün ve Bağlan'a basın. PIN kodunun yönlendirici yazılımında nereye girileceğini öğrenmek için yönlendirici kullanım kılavuzuna bakın.

Adım 8 - Bağlantı başanyla kurulduğunda bir mesaj görüntülenir.

#### Ağ yapılandırma

Bağlantı kurulamazsa, yönlendiricinin DHCP ayarını kontrol edebilirsiniz. DHCP, Açık olarak ayarlanmalıdır.

Altematif olarak, ileri düzey bir kullanıcıysanız ve ağınızı statik IP adresleme ile kurmak istiyorsanız, TV'yi Statik IP'ye ayarlayın. TV'yi Statik IP'ye ayarlamak için, **合** tuşuna basıp **拳 Ayarlar**'ı seçin ve OK tuşuna basın. Ağ ayarları > Ağ yapılandırma > Statik IP'yi seçin. Menüde seçilen Statik IP ile, aynı menüde IP adresi ve Statik IP yapılandırma'daki diğer gerekli ayarları yapabilirsiniz.

#### Ağ sorunları

#### Kablosuz ağ bulunamadı veya bozuk

• Yakınınızda bulunan mikrodalga fırınlar, DECT telefonlar ve diğer Wi-Fi 802.11b/g/n cihazları, kablosuz ağı bozabilir.

• Ağınızdaki güvenlik duvarlarının TV'nin kablosuz bağlantısına erişim izni verdiğinden emin olun.

• Kablosuz ağ evinizde düzgün çalışmıyorsa, kablolu ağ kurmayı deneyin.

#### Internet çalışmıyor

• Yönlendirici bağlantısında sorun yoksa yönlendiricinin Internet bağlantısını kontrol edin.

#### PC ve Internet bağlantısı yavaş

• İç mekanlardaki kapsama alanı, aktarım hızı ve sinyal kalitesiyle ilgili diğer faktörler hakkında bilgi edinmek için kablosuz

yönlendiricinin kullanım kılavuzuna bakın.

• Yönlendiriciniz için yüksek hızlı (geniş bant) Internet bağlantısı kullanın.

### Kablolu bağlantı

#### Gerekenler

TV'yi Intemet'e bağlamak için bir ağ yönlendiricisi gerekir. Yüksek hızlı (geniş bant) Internet bağlantısı olan bir yönlendirici kullanın.

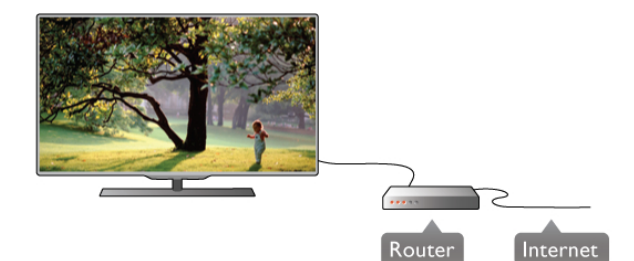

#### Kurulum

1 - 5 arasındaki adımları uygulayın.

1 - Yönlendiriciyi bir ağ kablosuyla (Ethernet kablosu\*\*) TV'ye bağlayın.

2 - Yönlendiricinin açık olduğundan emin olun.

3 - **h** tuşuna basıp  $\clubsuit$  Ayarlar'ı seçin ve OK tuşuna basın.

4 -Ağa bağlan'ı seçin ve OK tusuna basın.

5 -Kablolu'yu seçin ve OK tusuna basın.

TV sürekli olarak ağ bağlantısını arayacaktır. Bağlantı başanyla kurulduğunda bir mesaj görüntülenir.

#### Ağ yapılandırma

Bağlantı kurulamazsa, yönlendiricinin DHCP ayarını kontrol edebilirsiniz. DHCP, Açık olarak ayarlanmalıdır. Altematif olarak, ileri düzey bir kullanıcıysanız ve ağınızı statik IP adresleme ile kurmak istiyorsanız, TV'yi Statik IP'ye ayarlayın.

TV'yi Statik IP'ye ayarlamak için **n** tuşuna basıp  $\clubsuit$  Ayarlar'ı seçin ve OK tusuna basın.

Ağ ayarları > Ağ yapılandırma > Statik IP'yi seçin. Menüde secilen Statik IP ile, aynı menüde IP adresi ve Statik IP yapılandırma'daki diğer gerekli ayarları yapabilirsiniz.

#### DLNA

TV, bilgisayannız gibi ağınızdaki diğer cihazlarda bulunan dosyaları bulmak ve açmak için DLNA protokolü kullanır. Microsoft Windows XP, Vista veya Windows 7, Mac OSX veya Linux tabanlı bir işletim sistemine sahip bir bilgisayar kullanabilirsiniz.

#### Ortam sunucusu yazılımı

Bilgisayarınızdaki ortam sunucusu yazılımı ile, bilgisayarınızda sakladığınız fotoğraf, müzik ve video dosyalarını TV ekranında açabilirsiniz.

Windows Media Player 11, Twonky™ veya benzeri güncel bir ortam sunucusu yazılım sürümü kullanın\*.

Yazılımı bilgisayarınıza kurun ve ortam dosyalarınızı TV ile paylaşacak biçimde ayarlayın. Daha fazla bilgi için ortam sunucusu yazılımının kullanım kılavuzunu okuyun. Dosyalarınızı TV'de açmak için ortam sunucusu yazılımınızın bilgisayarda çalışıyor olması gerekir.

\* Desteklenen ortam sunucusu yazılımları hakkında genel bilgiler için Yardım'da  $\equiv$  Liste'ye basın ve Ortam sunucusu yazılımı, desteklenen konusuna bakın.

\*\*EMC kurallarına uygunluk için blendajlı FTP Cat. 5E Ethernet kablosu kullanın.

Internet belleğini sil ile TV'nizde saklanan tüm Internet dosyalarını silersiniz. Philips Smart TV kayıt ve ebeveyn kontrolü ayannı, video mağazası uygulaması oturum açma bilgilerini, tüm Smart TV uygulama favorilerini, Internet yer imlerini ve geçmişini silersiniz. Etkilesimli MHEG uygulamaları TV'nizde tanımlama bilgilerini de kaydedebilir. Bu dosyalar da silinir.

### 2.5 Cihazları bağlama

### Bağlantılar hakkında ipuçları

#### Bağlantı kılavuzu

Cihazı TV'ye kullanılabilir olan en yüksek kaliteli bağlantıyla bağlayın. Ayrıca, iyi görüntü ve sesin aktarımı için iyi kablolar kullanın.

Birkaç cihazı TV'ye bağlamakla ilgili yardıma ihtiyacınız varsa, Philips TV bağlantı kılavuzunu ziyaret edebilirsiniz. Kılavuzda bağlantının nasıl yapılacağı ve hangi kabloların kullanılacağı hakkında bilgiler bulunmaktadır.

www.connectivityguide.philips.com adresini ziyaret edin.

#### Anten

Bir Set Üstü Kutunuz (dijital alıcı) veya Kaydediciniz varsa, anten kablolarını **anten sinyalinin** TV'den önce Set Üstü Kutusu veya Kaydediciden geçeceği biçimde bağlayın. Böylece, anten ve Set Üstü Kutusu olası ilave kanalları kayıt için Kaydediciye gönderebilir.

### Ağ ayarları

Ağ ayarları'nı açmak için  $\bigcap$  tuşuna basıp  $\bigotimes$  Ayarlar'ı seçin ve OK tusuna basın. Ağ ayarları'nı seçip OK tuşuna basın.

#### Ağ ayarlarını görüntüle

Tüm geçerli ağ ayarları burada gösterilir. IP ve MAC adresi, sinyal gücü, hız, şifreleme yöntemi vb.

#### Ağ tipi

Ağı, Kablolu veya Kablosuz olarak ayarlar.

#### Ağ yapılandırma

Ağ yapılandırmasını DHCP ve Otomatik IP veya Statik IP olarak ayarlar.

#### Statik IP yapılandırma

Statik IP ayarlanırsa, tüm gerekli IP ayarlarını burada ayarlayabilirsiniz.

#### Dijital Ortam İşleyici - DMR

Akıllı telefon veya tabletlerden multimedya dosyaları almak için, DMR'yi Açık olarak ayarlayın.

#### TV ağı adı

Ağınızda birden fazla TV varsa, bu TV'leri burada yeniden adlandırabilirsiniz.

#### Internet belleğini sil

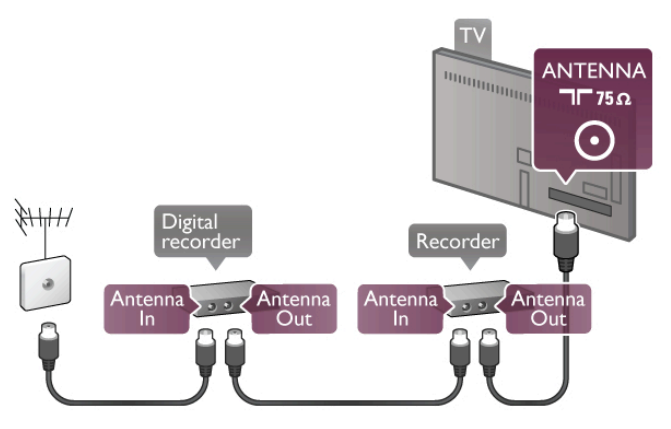

#### HDMI

En iyi görüntü ve ses kalitesi HDMI bağlantısı ile sağlanır. HDMI kablolarında hem görüntü hem de ses sinyalleri bir arada aktarılır. Yüksek Çözünürlüklü (HD) TV sinyalleri için HDMI kablolar kullanın. En iyi sinyal kalitesi aktarımı için 5 m'den daha uzun HDMI kabloları kullanmayın.

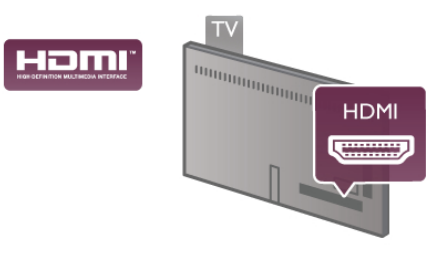

EasyLink HDMI CEC

Cihazlannız HDMI ile bağlı ise ve cihazlannızda EasyLink özelliği varsa, cihazları TV'nin uzaktan kumandası ile calıstırabilirsiniz. EasyLink HDMI CEC, TV'de ve bağlı cihazda açılmış olmalıdır. EasyLink kullanımı hakkında daha fazla bilgi için **Yardım**'da  $\equiv$ Liste'ye basın ve EasyLink HDMI CEC konusuna bakın.

#### HDMI ARC

TV'deki tüm HDMI bağlantılarında ARC (Ses Dönüş Kanalı) vardır.

Cihazda, genellikle Ev Sinema Sisteminde (HTS), HDMI ARC bağlantısı da varsa, cihazı TV'deki HDMI bağlantılarından herhangi birine bağlayın. HDMI ARC bağlantısı ile, TV görüntüsünün sesini HTS'ye gönderen ilave bir ses kablosuna ihtiyaç duymazsınız. HDMI ARC bağlantısı iki sinyali birleştirir. HTS'yi bağlamak için TV'deki herhangi bir HDMI bağlantısını kullanabilirsiniz, ancak ARC aynı anda yalnızca 1 cihaz/bağlantı için kullanılabilir.

HDMI bağlantılarından ARC'yi kapatmak isterseniz, **n** tuşuna basıp  $\bigcirc$  Ayarlar'ı seçin ve OK tuşuna basın. TV ayarları >  $Ses >$  Gelişmiş > HDMI ARC'yi seçin.

#### DVI - HDMI

Cihazınızda yalnızca DVI bağlantısı varsa, DVI - HDMI adaptörü kullanın. HDMI bağlantılarından birini kullanın ve ses için TV'nin arkasındaki Ses Girişi VGA/DVI bağlantısına bir Ses Sol/Sağ kablosu (3,5 mm mini jak) takın.

#### Kopya koruması

DVI ve HDMI kablolan HDCP'yi (Yüksek Bant Genişliğine Sahip Dijital İçerik Koruması) destekler. HDCP, DVD disk veya Blu-ray Disk içindeki HD içeriğin kopyalanmasını önleyen bir kopya koruma sinyalidir. DRM (Dijital Hak Yönetimi) olarak da adlandırılır.

#### Y Pb Pr

Komponent Video YPbPr yüksek kaliteli bir bağlantıdır. YPbPr bağlantısı Yüksek Çözünürlüklü (HD) TV sinyalleri için kullanılabilir. Ses için Y, Pb ve Pr sinyallerinin yanına Ses Sol ve Sağ sinyallerini de ekleyin.

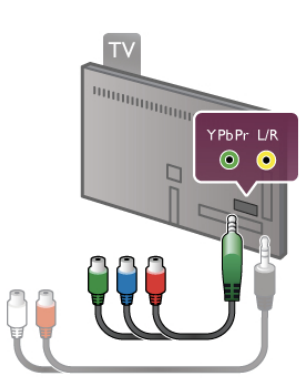

Cihazınızı bağlamak için ürünle birlikte verilen YPbPr adaptör kablosunu kullanın. Bağlarken, YPbPr (yeşil, mavi, kırmızı) konektör renklerini kablo fişleriyle eşleştirin.

Cihazınızda ses de varsa, bir Ses Sol/Sağ cinch - mini jak (3,5 mm) adaptör kablosu (ürünle birlikte verilmez) kullanın.

#### SKART

SCART iyi kaliteli bir bağlantıdır. SCART bağlantısı CVBS ve RGB görüntü sinyalleri için kullanılabilir, ancak Yüksek Çözünürlüklü (HD) TV sinyalleri için kullanılamaz. SCART video ve ses sinyallerini birleştirir.

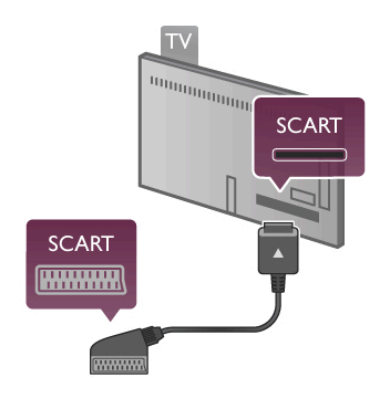

Cihazınızı bağlamak için ürünle birlikte verilen SCART adaptör kablosunu kullanın.

#### Ses Çıkış - Optik

Ses Cıkıs - Optik yüksek kaliteli bir ses bağlantısıdır. Bu optik bağlantı 5.1 ses kanallarını taşıyabilir. Ses cihazınızda, genellikle bir Ev Sinema Sistemi (HTS), HDMI ARC bağlantısı yoksa, bu ses kablosunu HTS'deki bir Ses Giris - Optik bağlantısına bağlayabilirsiniz. Bu Ses kablosu TV'nin sesini HTS'ye gönderir.

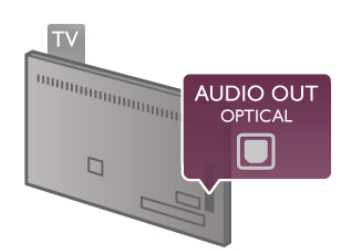

Ses çıkış sinyali türünü Ev Sinema Sisteminizin ses özelliklerine uyacak biçimde ayarlayabilirsiniz.

Daha fazla bilgi için Yardım'da  $\equiv$  Liste'ye basın ve Ses Çıkış ayarları konusuna bakın.

Ses ekrandaki görüntüyle eşleşmezse, sesi görüntü senkronizasyonuna ayarlayabilirsiniz. Daha fazla bilgi için Yardım'da E Liste'ye basın ve Ses ve görüntü senkronizasyonu konusuna bakın.

#### VGA

Bilgisayan TV'ye bağlamak için bir VGA kablosu (D-sub 15 konektör) kullanın. VGA bağlantısı ile TV'yi bilgisayar monitörü olarak kullanabilirsiniz. Ses için Ses Sol/Sağ kablosu (3,5 mm mini jak) ekleyebilirsiniz.

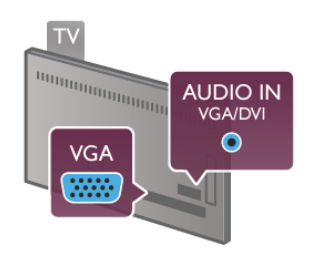

Bilgisayannızda saklanan multimedya dosyalannı TV ekranında izlemek için bilgisayannızı kablosuz olarak da bağlayabilirsiniz. Daha fazla bilgi için Yardım'da  $\equiv$  Liste'ye basın ve Ağ, kablosuz konusuna bakın.

### EasyLink HDMI CEC

#### HDMI CEC

EasyLink ile TV uzaktan kumandasını kullanarak bağlı cihazları çalıştırabilirsiniz. EasyLink, bağlı cihazlarla iletişim kurmak için HDMI CEC\* kullanır. Cihazların HDMI CEC'yi desteklemesi ve HDMI bağlantısı ile bağlanmış olması gerekir.

*\* Tüketici Elektroni*!*i Kontrolü*

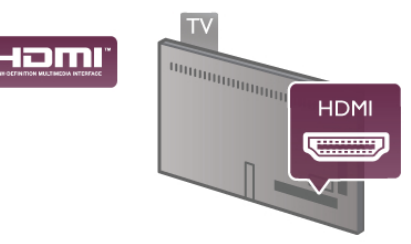

#### EasyLink kurulumu

TV'yi aldığınızda EasyLink özelliği açıktır. Bağlı EasyLink cihazlarındaki tüm HDMI CEC ayarlarının düzgün yapıldığından emin olun. EasyLink, farklı markaların cihazlarıyla çalışmayabilir.

#### Diğer markalarda HDMI CEC

HDMI CEC islevinin farklı markalarda farklı adları vardır. Bazı örnekler sunlardır: Anynet, Aquos Link, Bravia Theatre Sync, Kuro Link, Simplink ve Viera Link. Markaların tümü EasyLink ile tam uyumlu değildir.

Örnek HDMI CEC marka adları ilgili sahiplerinin mülkiyetindedir.

#### Cihazları çalıştırma

HDMI'ye bağlı cihazı çalıştırmak ve EasyLink'i ayarlamak için, TV bağlantılarında cihazı veya etkinliğini secin. **+ SOURCE** tuşuna basın, HDMI bağlantısıyla bağlı bir cihaz seçin ve OK tusuna basın.

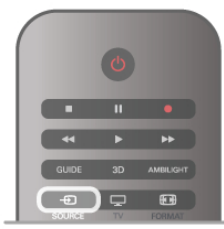

Cihaz seçildikten sonra, TV uzaktan kumandası cihazı kontrol edebilir. Ancak  $\bigoplus$  (Ana sayfa) ve **III OPTIONS** tuşlan ve Ambilight gibi diğer bazı tipik TV tuslan cihaza yönlendirilmez. Gereken tuş TV uzaktan kumandasında yoksa, tuşu Seçenekler menüsünde seçebilirsiniz. **III OPTIONS** tuşuna basıp menü çubuğunda **Bil Kontroller'**i seçin. Ekranda olması gereken cihaz tuşunu seçip OK tuşuna basın.

Bazı çok özel cihaz tusları Kontroller menüsünde yer almayabilir.

#### EasyLink ayarları

TV'yi aldığınızda tüm EasyLink ayarları açıktır. EasyLink ayarlarının her birini ayrı ayrı kapatabilirsiniz.

#### **EasyLink**

EasyLink'i tamamen kapatmak için  $\biguparrow$  tuşuna basıp  $\bigcirc$ Ayarlar'ı seçin ve OK tuşuna basın.

 $TV$  ayarları > Genel ayarlar > EasyLink > EasyLink'i seçin. Kapalı'yı seçip OK tuşuna basın.

#### EasyLink Uzaktan Kumanda

Cihazların iletisim kurmasını istiyor, ancak bunları TV uzaktan kumandasıyla çalıştırmak istemiyorsanız, EasyLink uzaktan kumandasını ayrı olarak kapatabilirsiniz.

EasyLink ayarlan menüsünde, EasyLink Uzaktan Kumanda'yı ve Kapalı'yı seçin.

#### Pixel Plus bağlantısı

DVD veya Blu-ray Disk oynatıcı gibi bazı başka cihazların kendi görüntü kalitesi işleme özellikleri olabilir. TV'nin işlemesinden kaynaklanan parazitlerin görüntü kalitesini düşürmesini önlemek için, bu cihazların görüntü işleme özelliği devre dışı bırakılmalıdır. TV'yi aldığınızda Pixel Plus bağlantısı açıktır ve TV'ye bağlı olan Philips cihazlarının görüntü kalitesi işleme özelliğini devre dışı bırakır.

Pixel Plus bağlantısını kapatmak için EasyLink ayarları menüsünde Pixel Plus bağlantısı ve Kapalı'yı seçin.

#### Otomatik altyazı kaydırma

Altyazıları destekleyen bir Philips disk oynatıcı ile DVD veya Blu-ray Disk oynatırsanız, TV altyazılan yukan taşıyabilir. Böylece altyazılar seçmiş olduğunuz Görüntü formatına uygun şekilde görünebilecektir. TV'yi aldığınızda Otomatik altyazı kaydırma islevi acıktır.

Otomatik altyazı kaydırmayı kapatmak için EasyLink ayarları menüsünde Otomatik altyazı kaydırma ve Kapalı'yı seçin.

### Ortak arayüz CAM

#### $Cl +$

Bu TV'de CI+ Koşullu Erişim bulunur.

CI+ ile bölgenizdeki dijital TV yayıncıları tarafından yayınlanan filmler ve spor programları gibi üst düzey HD programları izleyebilirsiniz. Bu programlar TV yayıncısı tarafından şifrelenir ve ön ödemeli bir CI+ modülüyle programların sifresi çözülür. Dijital TV yayıncılan bu CI+ modülünü (Koşullu Erişim Modülü - CAM) bu üst düzey programlara abone olduğunuzda sağlar. Bu programlar üst düzey bir kopyalama korumasına sahiptir.

Şartlar ve koşullar hakkında daha fazla bilgi almak için dijital TV yayıncısı ile iletişime geçin.

CAM bağlama hakkında daha fazla bilgi için Yardım'da  $\equiv$ Liste'ye basın veOrtak Arayüz CAM konusuna bakın.

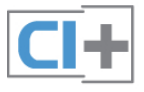

#### CAM CAM modülü takma

Bir CAM takmadan önce TV'yi kapatın.

Doğru takma yöntemi CAM üzerinde gösterilir. Yanlış takılması CAM ve TV'ye zarar verebilir.

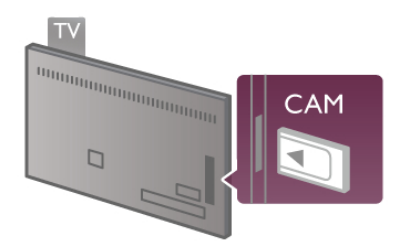

CAM kartını takmak için TV'nin sol tarafındaki Ortak Arayüz yuvasını kullanın\*. CAM'yi fazla kuvvet uygulamadan, gidebildiği kadar bastırın ve yuvada bırakın. CAM aktivasyonu bir kaç dakika sürebilir. CAM çıkanlırsa, TV'deki yayın servisi devre dışı kalır.

\* Ortak Arayüz yuvası içine akıllı kart taktığınız PC kartlarını (PCMCIA) kabul eder. Her iki kartın da TV yayıncısı tarafından sağlanmış olması gerekir.

CAM takılmış ve abonelik ücretleri ödenmişse, (bağlantı yöntemleri farklı olabilir), TV yayınını izleyebilirsiniz. Takılan CAM bu TV'ye özeldir.

#### CAM ayarları

CAM TV yayınına parolalar veya PIN kodları ayarlamak için.  $\bigcap$ tuşuna basıp  $\clubsuit$  Ayarlar'ı seçin OK tuşuna basın. Kanal ayarları > Ortak Arayüz'ü seçin. CAM TV yayınını seçip **OK** tuşuna basın.

### Set Üstü Kutusu STB

Anteni Set Üstü Kutusuna (dijital alıcı) ve TV'ye bağlamak için 2 anten kablosu kullanın.

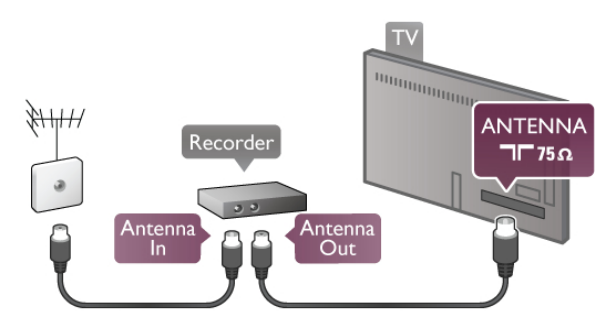

Anten bağlantılarının yanına, Set Üstü Kutusunu TV'ye bağlamak için bir HDMI kablosu ekleyin. Bunun yerine, Set Üstü Kutusunda HDMI bağlantısı yoksa bir SCART kablosu da kullanabilirsiniz.

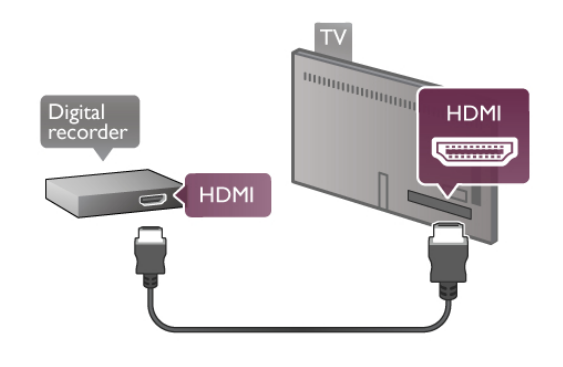

Kapatma zamanlayıcısı

Yalnızca Set Üstü Kutusunun uzaktan kumandasını kullanıyorsanız, bu otomatik zamanlayıcıyı kapatın. Bunu yapmanızın sebebi, 4 saat boyunca TV uzaktan kumandasında herhangi bir tusa basılmazsa TV'nin otomatik olarak kapanmasıdır.

Kapatma zamanlayıcısını kapatmak için  $\bigcap$  tuşuna basıp  $\bigotimes$ Ayarlar'ı seçin ve OK tuşuna basın. TV ayarları > Genel ayarlar > Kapatma zamanlayıcısı ve Kapalı'yı seçin.

### Uydu alıcı

Canak anten kablosunu Uydu alıcısına bağlayın.

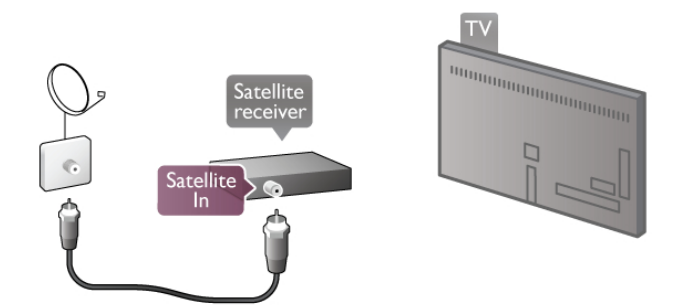

Anten bağlantısının yanına, cihazı TV'ye bağlamak için bir HDMI kablosu ekleyin. Bunun yerine, cihazda HDMI bağlantısı yoksa bir SCART kablosu da kullanabilirsiniz.

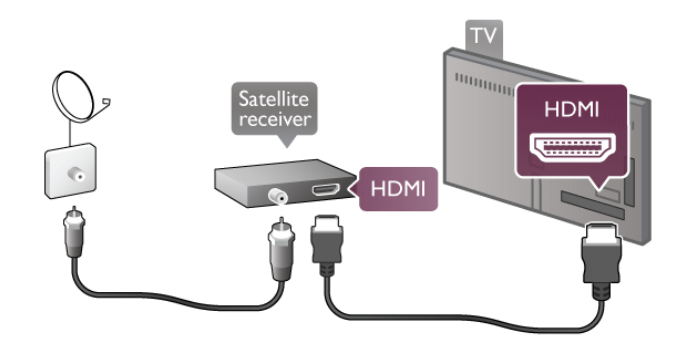

#### Kapatma zamanlayıcısı

Yalnızca Uydu alıcısının uzaktan kumandasını kullanıyorsanız, bu otomatik zamanlayıcıyı devre dışı bırakın. Bunu yapmanızın sebebi, 4 saat boyunca TV uzaktan kumandasında herhangi bir tuşa basılmazsa TV'nin otomatik olarak kapanmasıdır.

Devre dısı bırakmak için  $\bigoplus$  tusuna basıp  $\bigoplus$  Ayarlar'ı seçin ve OK tusuna basın.

TV ayarları > Genel ayarlar > Kapatma zamanlayıcısı'nı seçin ve kaydırma cubuğunu 0'a ayarlayın.

### Ev Sinema Sistemi (HTS)

#### Bağlanın

Ev Sinema Sistemini (HTS) TV'ye bağlamak için bir HDMI kablosu kullanın. Philips Soundbar veya dahili disk oynatıcısı olan bir HTS bağlayabilirsiniz.

Bunun yerine, cihazda HDMI bağlantısı yoksa bir SCART kablosu da kullanabilirsiniz.

#### HDMI ARC

Ev Sinema Sisteminizde HDMI ARC bağlantısı varsa, bağlantı için TV'deki herhangi bir HDMI bağlantısını kullanabilirsiniz. TV'deki tüm HDMI bağlantılarında Ses Dönüş Kanalı (ARC) sinyali bulunur. Ancak Ev Sinema Sistemini bağladıktan sonra, TV ARC sinyalini yalnızca bu HDMI bağlantısına gönderebilir. HDMI ARC ile, ilave ses kablosu bağlamanız gerekmez. HDMI ARC bağlantısı iki sinyali birleştirir.

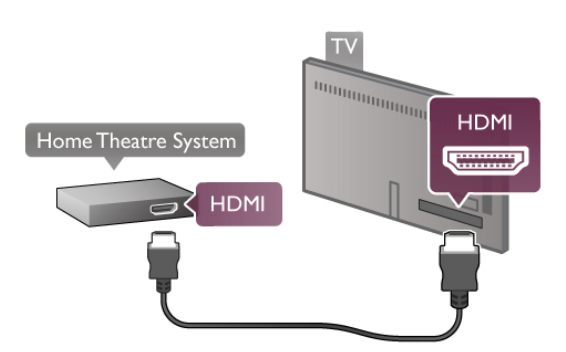

Ev Sinema Sisteminde HDMI ARC bağlantısı yoksa, TV görüntüsünün sesinin Ev Sinema Sistemine göndermek için bir optik ses kablosu kullanın.

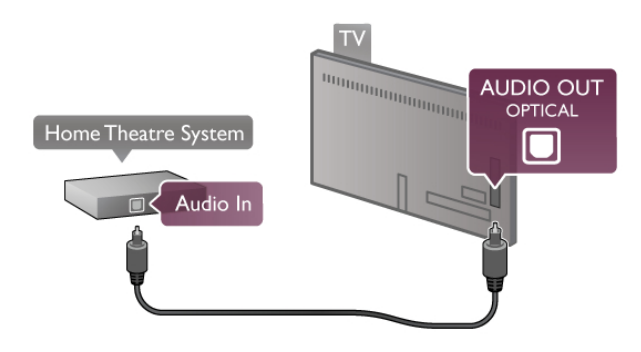

#### Ses ve görüntü senkronizasyonu (sync)

Ses ekrandaki görüntüyle eşleşmezse, ses ve görüntüyü eşleştirmek için birçok DVD Ev Sinema Sisteminde sese bir gecikme ayarlayabilirsiniz. Insanların konuştuğu sahnelerde uyuşmazlıklar görülebilir. Cümlelerini bitirdiklerinde dudakları hala hareket ediyor olabilir.

Daha fazla bilgi için Yardım'da  $\equiv$  Liste'ye basın ve Ses ve görüntü senkronizasyonu konusuna bakın.

#### Ses ve görüntü senkronizasyonu

TV'ye bir Ev Sinema Sistemi (HTS) bağlıyken, TV'deki görüntü ve HTS'den gelen ses senkronize olmalıdır. İnsanların konuştuğu sahnelerde uyuşmazlıklar görülebilir; insanlar cümlelerini bitirdiklerinde dudakları hala hareket ediyor ve tam tersi bir durum olabilir.

#### Otomatik ses ve görüntü senkronizasyonu

En yeni Philips Ev Sinema Sistemlerinde, ses ve görüntü senkronizasyonu otomatik olarak senkronize edilir ve daima doğrudur.

#### Ses senkron gecikmesi

Diğer bazı Ev Sinema Sistemlerinde ses ile görüntüyü senkronize etmek için ses senkron gecikmesini ayarlamanız gerekebilir. HTS üzerinde, görüntü ve ses eşleşene kadar gecikme değerini arttırın. 180 ms'ye kadar bir gecikme süresi gerekebilir. HTS kullanım kılavuzunu okuyun.

HTS üzerindeki gecikme değeri ayanyla TV üzerindeki Ses Çıkış gecikmesini kapatmanız gereklidir. Ses Çıkış gecikmesini  $\frac{1}{2}$ kapatmak için  $\bigoplus$  tuşuna basıp  $\bigoplus$  Ayarlar'ı seçin ve OK tusuna basın.

 $TV$  ayarları > Ses > Ses Çıkış gecikmesi'ni seçin. Kapalı'yı seçip OK tuşuna basın.

#### Ses Çıkış Dengesi

Ev Sinema Sisteminde gecikme ayarlamazsanız, TV'yi sesle senkronize olacak biçimde ayarlayabilirsiniz. Sesi TV'de senkronize etmek için **f** tusuna basıp  $\bullet$ 

Ayarlar'ı seçin ve OK tusuna basın.

 $TV$  ayarları  $>$  Ses  $>$  Ses Çıkış dengesi'ni seçin. Kaydırma çubuğunu kullanarak ses dengesini ayarlayın ve OK tuşuna basın. Ayarlanan değer, Ev Sinema Sisteminin TV görüntüsünün sesini işlemesi için gereken süreyi telafi eder. Dengeyi 5 ms'lik adımlarla ayarlayabilirsiniz. Maksimum ayar -60 ms'dir. Ses Çıkış gecikmesi ayarının açılması gerekir.

#### Ses Çıkış Ayarları Ses Çıkış formatı

Ses Çıkış formatı için standart ayar Multichannel'dır. Cok kanal (Dolby Digital, DTS® veya benzeri) özelliğine sahip Ev Sinema Sistemleri TV'den veya bağlı bir disk oynatıcıdan sıkıştırılmış çok kanallı ses alabilir.

Ses Çıkış formatını ayarlamak için  $\bigcap$  tuşuna basıp  $\bigcirc$  Ayarlar'ı seçin ve OK tuşuna basın.

 $TV$  ayarları  $>$  Ses  $>$  Ses Çıkış formatı'nı seçin.

Ev Sinema Sisteminizin çok kanallı ses işleme özelliği yoksa, Stereo'yu seçin.

#### Ses Çıkışı seviyelendirme

Birinden diğerine geçerken, TV ve Ev Sinema Sisteminin ses seviyesini (şiddetini) ayarlamak için Ses Çıkışı seviyelendirme özelliğini kullanın. Ses seviyesindeki farklılıklar ses işlemedeki farklılıklardan kaynaklanabilir.

Farklılığı ayarlamak için **f** tuşuna basıp  $\bullet$  Ayarlar'ı seçin ve OK tuşuna basın.

TV ayarları  $>$  Ses  $>$  Ses Çıkışı seviyelendirme'yi seçin. Ses seviyesi farkı büyükse Daha çok'u seçin. Ses seviyesi farkı küçükse Daha az'ı seçin.

Ses Çıkışı seviyelendirme hem Ses Çıkış - Optik hem de HDMI-ARC ses sinyallerini etkiler.

### Blu-ray Disk Oynatıcı

Blu-ray Disk oynatıcıyı TV'ye bağlamak için bir HDMI kablosu kullanın.

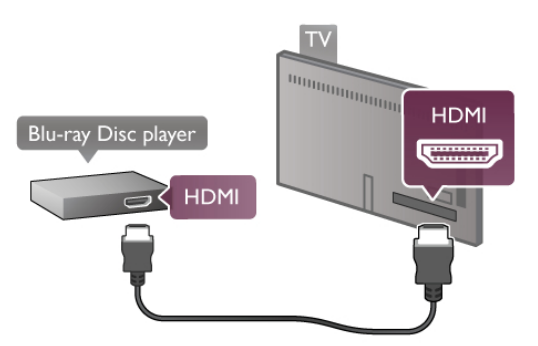

Blu-ray Disk oynatıcıda EasyLink HDMI CEC varsa, oynatıcıyı TV uzaktan kumandasıyla calıstırabilirsiniz.

Daha fazla bilgi için Yardım'da  $\equiv$  Liste'ye basın ve EasyLink HDMI CEC konusuna bakın.

### DVD Oynatıcı

DVD oynatıcıyı TV'ye bağlamak için bir HDMI kablosu kullanın. Bunun yerine, cihazda HDMI bağlantısı yoksa bir SCART kablosu da kullanabilirsiniz.

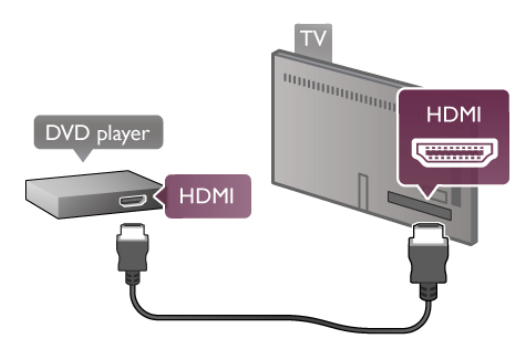

DVD oynatıcı HDMI ve EasyLink HDMI CEC ile bağlanmışsa, oynatıcıyı TV uzaktan kumandasıyla çalıştırabilirsiniz. Daha fazla bilgi için Yardım'da  $\equiv$  Liste'ye basın ve EasyLink HDMI CEC konusuna bakın.

### Oyun

TV'nin yan tarafina veya arkasına bir oyun konsolu bağlayın. HDMI, YPbPr veya SCART bağlantısı kullanabilirsiniz. Oyun konsolunuzda yalnızca Video (CVBS) ve Ses Sol/Sağ çıkışı varsa, SCART bağlantısını yapmak için Video Ses Sol/Sağ - SCART adaptörü kullanın.

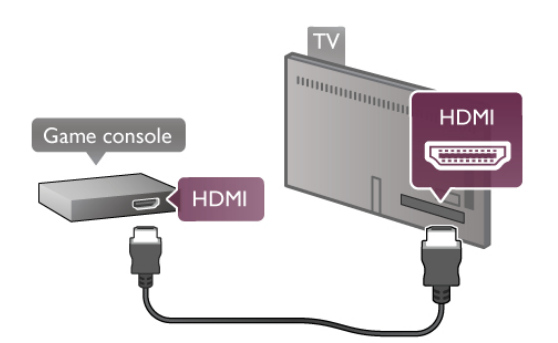

En iyi kalite için oyun konsolunu TV'nin yan tarafına bağlarken bir HDMI kablosu kullanın.

Oyun konsolu HDMI ve EasyLink HDMI CEC ile bağlanmışsa, oyun konsolunu TV uzaktan kumandasıyla çalıştırabilirsiniz.

Bunun yerine, oyun konsolunu TV'ye bağlamak için bir SCART adaptörü de (ürünle birlikte verilmez) kullanabilirsiniz.

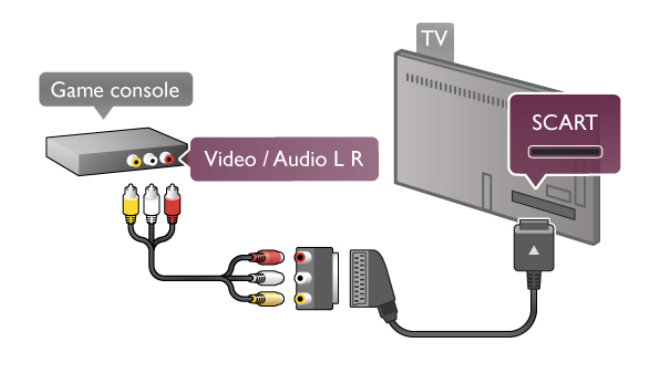

### USB Sabit Sürücü

#### Gerekenler

Bir USB Sabit Sürücü bağlayarak TV yayınlarını duraklatabilir veya kaydedebilirsiniz. Bunun için TV yayınının dijital (DVB veya benzeri) olması gerekir. Ayrıca, çevrimiçi video mağazalarından (#stek Üzerine Video) film izlemek için de bir USB Sabit Sürücü bağlayabilirsiniz.

#### Kiralık video izlemek için

Internet bağlantınız varsa, çevrimiçi video mağazalarından film kiralayabilirsiniz. Smart TV'yi açın ve Uygulama galerisi'nden bir kiralık video uygulamasını baslatın.

Kiralık video indirmek için 8GB USB flash sürücü veya isterseniz, USB Sabit Sürücü bağlayabilirsiniz. USB Sabit Sürücü kurulumunu yaparken, USB Sabit Sürücüyü kiralık videolar için de kullanacak şekilde yapılandırabilirsiniz. Kiralık video mağazası video akışı kullanıyor olsa bile, videonun belirli bir bölümünü arabelleğe kaydetmek için USB Sabit Sürücü kullanmanız gerekebilir.

#### Duraklatmak için

Yayını duraklatmak için, minimum 32 GB alana sahip ve minimum yazma hızı 30 MB/s olan, USB 2.0 uyumlu bir Sabit Sürücü gerekir.

#### Kaydetmek için

Yayınlan duraklatmak veya kaydetmek için en az 250 GB boş alan bulunan bir Sabit Sürücü gerekir.

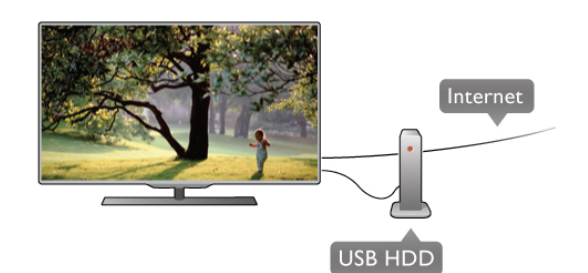

#### TV kılavuzu

Kayıt için bir USB Sabit Sürücü almaya karar vermeden önce ülkenizdeki dijital TV kanallarını kaydedip edemediğinizi öğrenebilirsiniz.

Uzaktan kumandada GUIDE tusuna basın. TV rehberi sayfasında bir Kayıt düğmesi varsa dijital TV kanallarının programlarını kaydedebilirsiniz.

Kayıt düğmesi yoksa, TV rehberinin Internet'ten güncellenip güncellenmediğini kontrol edin.

TV rehberinin verilerini Internet'ten alıp almadığını kontrol etmek için  $\bigoplus$  tuşuna basıp  $\bigoplus$  Ayarlar'ı seçin ve OK tuşuna basın.

TV ayarları > Genel ayarlar > TV rehberi'ni seçin. Internet'ten'i seçip OK tuşuna basın.

TV'de USB Sabit Sürücü kurmak için Yardım'da  $\equiv$  Liste'ye basın ve USB Sabit Sürücü, kurulum konusuna bakın.

#### Kurulum

Bir yayını duraklatmadan veya kaydetmeden önce, bir USB Sabit Sürücü bağlamanız ve formatlamanız gerekir. Bir yayını Internet'ten TV rehberi verileriyle birlikte kaydetmek istiyorsanız, USB Sabit Sürücü'yü kurmadan önce TV'nize Internet bağlantısı kurmanız gerekir.

1 - USB Sabit Sürücüyü TV'nin arkasındaki USB bağlantılarından birine bağlayın. TV'deki USB bağlantılarından herhangi birini kullanabilirsiniz, ancak HDMI 1'in yanındaki bağlantı en pratik olanıdır. Formatlama sırasında diğer USB portlarına başka bir USB cihazı bağlamayın.

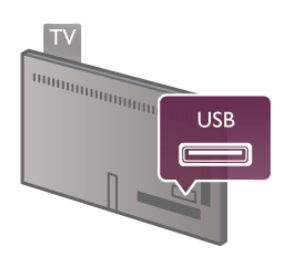

2 - USB Sabit Sürücü ve TV'yi açın.

3 - TV dijital bir TV kanalına ayarlandığında, II (Duraklat) tusuna basın. Duraklatmaya çalışmak formatlamayı başlatacaktır. Formatlama bağlı USB Sabit Sürücüdeki tüm dosyaları siler. Ekrandaki talimatları uygulayın.

USB Sabit Sürücü formatlandığında, sürücüyü devamlı bağlı bırakın.

#### Uyarı

USB Sabit Sürücü özellikle bu TV için formatlanır, burada saklanan kayıtları başka bir TV veya PC üzerinde kullanamazsınız. USB Sabit Sürücüdeki kayıt dosyalarını herhangi bir PC uygulamasına kopyalamayın ve böyle bir uygulama ile değiştirmeyin. Böyle bir işlem kayıtlarınızın bozulmasına neden olur. Başka bir USB Sabit Sürücüyü formatladığınızda, eskisinin içeriği kaybolabilir. TV'nize kurduğunuz USB Sabit Sürücünün bilgisayarla birlikte kullanım için yeniden formatlanması gerekir.

TV kanallarını duraklatmak veya kaydetmek için Yardım'da  $\equiv$ Liste'ye basın ve TV duraklatma veya Kaydetme konusuna bakın.

### USB klavye veya fare

#### USB klavye

TV'de metin girmek için bir USB klavye (USB-HID türü) bağlayın.

TV'ye klavye ve fare bağlayabilirsiniz. Bağlantı için TV'nin yan tarafındaki USB bağlantısını kullanın.

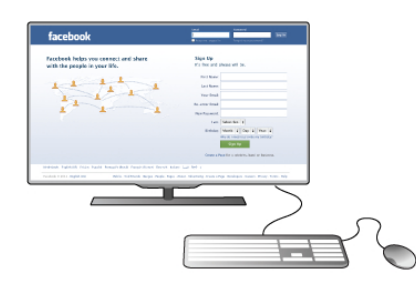

#### Klavyeyi kurma

USB klavyeyi kurmak için TV'yi açın ve USB klavyeyi TV'nin yan tarafındaki USB bağlantılarından birine bağlayın. TV klavyeyi ilk algıladığında klavye düzeninizi seçebilir ve seçiminizi test edebilirsiniz.

Önce Kiril veya Yunan alfabesi klavye düzeni seçerseniz, ikincil bir Latin alfabesi klavye düzeni seçebilirsiniz.

Daha sonra klavye düzenini değistirmek için  $\bigcap$  tusuna basıp St Avarlar'ı seçin ve OK tusuna basın.

TV ayarları > Genel ayarlar > USB fare ve klavye > Klavye ayarları'nı seçin OK tusuna basın.

#### Kanal yeniden adlandırma tuşları.

- Enter tusu  $\leftarrow$  = OK
- Gen silme tuşu  $\leftarrow$  = imlecten önceki karakten siler
- $-Ck$  tuşları = metin alanı içinde gezinir

- Klavye düzenlerini değiştirmek için, ikincil bir düzen

ayarlandıysa  $Alt + Shift$  tuşlarına aynı anda basın.

#### Smart TV Uygulamaları ve Internet sayfaları tuşları

- Sekme ve Shift Sekme tuslan= Sonraki ve Önceki
- Home  $=$  sayfanın en üstüne gider
- $-$  End = sayfanın en altına gider
- Page  $Up = bir$  üst sayfaya giden
- $-$  Page Down = bir alt sayfaya gider
- $+ =$  bir adım yakınlaştırır
- $=$  bir adım uzaklastırır
- $-$  \* = enine sığdırır

USB fare bağlamak için Yardım'da E Liste'ye basın ve USB fare konusuna bakın.

#### USB fare

Internet'teki sayfalarda gezinmek için bir USB fare (USB-HID türü) bağlayabilirsiniz.

Internet sayfasında bağlantıları daha kolay seçip tıklayabilirsiniz. USB fareyle Smart TV Uygulama sayfalarında veya TV menülerinde gezinemezsiniz.

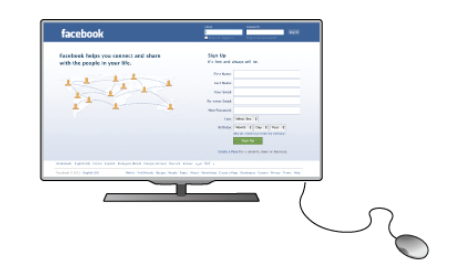

Fareyi kurma

TV'yi açın ve USB fareyi TV'nin yan tarafındaki USB bağlantılarından birine bağlayın. USB fareyi bağlı bir USB klavyeye de bağlayabilirsiniz.

Fare tıklamaları - Sol tıklama $=$  Tamam - Sağ tıklama = Geri  $\triangle$ Sayfaları yukarı veya aşağı kaydırmak için kaydırma tekerleğini kullanabilirsiniz.

USB klavye bağlamak için Yardım'da E Liste'ye basın ve USB klavye konusuna bakın.

### USB flash sürücü

Bağlı bir USB flash sürücüdeki fotoğraflarınızı görüntüleyebilir veya müzik ve video dosyalarınızı oynatabilirsiniz.

TV açıkken, TV'nin sol tarafında bulunan USB bağlantısına bir USB flash sürücü bağlayın.

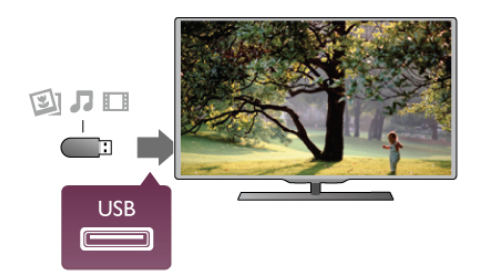

TV flash sürücüyü algılar ve sürücünün içeriğini gösteren bir liste açar.

lçerik listesi otomatik olarak görünmezse, **D** SOURCE tuşuna basıp USB'yi seçin ve OK tuşuna basın.

USB flash sürücü içeriğini izlemeyi durdurmak için  $\Box$  TV tuşuna basın ve başka bir etkinlik seçin. USB flash sürücüyü istediğiniz zaman çekerek çıkarabilirsiniz.

USB flash sürücü içeriğini izlemek veya dinlemek için Yardım'da  $\equiv$  Liste'ye basın ve Videolar, fotoğraflar ve müzik konusuna bakın.

### Fotoğraf makinesi

Dijital fotoğraf makinenizdeki fotoğrafları görüntülemek için fotoğraf makinesini doğrudan TV'ye bağlayabilirsiniz.

Bağlantı için TV'nin sol tarafındaki USB bağlantısını kullanın. Bağlantıyı yaptıktan sonra fotoğraf makinesini açın.

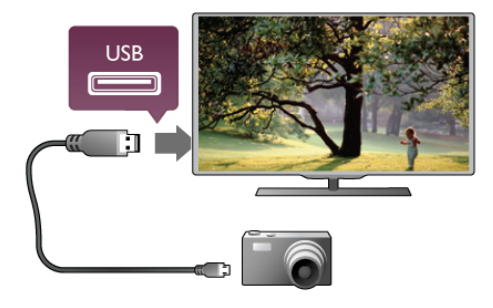

lçerik listesi otomatik olarak görünmezse, **D** SOURCE tuşuna basıp USB'yi seçin ve OK tuşuna basın.

Fotoğraf makinesinin içeriği PTP (Fotoğraf Aktarım Protokolü) ile aktaracak şekilde ayarlanması gerekebilir. Dijital fotoğraf makinesinin kullanım kılavuzuna basvurun.

Fotoğraflan görüntüleme hakkında daha fazla bilgi için Yardım'da  $\equiv$  Liste've basın ve Videolar, foto $\check{\mathsf{e}}$ raflar ve müzik konusuna bakın.

### Video kamera

Video kamerayı TV'nin yan veya arka tarafına bağlayın. HDMI, YPbPr veya SCART bağlantısı kullanabilirsiniz. Video kameranızda yalnızca Video (CVBS) ve Ses Sol/Sağ çıkışı varsa, SCART bağlantısını yapmak için Video Ses Sol/Sağ - SCART adaptörü kullanın.

En iyi kalite için video kamerayı TV'nin yan tarafına bağlarken bir HDMI kablosu kullanın.

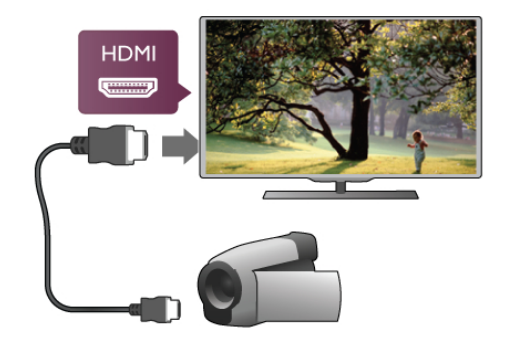

Veya video kamerayı TV'ye bağlamak için bir SCART adaptörü kullanın.

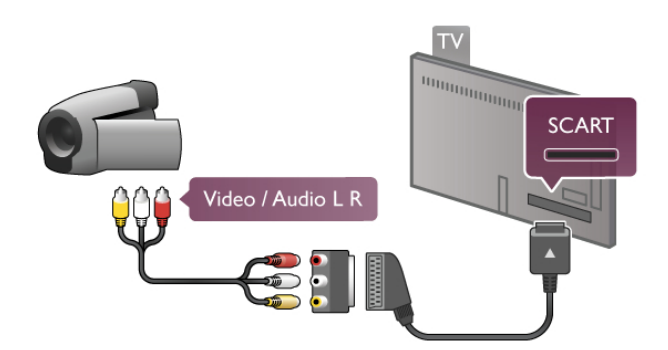

### Bilgisayar

Bilgisayannızı TV'ye bağlayıp TV'yi PC monitörü olarak kullanabilirsiniz.

#### VGA ile

Bilgisayan VGA konektörüne bağlamak için bir VGA kablosu kullanın ve VGA Sesi TV'nin arkasındaki AUDIO IN - VGA/DVI bağlantısına bağlamak için bir ses Sol/Sağ kablosu ekleyin.

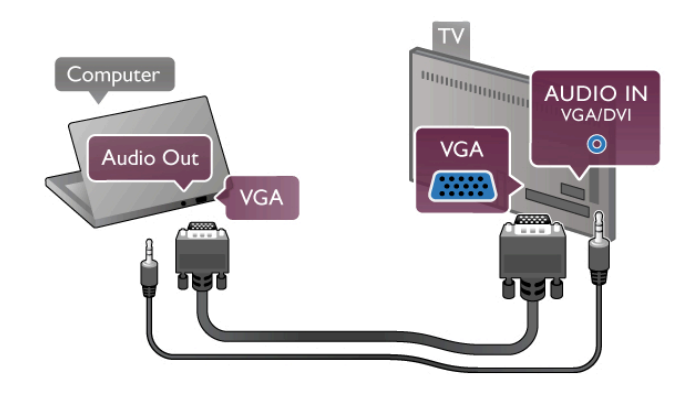

#### HDMI ile

Bir HDMI kablosu kullanarak bilgisayan TV'ye bağlayın.

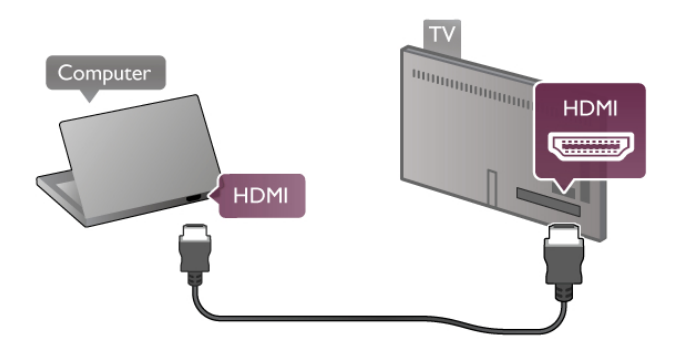

#### DVI - HDMI ile

Bunun yerine, PC'yi HDMI'ye bağlamak için bir DVI - HDMI adaptörü ve sesi TV'nin arkasındaki AUDIO IN - VGA/DVI bağlantısına bağlamak için bir ses Sol/Sağ kablosu ekleyin.

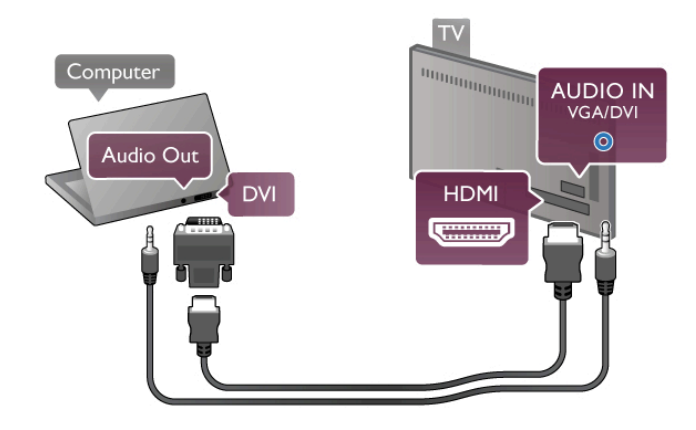

ldeal monitör ayarı

Bilgisayannız Kaynak menüsünde (bağlantılar listesi) Bilgisayar türü cihaz olarak eklenmisse, TV ideal Bilgisayar ayarına otomatik olarak ayarlanır.

Bilgisayarı film izlemek veya oyun oynamak için kullanıyorsanız, TV'yi tekrar ideal TV izleme veya oyun oynamaya ayarlamak isteyebilirsiniz.

TV'yi ideal ayara manuel ayarlamak için . . .

1 - $\hat{\mathbf{H}}$  tuşuna basıp  $\hat{\mathbf{X}}$  Ayarlar'ı seçin ve OK tuşuna basın. 2 -TV ayarları > Görüntü > Oyun veya bilgisayar'ı seçin ve OK tuşuna basın.

3 -Oyun'u (oyun oynamak için) seçin veya Kapalı'yı (film  $iz$ lemek için) seçin ve  $OK$  tamam tusuna basın.

4 - Gerekirse, menüyü kapatmak için **b** tuşuna tekrar tekrar basın. Oyun oynamayı bıraktığınızda Oyun veya bilgisayar ayarını tekrar **Bilgisayar'**a getirmeyi unutmayın.

#### Görüntü formatı - Ölçeksiz

Görüntü formatını otomatik ayarlara ek olarak, piksel görüntüleme modu için uzman piksel olan Ölçeksiz'e ayarlayabilirsiniz (siyah çubuklar görünebilir). 1 -**HI** OPTIONS tuşuna basıp menü çubuğunda HI

Secenekler'i secin.

 $2$  -Görüntü formatı > Ölçeksiz'i seçip OK tuşuna basın.

Desteklenen PC çözünürlükleri hakkında genel bilgiler için Yardım'da  $\equiv$  Liste'ye basın ve Ekran çözünürlükleri'ni seçin.

### $\overline{2.6}$ Ayarlar menüsü

Bu Yardım'da  $\equiv$  Liste'ye basın ve alfabetik listede ihtiyaç duyduğunuz konuya bakın. Yardım sayfasından daha fazla bilgi almak için konuyu seçip OK tuşuna basın.

### $\overline{2.7}$ TV standı ve duvara montaj

### TV Standı

TV standına monte edilirken daima TV'nin sağlam bir zemine yerlestirildiğinden emin olun.

Montaj talimatlarını TV ile birlikte verilen Hızlı Başlangıç Kılavuzu'nda bulabilirsiniz.

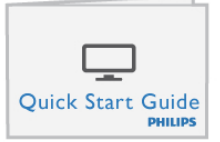

Bu kılavuzu kaybetmeniz halinde, kılavuzu www.philips.com adresinden yükleyebilirsiniz.

Yükleyeceğiniz Hızlı Başlangıç Kılavuzu'nu aramak için TV'nin ürün tipi numarasını kullanın.

TV'yi bir duvara monte etmek istiyorsanız,  $\equiv$  Liste'yi seçin ve Duvara montaj konusuna başvurun.

### Duvara montaj

TV'niz için satın almanız gereken duvara montaj tertibatının türü hakkında bilgi için TV hızlı başlangıç kılavuzuna başvurun. TV'nizin duvara monte edilmesiyle ilgili talimatlar için, satın aldığınız duvara montaj tertibatı ile birlikte gelen belgelere basvurun.

#### Dikkat

TV'yi duvara monte etmeden önce, duvara montaj tertibatı ile birlikte verilen tüm güvenlik bilgilerini okuyun ve anladığınızdan emin olun.

TP Vision Netherlands B.V., TV'nin kaza veya yaralanmaya neden olacak sekilde yapılan uygunsuz duvar montajlarıyla ilgili hiçbir sorumluluğu kabul etmemektedir.

### $2.8$ Güvenlik ve bakım

### Güvenlik

TV'nizi kullanmadan önce tüm güvenlik talimatlarını okuyun ve anlayın. Talimatların hatalı uygulanmasından kaynaklanan hasarlarda garanti gecerli değildir.

#### Elektrik çarpması veya yangın riski!

• TV'yi kesinlikle yağmura veya suya maruz bırakmayın. TV'nin yanına vazo gibi sıvı dolu nesneler koymayın. TV'nin üzerine veya içine sıvı dökülmesi durumunda, derhal TV'nin güç kablosunu prizden hemen çıkarın. Kullanmadan önce TV'nizi Müşteri Destek Merkezi'ne kontrol ettirin.

• TV'yi, uzaktan kumandayı veya pilleri kesinlikle aşırı ısıya maruz bırakmayın. Bunları kesinlikle yanan mumların, açık alevlerin veya doğrudan güneş ışığı gibi diğer ısı kaynaklarının yanına yerleştirmeyin.

• TV'nin havalandırma deliklerinden veya diğer açıklıklarından içeri asla nesne sokmayın.

• Güç kablosunun üzerine kesinlikle ağır cisimler koymayın.

• Kablo fişini darbelere karşı koruyun. Sıkı durmayan fişler kıvılcım sıçramasına veya yangına neden olabilir. TV ekranını döndürürken güç kablosunun gerilmediğinden emin olun.

• TV'nin güç bağlantısını kesmek için, fişinin prizden çekilmesi gerekir. Gücü keserken, her zaman kabloyu değil fişi çekmeye dikkat edin. Fişe, güç kablosuna ve prize her zaman tam olarak erişebilmeniz gerekir.

#### Yaralanma veya TV'de hasar meydana gelme riski vardır!

• 25 kilogramdan daha ağır bir TV'yi kaldırmak ve taşımak için iki kişi gerekir.

• TV'yi stand üzerine monte ediyorsanız, sadece birlikte verilen standı kullanın. Standı TV'ye sıkıca sabitleyin. TV'yi, stand ile

birlikte ağırlığını kaldırabilecek düz bir yüzey üzerine yerleştirin. • Duvara monte ederken, duvar montaj tertibatının TV setinin ağırlığını güvenli bir şekilde taşıyabileceğinden emin olun. TP Vision Netherlands B.V., kaza, yaralanma veya hasara neden olacak !ekilde yapılan uygunsuz duvar montajlarıyla ilgili hiçbir sorumluluk kabul etmemektedir.

• Bu ürünün bazı parçaları camdan üretilmiştir. Yaralanma ve hasara karşı dikkatli taşıyın.

#### TV'nin zarar görme riski vardır!

TV'yi prize bağlamadan önce, gerilim değerinin TV'nin arka kısmında belirtilen değerle aynı olduğundan emin olun. Gerilim değerleri birbirinden farklıysa, TV'yi kesinlikle prize bağlamayın.

#### Çocuklar için yaralanma riski!

TV'nin devrilerek çocukları yaralamasını önlemek için şu önlemleri uygulayın:

• TV'yi asla örtü veya çekilebilecek başka bir malzemeyle kaplı bir yüzeye yerleştirmeyin.

• TV'nin herhangi bir parçasının, yerleştirildiği yüzeyin kenarlarından sarkmadığından emin olun.

• Mobilyayı ve TV'yi duvara sabitlemeden veya uygun bir destek düzeni oluşturmadan, TV'yi kesinlikle kitaplık gibi yüksek mobilyaların üzerine yerleştirmeyin.

Çocuklara mobilyaların üzerine çıkarak TV'ye ulaşmaya calısmanın tehlikelerini anlatın.

#### Pilleri yutma tehlikesi!

Uzaktan kumandada küçük çocuklar tarafından kolayca yutulabilecek hücre tipi piller kullanılıyor olabilir. Bu pilleri her .<br>zaman çocukların ulaşamayacağı yerlerde saklayın.

#### Aşırı ısınma riski!

TV'yi hiçbir zaman etrafında yeterli boşluk olmayan bir alana kurmayın. Havalandırma için TV'nin çevresinde her zaman en az 10 cm bos alan bırakın. Perdelerin veya baska esyaların TV'nin havalandırma deliklerini kapatmasına engel olun.

#### Simsekli fırtınalar

Şimşekli firtınalar öncesinde TV'nin güç ve anten bağlantılarını kesin. Şimşekli firtınalar sırasında, TV'nin herhangi bir bölümüne, güç kablosuna veya anten kablosuna kesinlikle dokunmayın.

#### İşitme duyusunun zarar görmesi riski!

Yüksek ses seviyelerinde veya uzun süre boyunca kulaklık kullanmaktan kaçının.

#### Düşük sıcaklıklar

TV'nin nakliyesi, 5 °C'den düsük sıcaklıklarda yapılmıssa, TV'nin ambalajını açın ve TV'yi prize takmadan önce TV'nin ortam sıcaklığına ulaşmasını bekleyin.

#### Elektriksel sorunlar

Harici olarak meydana gelen, elektrostatik yük boşalımı gibi bir elektriksel sorun nedeniyle cihazın daha önce izlendiği moda geri dönmemesi halinde, kullanıcının müdahale etmesi gerekir.

### Ekran bakımı

•Ekrana herhangi bir nesne ile dokunulmamasını, ekranın itilmemesini, sürtülmemesini ve çizilmemesini sağlayın.

• Temizlik öncesinde TV'nin fişini çıkarın.

• TV'yi ve kasasını yumuşak ve nemli bir bezle nazikçe silin. TV'nin arka tarafındaki Ambilight LED'lerine dokunmayın. TV'yi temizlemek için kesinlikle alkol, kimyasal maddeler veya ev temizlik ürünleri kullanmayın.

• Sekil bozukluğu olusmasını veya renk solmasını engellemek için su damlacıklarını olabildiğince çabuk silin.

• Sabit görüntülerden mümkün olduğunca kaçının. Sabit görüntüler, ekranda uzun süre kalan görüntülerdir. Sabit görüntüler arasında ekran menüleri, siyah çubuklar, saat ekranları vb. bulunmaktadır. Hareketsiz görüntüler kullanmak zorundaysanız, ekranın zarar görmesini önlemek için ekran kontrastını ve parlaklığını azaltın.

### Sıcaklık ve nem

Nadir durumlarda, sıcaklık ve neme bağlı olarak, TV ön camının içerisinde küçük yoğunlaşmalar oluşabilir (bazı modellerde). Bunu önlemek için, TV'yi doğrudan güneş ışığına, ısıya veya neme maruz bırakmayın. Yoğunlaşma oluşursa, TV birkaç saatliğine çalıştırıldığı zaman kendiliğinden kaybolacaktır. Rutubet yoğunlaşması TV'ye zarar vermez ya da anzaya yol açmaz.

### 3 TV

### 3.1 Açma

### Açma ve kapatma

TV'yi açmadan önce TV'nin arkasındaki ana güç kablosunu taktığınızdan emin olun.

Kırmızı gösterge ışığı kapalıysa, TV'yi beklemeye almak için TV'nin arka tarafında sağ bölümde yer alan  $\bigcirc$  tuşuna basın; kırmızı gösterge yanacaktır.

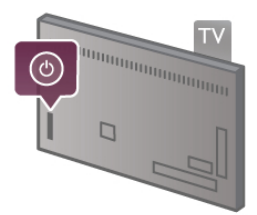

TV beklemedeyken, TV'yi açmak için uzaktan kumandadaki U tuşuna basın. Bunun yerine, TV'yi açmak için CH+, CH- ve  $\biguparrow$ tuşunu kullanabilirsiniz.

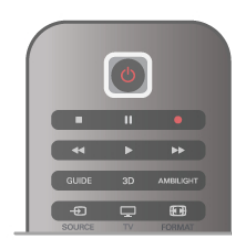

#### Hızlı başlangıç

TV'yi normalden daha hızlı açmak için, TV'yi Hızlı başlatma moduna ayarlayabilirsiniz.

Daha fazla bilgi için Yardım'da  $\equiv$  Liste'ye basın ve Hızlı başlatma konusuna bakın.

#### Bekleme moduna geçme

TV'yi bekleme moduna almak için uzaktan kumandadaki  $\bigcirc$ tuşuna basın.

#### Kapatma

TV'yi kapatmak için TV'nin arka sağ tarafındaki  $\bigcirc$  tuşuna basın. Kırmızı gösterge ışığı söner. TV hala ana şebekeye bağlıdır, ancak enerji tüketimi en alt düzeydedir. TV'yi tamamen kapatmak için güç fişini çekin.

Güç fişini çekerken her zaman fişi çekin, kabloyu çekmeyin. Güç fişi, güç kablosu ve elektrik prizin erişilebilir bir yerde bulunduğundan emin olun.

### Hızlı başlangıç

TV, Hızlı başlatma ile normalden daha hızlı başlatılır. Hızlı başlatma etkinleştirilmişse, TV'yi bekleme modundan actığınızda TV görüntüsü birkaç saniye içinde görünür.

TV günlük TV izleme alışkanlıklarınızı hatırlayabilir. Hızlı başlatma, TV'yi genellikle açtığınız saatten kısa bir süre önce otomatik olarak etkinleşerek TV'yi hızlı biçimde açmanızı sağlar. İsterseniz, gün içinde TV'nin hızla açılmaya hazır olacağı 3 sabit zaman dilimi de seçebilirsiniz.

TV'yi tekrar beklemeye aldığınızda Hızlı baslatma ayarlanan zaman diliminin sonuna kadar etkin kalır.

#### Aktivasyon

Hızlı başlatma aktivasyonunu ayarlamak üzere Ayarlar menüsünü açmak için  $\bigcap$  tusuna basıp  $\bigotimes$  Ayarlar'ı seçin ve OK tusuna basın.

 $TV$  ayarları > Genel ayarlar > Hızlı başlatma > Aktivasyon'u seçin. Otomatik veya Manuel ayarı seçebilirsiniz.

#### - Otomatik

Hızlı başlatmayı otomatik olarak etkinleştirmek için Otomatik'i secin. TV izleme alıskanlıklarınızı hatırlar ve bu zaman dilimlerinde Hızlı baslatmayı etkinlestirir. TV, Otomatik ayan ile 1'er saatlik 4 zaman dilimi ayarlayabilir.

#### - Manuel

Hızlı başlatmayı gün için 3 sabit zaman diliminde etkinleştirmek için Manuel'i seçin. Ömeğin, sabah, öğlen ve akşam birer zaman dilimi ayarlayabilirsiniz. Her zaman dilimi için zaman aralığını kendiniz belirleyebilirsiniz.

Hızlı başlatma Manuel olarak ayarlanırsa bir Bekleme gecikmesi de ayarlayabilirsiniz. Bekleme gecikmesi ile TV'yi beklemeye aldıktan sonra belirli bir süre boyunca Hızlı başlatmayı etkin tutacak biçimde ayarlayabilirsiniz. Gecikmeyi 15 dakikalık adımlarla 1 saate kadar ayarlayabilirsiniz.

#### Özellikler

Hızlı başlatmayı etkinleştirmek için TV saatinin doğru çalışması gerekir.

Hızlı başlatma aktivasyonu 4 saatlik bir zaman dilimini aşamaz. Hızlı başlatma bekleme sırasındaki enerji tüketimini artırır.

### 37 Uzaktan kumanda

#### Alttan

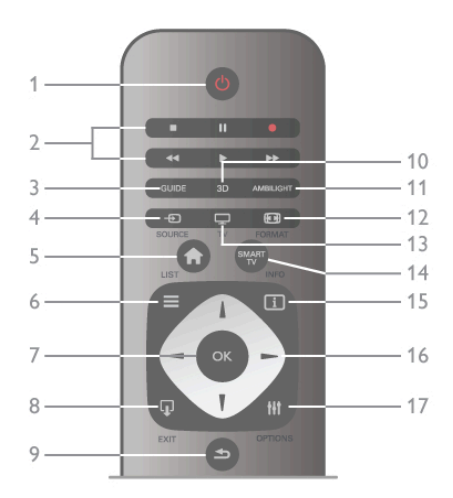

#### 1 -  $\bigcirc$  Bekleme

- TV'yi açmak veya bekleme moduna geri almak için.
- 2 Oynatma ve kaydetme tuşları•Oynatmak için ▶ (Oynat)
- tuşuna basın•Duraklatmak için II (Duraklat) tuşuna
- basın•Durdurmak için (Durdur) tuşuna basın•Geri almak için << (Geri AI) tuşuna basın•Hızlı ileri almak için ▶ (Hızlı İleri) tusuna basın•Kaydetmek için ● (Kaydet) tusuna basın3 -

#### **GUIDE**

TV rehberini açmak veya kapatmak için.

4 - D SOURCE Bağlantılar listesini açmak veya kapatmak için.

### $5 - \mathbf{\hat{R}}$  Ana sayfa

Ana menüyü açmak veya kapatmak için.

#### $6 - \equiv$  LIST

Kanal listesini veya fotoğraf, müzik ve film listenizi açmak veya kapatmak için.

#### 7 - OK tusu

Bir seçimi onaylamak için.

#### $8 - \Box$  EXIT

En son seçili bağlı cihazınıza, ömeğin dijital alıcıya gitmek için. 9 - **b** Geri

En son seçili kanala geri gitmek için. Bir ayarı değiştirmeden menüden çıkmak için. Önceki Metin veya Smart TV Internet sayfasına geri gitmek için.

#### 10 - 3D

3D menüsünü açmak veya kapatmak için.

#### 11 - AMBILIGHT

Ambilight'ı açmak veya kapatmak ve Ambilight'ı beklemeye almak için.

#### $12 - \blacksquare$  FORMAT

Format menüsünü açmak veya kapatmak için.

#### 13 - TV

TV İzlemeye geçmek için.

#### 14 - SMART TV

Smart TV başlangıç sayfasını açmak için.

#### $15 - 1$  INFO

Bilgileri açmak veya kapatmak için.

#### 16 - Ok tuşları

Yukan, aşağı, sola veya sağa gitmek için.

#### 17 - **III** OPTIONS

Seçenekler menüsünü açmak veya kapatmak için.

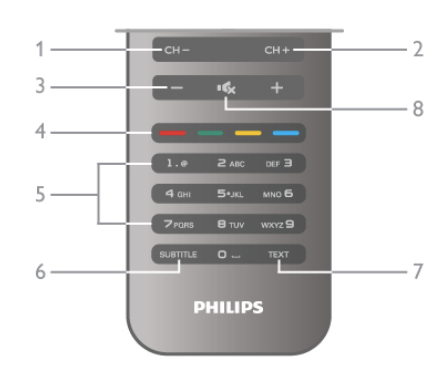

#### 1 - CH-, Kanal -

Kanal listesinde önceki kanala, Metinde önceki sayfaya veya diskte önceki bölüme geçmek için.

#### $2 - CH +$ , Kanal  $+$

Kanal listesinde sonraki kanala, Metinde sonraki sayfaya veya diskte sonraki bölüme geçmek için.

#### 3 - Ses seviyesi - ve +

Ses seviyesini ayarlamak için.

#### 4 - **\*\* \*\*\* Renkli** tuşlar

Seçenekleri doğrudan seçmek için.

#### 5 - Sayı tuşları ve metin tuş takımı

Bir TV kanalını doğrudan seçmek veya metin gimek için.

#### 6 - SUBTITLE

Altyazıları açmak, kapatmak veya sessiz durumunda açmak için. 7 - TEXT

Metni açmak veya kapatmak için.

#### $8 - M$ , Sessiz

Sesi kapatmak veya yeniden açmak için.

### Klavye

#### Klavyeyi kullanma

Uzaktan kumandanın arkasındaki klavye ile ekrandaki tüm metin alanlarına metin girebilirsiniz. Klavye tuşlarını etkinleştirmek için klavyeyi yukan bakacak şekilde tutun.

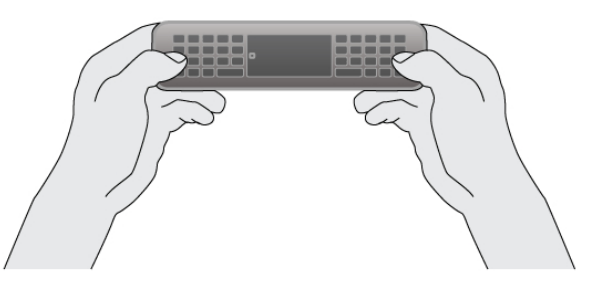

#### Metin girme

Ekrandaki bir metin alanına metin girmek için metin alanını seçin ve yazmaya başlayın. Metni onaylamak için Enter (1) tuşuna basın.

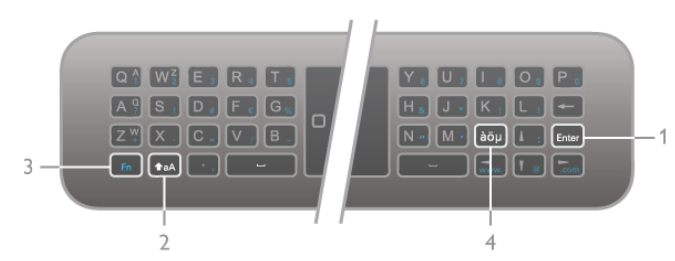

#### Shift

Büyük harf karakteri yazmak için  $\triangle$ aA (Shift) tuşunu (2) basılı tutun ve ilgili karakteri yazın. Metninizde yalnızca 1 büyük harf karaktere ihtiyacınız varsa, ilgili karakteri yazmadan önce **faA** tuşuna basmanız yeterlidir.

Arka arkaya birçok büyük harf karakter yazmanız gerekiyorsa, yazarken  $\triangle$ aA tuşunu basılı tutabilir veya  $\triangle$ aA tuşuna 2 saniye boyunca basarak klavyeyi büyük harf moduna alabilirsiniz. Büyük harf modundan çıkmak için **faA** tuşuna tekrar basın. Klavyede herhangi bir karaktere basmazsanız, büyük harf modu 20 saniye içinde otomatik olarak kapanır. Ayrıca, klavyede Fn (3) veya àöu (4) gibi değiştirici tuşlardan birine bastığınızda da büyük harf modundan çıkarsınız.

#### Alternatif karakterler

Alternatif karakterleri (klavyedeki renkli karakterleri) girmek için Fn tuşunu (3) basılı tutun ve ilgili alternatif karakteri yazın. Büyük harf modundaki yöntemle alternatif karakter moduna girebilir veya bu moddan çıkabilirsiniz.

#### Özel karakterler - àöµ

Bazı karakterler için klavyede tuş bulunmaz. Özel karakterleri girmek için ekran klavyesini açabilirsiniz.

Ekran klavyesini açmak için  $\dot{a}\ddot{o}\mu$  (4) tuşuna basın. Ekran klavyesinde ihtiyacınız olan karaktere gidebilirsiniz. Renkli tuslarla klavyenin düzenini değiştirin. Karakter girmek için OK tuşuna basın. Uzaktan kumanda klavyesindeki bir tuşa bastığınızda ekran klavyesi kaybolur.

İsterseniz, uzaktan kumandanın ön tarafındaki SMS/metin tuş takımıyla da özel karakterleri girebilirsiniz.

#### E-posta ve Internet

E-posta ve Internet kullanımında @, # veya www. ve .com gibi karakterleri girmek için Fn tuşunu kullanabilirsiniz.

#### Klavye genel bilgileri

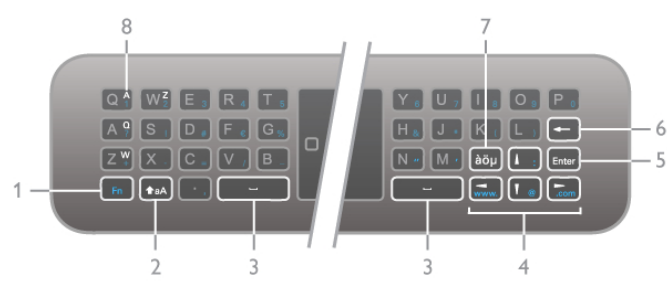

#### $1 - Fn$  tusu

Altematif, renkli karakteri yazmak için Fn tusunu basılı tutun.

#### $2 - A$ a Shift

Büyük harf karakterleri yazmak için Shift tuşunu basılı tutun.

- $3 -$  Bosluk tusu
- 4 Ok tuşlan
- 5 Enter

Girdiğiniz metni onaylamak için Enter tuşuna basın.

#### 6 - Geri silme

Metin imlecinin önündeki karakteri siler.

#### $7$  -  $a\ddot{o}$ u Özel karakter tuşu

Özel bir karakter seçmek üzere ekran klavyesini açmak için àöµ tusuna basın.

#### 8 - AZERTY karakter tuşu

Klavye düzeni AZERTY olarak ayarlandığında görünen karakterler.

#### Qwerty veya Azerty

Uzaktan kumanda klavyesinin standart düzeni QWERTY düzenidir.

Klavye düzenini AZERTY olarak da ayarlayabilirsiniz. Klavye düzenini değiştirmek üzere Ayarlar menüsünü açmak için **f** tuşuna basıp  $\clubsuit$  Ayarlar'ı seçin ve OK tuşuna basın.

#### TV ayarları > Genel ayarlar > Uzaktan kumanda klavyesi'ni seçin.

QWERTY veya AZERTY düzenini seçin.

AZERTY karakterleri ilgili tuşların sağ üst tarafında gösterilir.

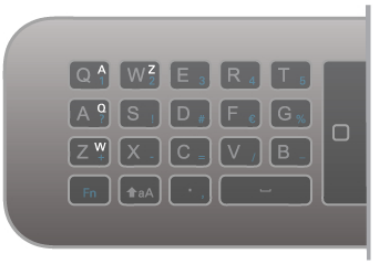

### IR Sensörü

TV uzaktan kumandası komutlarını TV'ye göndermek için RF (radyo frekansı) kullanır. RF sayesinde uzaktan kumandayı TV'ye yöneltmeniz gerekmez.

Ancak, TV, komut göndermek için IR (kızılötesi) kullanan uzaktan kumandaların komutlarını da alabilir. Bu tip bir uzaktan kumanda kullanıyorsanız, uzaktan kumandayı mutlaka TV'nin ön tarafındaki kızılötesi sensörüne yöneltmeniz gerekir.

### Eslestirme

Bu uzaktan kumanda komutlarını TV'ye göndermek için radyo frekansı (RF) kullanır. Bu uzaktan kumandayla, kızılötesi sinyaller kullanan uzaktan kumandalardan farklı olarak TV'ye yöneltmeden komut gönderebilirsiniz.

Uzaktan kumandayı TV'ye yöneltmek gerekmediğinden arka taraftaki klavyeyi kullanmak veya başka bir odadan komut göndermek (ses seviyesini veya kanalları değistirmek) son derece kolaydır. Ayrıca, TV uzaktan kumandanın pil gücü zayıfladığında sizi uyarabilir.

#### Uzaktan kumandayı eslestirme

TV'nin uzaktan kumanda ile iletisim kurabilmesi için TV ve uzaktan kumandanın birbiriyle eşleştirilmesi gerekir. Uzaktan kumandayı eşleştirmenin ardından başka bir TV için kullanamazsınız.

İlk TV kurulumuna başladığınızda, TV sizi OK tuşuna basmaya davet eder ve bu şekilde eşleştirme işlemi yapılmış olur. TV'yi kapattığınızda eslestirme kaydedilir. Bu TV ile en fazla 5 adet uzaktan kumandayı eslestirebilirsiniz.

#### Yeniden eslestirme

Bu TV ile baska bir kumandayı eslestirebilirsiniz. Uzaktan kumanda esitleme yöntemi, baska bir TV ile önceden eslestirilmis olan bir uzaktan kumanda ile henüz eslestirilmemis olan bir uzaktan kumanda için farklıdır.

#### • Uzaktan kumanda baska bir TV ile eslestirilmis

Eşleştirmek için Uzaktan kumandayı Philips logosuna yakın (yaklaşık 10 cm) tutun ve **\* Kırmızı ve \* Mavi tuşlara aynı** anda basın. Eşleştirmenin başarılı olduğunu bildiren bir mesaj görüntülenir.

#### • Uzaktan kumanda henüz eşleştirilmemiş

Eşleştirmek için Uzaktan kumandayı Philips logosuna yakın (yaklasık 10 cm) tutun ve OK tusuna basın. Eslestirmenin başarılı olduğunu bildiren bir mesaj görüntülenir.

#### Yeniden eslestirme için

Daha önce eşleştirilmemiş yeni bir TV'yi, önceden başka bir TV ile eşleştirilmiş bir uzaktan kumanda ile eşleştirmek için Uzaktan kumandayı Philips logosuna yakın (yaklaşık 10 cm) tutun ve **\* Kırmızı ve \* Mavi tuşlara aynı anda basın.** Eşleştirmenin başarılı olduğunu bildiren bir mesaj görüntülenir.

### Piller

Uzaktan kumandanın pil gücü zayıfladığında TV sizi uyaracaktır.

Pilleri değiştirmek için uzaktan kumandanın arkasındaki pil yuvasını açın.

1 - Kürdan veya benzeri küçük, küt uçlu bir nesne kullanın ve kapağı açmak için küçük kare şekilli açma düğmesine bastırın. 3 - Eski pilleri 2 adet AAA-LR03-1,5 V pil ile değiştirin. Pillerin + ve - uçlarının doğru biçimde yerleştiğinden emin olun. 3 - Pil kapağını yerine koyup yerine oturuncaya kadar bastırın.

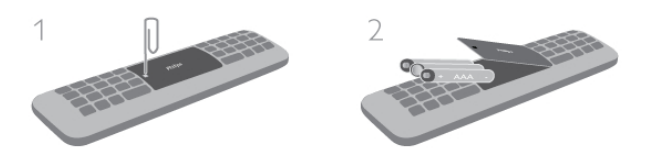

Uzaktan kumandayı uzun süre kullanmayacaksanız, pilleri çıkarın. Pilleri kullanım sonu talimatlarına uygun olarak atın. Daha fazla bilgi için Yardım'da  $\equiv$  Liste'ye basın ve Kullanım sonu konusuna bakın.

### Temizleme

Uzaktan kumandanız çizilmeye dayanıklı kaplamaya sahiptir.

Uzaktan kumandayı temizlemek için yumuşak ve nemli bir bez kullanın. TV'yi veya uzaktan kumandayı temizlemek için kesinlikle alkol, kimyasal maddeler veya ev temizlik ürünleri kullanmayın.

### 3.3 TV İzleme

### Kanallar

#### Kanal değiştirme

TV kanallarını izlemek için  $\Box$  TV tuşuna basın. TV, en son izlediğiniz TV kanalına geçer.

Bunun yerine, Ana menüyü açmak için  $\bigoplus$  tuşuna basıp TV İzleme'yi seçin ve OK tuşuna basın.

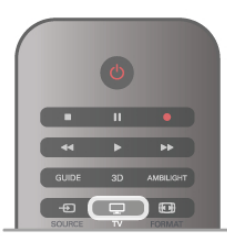

#### Kanal değistirme

Kanallan değiştirmek içinCH+ veya CH- tuşuna basın. Kanal numarasını biliyorsanız, sayı tuşlarıyla numarayı yazın. Numarayı yazdıktan sonra OK tuşuna basarak kanala hemen geçebilirsiniz. Önceden izlenen kanala geçmek için  $\blacktriangle$  tuşuna basın.

#### Kanal listesindeki bir kanala geçmek için

Bir TV kanalını izlerken  $\equiv$  LIST tusuna basarak kanal listesini açın.

Sekmeler sırasından bir liste seçin.

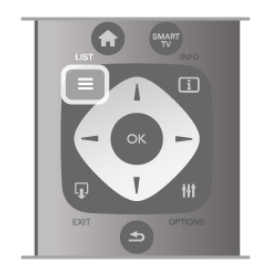

Bir kanal listesinde bir TV kanalı veya radyo istasyonuna gelin. TV kanalına geçmek veya radyo istasyonunu dinlemek için ilgili simge vurgulanmış olarak OK tuşuna basın.

Kanal listesinde kanalların yer aldığı birçok sayfa olabilir. Sonraki veya önceki sayfayı görüntülemek için CH- veya CH+ tusuna basın.

Kanal listelerini kanalı de aistirmeden kapatmak için  $\equiv$  LIST tusuna tekrar basın.

#### Radyo kanalları

Dijital yayın varsa, kurulum sırasında dijital radyo istasyonları kurulur. Radyo kanallarına tıpkı TV kanallarında olduğu gibi geçebilirsiniz. Genellikle kanal 1001'den sonrasına bir Kablo (DVB-C) kanal kurulumu tarafından radyo istasyonları yerleştirilir.

#### Kanallardaki seçenekler

Bir TV kanalını izlerken, izlediğiniz kanal türüne (analog veya dijital) veya yaptığınız TV ayarlarına bağlı olarak bazı seçenekler kullanılabilir.

#### Seçenekleri açma

Bir TV kanalını izlerken **III OPTIONS** tusuna basıp menü cubuğunda **III Secenekler** sekmesini secin.

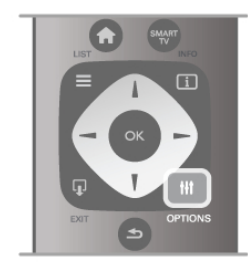

#### Evrensel erisim

Evrensel erişimi açarak işitme engelli veya görme engelli kişiler için bazı seçenekler ayarlayabilirsiniz.

Daha fazla bilgi için Yardım'da E Liste'ye basın ve Evrensel erisim konusuna bakın.

#### Video seçimi

Dijital TV kanallan, aynı etkinliğe ait çoklu video sinyalleri (çok beslemeli yayınlar), farklı kamera görüs noktaları veya açıları ya da tek TV kanalında farklı programlar sunabilir. Bu türde TV kanalları varsa TV buna dair bir mesaj gösterir.

#### Altyazılar

Bu seçenekle Altyazılar açık veya Altyazılar kapalı'ya geçebilirsiniz. Altyazıların yalnızca ses va tuşuyla kapatıldığında

gösterilmesi için Sessizde açık'ı seçin.

#### Altyazı dili

Dijital yayınlarda tercih ettiğiniz dillerden biri varsa geçici olarak bu dildeki Altyazıları seçebilirsiniz.

Daha fazla bilgi için Yardım'da E Liste'ye basın ve Altyazılar konusuna bakın.

#### Ses dilleri

Dijital yayınlarda tercih ettiğiniz dillerden biri varsa geçici olarak bu ses dilini seçebilirsiniz. Daha fazla bilgi için Yardım'da  $\equiv$  Liste'ye basın ve Ses dilleri

konusuna bakın.

#### Çift I-II

Ses sinyalinde iki ses dili ancak bir dil varsa (ya da ikisi de varsa), bu seçenek kullanılabilir.

#### Ortak arayüz

Ön ödemeli üst düzey CAM içeriği mevcutsa, bu seçenekle sağlayıcı ayarlarını ayarlayabilirsiniz.

#### Bu kanaldaki HbbTV

HbbTV sunan kanalların HbbTV sayfalarını engelleyebilirsiniz. Daha fazla bilgi için Yardım'da  $\equiv$  Liste'ye basın ve HbbTV konusuna bakın.

#### Durum

Kanal hakkındaki (analog veya dijital olup olmadığı) veya izlemekte olduğunuz bağlı cihaz hakkındaki teknik bilgileri görüntülemek için Durum'u seçin.

#### Kanal listeleri

#### Kanal listeleri

Kanal listelerinde, kurulu bütün TV ve radyo kanallarını bulabilirsiniz.

Kurulu tüm kanallan tutan Tümü kanal listesinin yanı sıra bir Favoriler listesi ayarlayabilir, kurulu Radyo istasyonlarını ayrı olarak görüntüleyebilir veya Yeni ile yeni eklenen kanalları ke sfedebilirsiniz.

#### Kanal listesindeki bir kanala geçmek için

Bir TV kanalını izlerken  $\equiv$  LIST tuşuna basarak kanal listelerini açın.

Kanal listelerinden birini seçin.

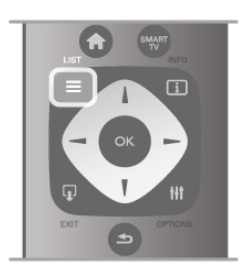

Bir kanal listesinde bir TV kanalı veya radyo istasyonuna gelin. Kanala geçmek veya radyo istasyonunu dinlemek için ilgili simge vurgulanmış olarak OK tuşuna basın.

Kanal listesinde kanalların yer aldığı birçok sayfa olabilir. Sonraki veya önceki sayfayı görüntülemek için CH- veya CH+ tusuna basın.

Kanal listelerini kanalı değiştirmeden kapatmak için  $\equiv$  LIST tusuna tekrar basın.

#### Favori olarak isaretleme

Tümü kanal listesinde istediğiniz kanalı favori kanal olarak ekleyebilirsiniz.

Listede kanala gelin ve **\* Favori olarak işaretle**'ye basın. Kanal, Favori kanal listesine eklenir.

#### Kanal listesi seçenekleri

Ekrandaki kanal listesine göre aşağıdaki seçenekleri seçmek için **III OPTIONS** tusuna basın:

- Dijital / Analog
- Ücretsiz / Şifreli
- Kilitli
- Kilitsiz

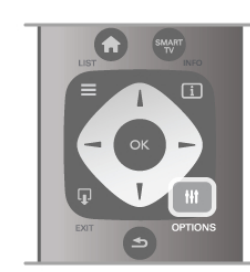

#### Kanal logoları

TV çoğu kanalın logosunu gösterebilir. Bu logolan gizlemek isterseniz logoları kapatabilirsiniz.

Kanal logolarını kapatmak için . . .

1 - $\bigoplus$  tusuna basıp  $\bigotimes$  Ayarlar'ı secin ve OK tusuna basın. 2 -TV ayarları > Genel ayarları > Kanal logoları'nı seçin ve OK tusuna basın.

3 -Kapalı'yı seçin ve OK tusuna basın.

4 - Gerekirse arka arkaya **b** tusuna basarak menüyü kapatabilirsiniz.

#### Kanalları yeniden adlandırma

Tüm kanal listelerindeki kanalları yeniden adlandırabilirsiniz.

1 - Kanal listesinde, yeniden adlandırmak istediğiniz kanalı vurgulayın.

2 - Yeniden adlandır'a basın.

#### Metin girme

Metin gimek için ok tuşlarıyla metin girme alanını seçin. SMS/metin mesajlarında karakter girerken yaptığınız gibi uzaktan kumanda tuş takımını kullanın. Yazmaya başladığınız an ekran klavyesi görünür. Renkli tuşlarla küçük harf, büyük harf veya özel karakterleri ve geri silmeyi seçebilirsiniz.

Bir karakter silmek için  $\Rightarrow$  tuşuna basın.

Yeniden adlandırmayı sonlandırmak için Bitti'yi seçin.

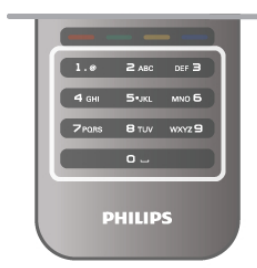

Bunun yerine, uzaktan kumandanızın arkasında bir klavye varsa bu klavyeyi kullanabilirsiniz.

Daha fazla bilgi için Yardım'da E Liste'ye basın ve Uzaktan kumanda klavyesi konusuna bakın.

#### Kanalları yeniden sıralama

Favori kanal listesindeki kanalları yeniden sıralayabilir/konumlandırabilirsiniz.

Daha fazla bilgi için Yardım'da E Liste'ye basın ve Favori kanallar konusuna bakın.

#### Favori kanallar

Yalnızca izlemek istediğiniz kanallardan olusan bir favori listesi oluşturabilirsiniz. Favori kanal listesi seçili olduğunda, kanallar arasında geçiş yaparken yalnızca favori kanallarınızı görürsünüz.

#### Favori kanal listenizi oluşturma

1 - Bir TV kanalını izlerken  $\equiv$  LIST tuşuna basarak kanal listelerini açın.

2 -Favoriler'i seçin.

3 - Liste boșsa, TV șimdi kanal eklemek isteyip istemediğinizi sorar. OK tusuna basın.

4 - Ok tuşlannı kullanarak bir kanal seçin ve bu kanalı favori kanal yapmak için OK tusuna basın. Favori listesindeki kanalların sırası kanallan eklediğiniz sıraya göre oluşur.

#### Favori ekleme veya çıkarma

Favori kanal listesine kanal eklemek veya listeden kanal çıkarmak için listeyi açıp **III OPTIONS** tuşuna basın, Favori ekle / kaldır'ı seçin ve OK tuşuna basın.

Kanal seçmek için ok tuşlarını kullanın ve bu kanalı favoriler listesine eklemek veya listeden çıkarmak için OK tuşuna basın.

#### Yeniden sıralama

Favori kanal listesindeki kanalları yeniden sıralayabilir/konumlandırabilirsiniz.

1 -Favoriler kanal listesinde yeniden konumlandırmak

istediğiniz kanalı vurgulayın.

2 - Taşı'ya basın.

3 - Ok tuşlarıyla kanalı istediğiniz yere konumlandırın. Bunun yerine, sayı tuşlarıyla yeni konumu doğrudan da girebilirsiniz. 4 - Konumu onaylamak için OK tuşuna basın. Veya, yeniden konumlandırmayı iptal etmek için **isile basın**. Başka bir kanalı vurgulayarak aynı işlemleri uygulayabilirsiniz.

#### Diğer kanal listelerinde favori ekleme veya çıkarma

Kanallan ve radyo istasyonlarını Tümü, Radyo ve Yeni kanal listesinden favori olarak isaretleyebilirsiniz.

Bu listelerde favori listesine eklemek istediğiniz kanalı vurgulayın ve **\* Favori olarak işaretle'**ye basın. Kanal bir yıldız işareti

 $\bigstar$  ile isaretlenir ve favori kanal listesine eklenir.

Favori bir kanalın seçim işaretini kaldırmak için kanal listesinde kanalı vurgulayın ve **\*\*\*\***Favori sç. işt. kaldır'a basın. Kanal, Favori kanallar listesinden çıkarılır.

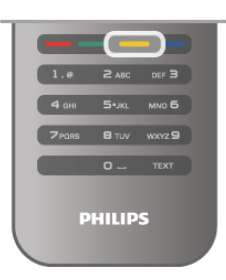

#### Çocuk kilidi

Çocukların bir kanal veya programı izlemesini engellemek için kanalları veya yaş sınırı olan programları kilitleyebilirsiniz.

#### Kanal kilitleme

Çocukların izlemesini engellemek için bir kanalı kilitleyebilirsiniz. Kilitli bir kanalı izlemek için Çocuk kilit kodunu girmeniz gerekir. Kanalı kilitlemek için TV kanalını izlerken Kanal listelerini açmak  $icin \equiv$  LIST tusuna basın. Herhangi bir listede kilitlemek istediğiniz kanalı seçin, **III OPTIONS** tuşuna basın ve Kanalı kilitle<sup>r</sup>yi seçin. Kanal listesinde kilitli kanal bir kilit simgesi  $\hat{\mathbf{n}}$  ile isaretlenir.

Kanalın kilidini açmak için kanal listesinde kilitli kanalı ve Kanal kilidini aç'ı seçin. Çocuk kilit kodunu girmeniz gerekir.

Bağlı cihazlardaki programları kilitleyemezsiniz.

#### Ebeveyn kontrolü

Bazı dijital yayıncılar, kendi programlarını yaşa göre sınırlandırmıştır. Yaş sınırı çocuğunuzun yaşı için girdiğiniz ayara esit ya da ondan yüksekse program kilitlenir. Kilitlenmiş bir programı izlemek için çocuk kilidi kodunu girmeniz gerekmektedir. Ebeveyn kontrolü tüm kanallar için ayarlanır.

#### Yaş sınırlaması ayarlama

**f** tuşuna basıp **泰 Ayarlar'ı** seçin ve OK tuşuna basın. Kanal ayarları > Çocuk kilidi > Ebeveyn kontrolü'nü seçin. Bir yaş sınırlaması seçmek için ilk olarak 4 basamaklı çocuk kilidi kodunuzu girmeniz gerekir. Bir çocuk kilidi kodu belirlenmemişse, kodu şimdi belirleyebilirsiniz. Kod girildiği zaman yaş sınırlamasını seçebilirsiniz. Yas sınırı çocuğunuzun yaşı için girdiğiniz ayara eşit ya da bu ayardan yüksekse program kilitlenecektir. TV, program kilidinin kaldırılması için kodu soracaktır. Bazı operatörlerde TV yalnızca daha yüksek yaş sının olan programları kilitler.

#### Kodu değiştirme

Geçerli Çocuk kilidi kodunu değiştirmek için  $\bigcap$ 'ye basın  $\bigcirc$ Ayarlar'ı seçin ve OK tusuna basın

Kanal ayarları > Çocuk kilidi > Kodu değiştir'i seçin. Geçerli kodu girin ve yeni kodu iki kez girin. Yeni kod belirlenmiştir.

#### Kodunuzu mu unuttunuz?

Kilit açma kodunuzu unuttuysanız, ülkenizdeki Müşteri Destek Merkezini arayın. Telefon numarasını TV ile birlikte verilen belgelerde veya www.philips.com/support adresindeki web sitesinde bulabilirsiniz.

#### Kanal kurulumu Kanal güncelleme Otomatik güncelleme

Dijital kanallar alıyorsanız TV'yi yeni kanallarla listeyi otomatik olarak güncelleyecek şekilde ayarlayabilirsiniz. Isterseniz, kendiniz de bir kanal güncellemesi başlatabilirsiniz.

#### Otomatik kanal güncelleme

TV, günde bir kez, sabah saat 6'da, kanalları günceller ve yeni kanalları kaydeder. Yeni kanallar hem Tümü kanal listesinde hem de Yeni kanallar listesinde kaydedilir. Bos kanallar silinir. Yeni kanallar bulunursa veya kanallar güncellenir ya da silinirse TV açıldığında bir mesaj gösterilir. Kanalları otomatik olarak güncelleyebilmesi için TV'nin bekleme modunda olması gerekir.

Açılıştaki mesajı kapatmak için **n** tuşuna basıp  $\frac{1}{N}$  **Ayarlar'**ı seçin ve OK tuşuna basın. Kanal ayarları'nı seçip OK tuşuna basın. Kanal kurulumu > Kanal güncelleme mesajı > Kapalı'yı seçin.

Otomatik kanal güncellemeyi kapatmak için  $\bigoplus$  tuşuna basıp **S** Ayarlar'ı seçin ve OK tuşuna basın.

Kanal ayarları'nı seçin ve OK tusuna basın. Kanal kurulumu > Otomatik kanal güncelleme > Kapalı'yı seçin.

#### Güncellemeyi baslatma

Güncellemeyi kendiniz baslatmak için  $\bigcap$  tusuna basıp  $\bigtriangledown$ Ayarlar'ı seçin ve OK tuşuna basın. Kanal arama'yı seçin ve OK tuşuna basın. Kanalları güncelle'yi seçin ve ekrandaki talimatları uygulayın. Güncelleme birkaç dakika sürebilir.

Belirli ülkelerde Otomatik kanal güncelleme TV izlenirken veya TV'nin beklemede olduğu herhangi bir zamanda yapılır.

#### Yeni kanallar

Otomatik kanal güncellemesiyle eklenen yeni kanallar Yeni kanal listesinde kolayca bulunabilir. Aynı yeni kanallar Tümü veya Radyo kanal listesinde de kaydedilir.

Yeni kanallar, favori olarak işaretlemediğiniz veya herhangi bir ayarlama yapmadığınız sürece Yeni kanal listesinde tutulur.

Kanallan favori olarak isaretlemek için Yardım'da  $\equiv$  Liste'ye basın ve Favori kanallar konusuna bakın.

#### Kanalları yeniden kurma

Diğer TV ayarlarına dokunmadan kanal arayabilir ve yeniden kurabilirsiniz, İsterseniz, tam TV kurulumunu yeniden de yapabilirsiniz.

Bir çocuk kilidi kodu ayarlanmışsa, kanalları yeniden kurabilmek için önce bu kodu girmeniz gerekir.

#### Kanalları yeniden kurma

Yalnızca kanalları yeniden kurmak için . . .

1 - **f** tuşuna basıp  $\boldsymbol{\ddot{x}}$  Ayarlar'ı seçin ve OK tuşuna basın.

2 -Kanal arama > Kanalları yeniden kur'u seçin ve OK tuşuna basın.

3 -Anten (DVB-T) veya Kablo (DVB-C) seçimi yapın. Kanal araması birkaç dakika sürebilir. Ekrandaki talimatları uygulayın.

#### Tam kurulum

Tam TV kurulumunu yeniden yapmak için . . .

1 - **h** tuşuna basıp  $\ddot{\otimes}$  Ayarlar'ı seçin ve OK tuşuna basın. 2 -TV ayarları > TV'yi yeniden kur'u seçin ve OK tuşuna basın. Kurulum birkaç dakika sürebilir. Ekrandaki talimatları uygulayın.

#### Fabrika ayarları

Fabrika ayarları, TV'yi orijinal görüntü, ses ve Ambilight ayarlarına döndürür

Orijinal Fabrika ayarlarına dönmek için . . .

1 - <sup>t</sup>u tuşuna basıp  $\ddot{\bullet}$  Ayarlar'ı seçin ve OK tuşuna basın. 2 -TV ayarları > Genel ayarları > Fabrika ayarları'nı seçin ve OK tusuna basın.

3 - Onaylamak için OK tuşuna basın.

4 - Gerekirse arka arkaya **b** tuşuna basarak menüyü kapatabilirsiniz.

#### Kanal listesi kopyalama

#### **Giris**

Kanal listesi kopyalama, bayiler ve uzman kullanıcılar içindir.

Kanal listesi kopyalama ile, bir TV'ye kurulan kanalları aynı seriye ait başka bir Philips TV'ye kopyalayabilirsiniz. Kanal listesi kopyalama ile TV'ye önceden tanımlanmış bir kanal listesi yükleyerek zaman alan kanal arama isinden kurtulmus olursunuz. Kopyaladığınız küçük dosya, her USB bellek cihazına uyar.

#### Koşullar

• Her iki TV de aynı yılın serisine ait olmalıdır.

• Her iki TV de tip numaralannda DVB (H, K, M, T veya D/00) için aynı ürün tipi son ekine sahip olmalıdır ve TV aynı ülke için kurulmuş olmalıdır.

• Her iki TV de aynı donanım tipinde olmalıdır. TV'nin arkasında yer alan TV tip plakasındaki donanım tipini kontrol edin. Genellikle Q . . . LA olarak belirtilir.

• Her iki TV de uyumlu yazılım sürümlerine sahip olmalıdır. Yüklediğiniz zaman, yazılım sürümlerinin uyumlu olmadığını belirten bir ekran mesajı sizi uyaracaktır.

#### Geçerli sürüm

TV yazılımının geçerli sürümünü öğrenmek için Geçerli sürüm seçeneğini kullanabilirsiniz.

### Kanal listesi kopyalama

Kanal listesi kopyalama

1 - Kanalları kurulan TV'yi açın. Bir USB bellek cihazı takın.

 $2 - \bigoplus$  tuşuna basıp  $\bigotimes$  Ayarlar'ı seçin ve OK tuşuna basın.

3 -TV ayarları > Genel ayarlar > Kanal listesi kopyalama > USB'ye kopyala'yı seçin ve OK tuşuna basın. Kanal listesini bu TV'den kopyalamak için, kurulum esnasında girdiğiniz Çocuk kilidi kodunu girmeniz istenebilir.

4 -Kopyalama işlemi tamamlandığında USB bellek cihazını çıkarın.

Artık kopyalanan kanal listesini başka bir Philips TV'ye yükleyebilirsiniz.

#### Kanal listesi yükleme

#### Kopyalanan kanal listesini yükleme

TV'nizin önceden kurulmuş olup olmamasına bağlı olarak farklı bir kanal listesi yükleme yolu kullanmanız gerekir.

#### Henüz kurulum yapılmamış bir TV'ye

1 - Kurulumu başlatmak için güç fişini takın ve dil ile ülkeyi seçin. Kanal arama bölümünü atlayabilirsiniz. Kurulumu bitirin. 2 - Diğer TV'nin kanal listesini içeren USB bellek cihazını takın.

 $3$  - Kanal listesi yüklemesini başlatmak için  $\bigoplus$  tuşuna basıp  $\bigoplus$ 

Ayarlar'ı seçin ve OK tuşuna basın.

4 -TV ayarları > Genel ayarlar > Kanal listesi kopyalama > TV'ye kopyala'yı seçin ve OK tuşuna basın. Bu TV'nin Çocuk kilidi kodunu girmeniz istenebilir.

5 - TV, Kanal listesinin TV'ye başanyla kopyalanıp kopyalanmadığını bildirir. USB bellek cihazını çıkarın.

#### Kurulmuş olan bir TV'ye

1 - TV'nin ülke ayannı doğrulayın. (Bu ayan doğrulamak için  $\biguparrow$ tuşuna basıp  $\clubsuit$  Ayarlar'ı seçin ve OK tuşuna basın. Kanal arama > Kanalları yeniden kur'u seçin ve OK tuşuna basın. Kanal aramadan çıkmak için önce  $\triangle$  ardından **İptal'**e basın.) Ülke doğruysa, adım 2 ile devam edin.

Ülke doğru değilse bir yeniden kurulum başlatmanız gerekir. Yeniden kurulumu başlatmak için  $\biguparrow$  tuşuna basıp  $\bigcirc$  Ayarlar'ı seçin ve OK tuşuna basın. Kanal arama > Kanalları yeniden kur > OK seçimi yapın. Doğru ülkeyi seçin ve Kanal aramayı atlayın. Kurulumu bitirin. Tamamlanınca adım 2'ye dönün. 2 - Diğer TV'nin kanal listesini içeren USB bellek cihazını takın.

3 - Kanal listesi yüklemesini baslatmak için  $\bigoplus$  tusuna basıp  $\bigoplus$ Ayarlar'ı seçin ve OK tusuna basın.

4 -TV ayarları > Genel ayarlar > Kanal listesi kopyalama > TV'ye kopyala'yı seçin ve OK tuşuna basın. Bu TV'nin Çocuk kilidi kodunu girmeniz istenebilir.

5 - TV, Kanal listesinin TV'ye başanyla kopyalanıp kopyalanmadığını bildirir. USB bellek cihazını çıkarın.

#### DVB-T veya DVB-C

Ülkenizde hem DVB-T hem de DVB-C alınabiliyorsa ve bu TV ülkenizdeki DVB-T ve DVB-C yayınını almaya hazırsa, kanal kurulumu sırasında birini veya diğerini seçmiş olmanız gereklidir.

Yeni bir kanal kurulumu başlatmak için DVB ayarını değiştirmek istiyorsanız **n** tuşuna basıp  $\clubsuit$  Ayarlar'ı seçin ve OK tuşuna basın.

Kanal ayarları'nı seçip OK tusuna basın.

Kanal kurulumu > Anten bağlantısı > Anten veya Kablo (DVB-C) seçimi yapın ve OK tuşuna basın. İstediğiniz DVB ayarını seçin.

#### DVB-C kanal kurulumu

Tüm DVB-C ayarları kullanım kolaylığı için otomatik olarak ayarlanır.

DVB-C sağlayıcınız size belirli DVB-C değerleri, ağ kimliği veya ağ frekansı verdiyse, TV kurulum sırasında sorduğunda bu değerleri girin.

Kurulum sırasında taramayı (tam veya hızlı tarama) ayarlamak veya **Ayarlar** menüsünde belirli bir simge hızı gimek gerekebilir. Bir Simge hızı ayarlamak için öncelikle Simge hızını Manuel olarak ayarlayın.

#### Kanal numarası çakışmaları

Bazı ülkelerde farklı TV kanalları (yayıncıları) aynı kanal numarasına sahip olabilir. TV kurulum sırasında kanal numarası çakışmalan listesini gösterir. Kanal numarasına bu TV kanallarından hangisini kurmak istediğinizi seçmeniz gerekir.

#### DVB-T + DVB-C

DVB-T anten girişi kullanabiliyorsanız ve DVB-C girişine de sahipseniz, TV'nizi hem DVB-T hem de DVB-C için ayarlayabilirsiniz. Sistemleri gerekli ayarlarla birbirinin ardına kurun.

Her sistem kurulduğunda, TV'de kurulu kanalları görüntüleyebilmek için TV'nin arkasındaki Anten bağlantısında anten giriş sinyalini değiştirmeniz ve TV'yi uygun sisteme ayarlamanız gerekir.

DVB-T veya DVB-C ayarı seçimi için yukarı bakın.

#### Alım kalitesi

Dijital kanalları alıyorsanız, bir kanalın kalitesini ve sinyal gücünü kontrol edebilirsiniz.

Kendi anteniniz varsa, antenin konumunu değiştirerek alımı iyileştirmeye çalışabilirsiniz.

Dijital bir kanalın alım kalitesini kontrol etmek için kanala geçin.  $\bigstar$  tuşuna basıp  $\bigstar$  Ayarlar'ı seçin ve OK tuşuna basın. Kanal ayarları'nı seçip OK tuşuna basın. Kanal kurulumu > Dijital: alım testi'ni seçin ve OK tuşuna basın.

Bu kanalın dijital frekansı gösterilir. Alım kalitesi düşükse anteninizin konumunu değiştirebilirsiniz. Bu frekansın sinyal kalitesini yeniden kontrol etmek için Ara'yı seçin ve OK tuşuna basın.

Belirli bir dijital frekansı kendiniz girmek için uzaktan kumandanın sayı tuslarını kullanın. Bunun yerine, frekansı seçip oklan  $\triangleleft$  ve  $\triangleright$  ile sayı üzerine konumlandırabilir ve sayıyı  $\triangleq$  ve  $\triangleright$ ile değistirebilirsiniz. Frekansı kontrol etmek için Ara'yı seçip OK tusuna basın.

Kanallan almak için DVB-C kullanıyorsanız, Simge hızı modu ve Önceden tanımlanmış simge hızları görüntülenir. Simge hızı modu için, kablolu yayın sağlayıcınız size özel bir simge hızı değeri sağlamadığı sürece, Otomatik seçeneğini seçin. Simge hızı değerini sayı tuşlarını kullanarak girebilirsiniz.

#### Manuel kurulum

Analog TV kanalları, tek tek manuel olarak kurulabilir.

Analog kanalları manuel olarak kurmak için  $\bigoplus$  tuşuna basıp  $\bigoplus$ Ayarlar'ı seçin ve OK tusuna basın.

Kanal ayarları'nı seçip OK tusuna basın.

Kanal kurulumu > Analog: manuel kurulum'u seçin ve OK tusuna basın.

#### 1 - Sistem

TV sistemini ayarlamak için Sistem'i seçin ve OK tuşuna basın. Ülkenizi veya dünya üzerindeki konumunuzu seçin.

#### 2 - Kanal bulma

Bir kanal bulmak için Kanal bul'u seçin ve OK tuşuna basın. Ara'yı seçin ve OK tusuna basın. Ayrıca kendiniz de bir frekans girebilirsiniz. Alım kalitesi düşükse yeniden Ara'ya basın. Kanalı kaydetmek istiyorsanız Bitti'yi seçin ve OK tuşuna basın.

#### 3 - Ince ayar

Bir kanala ince ayar yapmak için *ince ayar'ı* seçin ve OK tuşuna basın. Kanalda  $\blacktriangle$  veya  $\nabla$  tuşlannı kullanarak ince ayar yapabilirsiniz.

Bulduğunuz kanalı kaydetmek istiyorsanız Bitti'yi seçin ve OK tusuna basın.

#### 4 - Kaydetme

Kanalı, geçerli kanal numarasına veya yeni bir kanal numarası olarak kaydedebilirsiniz.

Geçerli kanalda kaydet veya Yeni kanal olarak kaydet'i seçin.

Tüm analog TV kanallarını bulana kadar bu adımları tekrarlayabilirsiniz.

### Görüntü formatı

Görüntünün üst ve altında veya her iki yanında siyah çubuklar görünüyorsa, görüntü formatını ekrana sığacak bir görüntü formatına ayarlayabilirsiniz.

TV kanalını izlerken Görüntü formatı menüsünü açmak için FORMAT tusuna basın.

Listeden bir format seçin ve OK tuşuna basın.

#### Fotoğraf formatları

Ekrandaki görüntüye bağlı olarak aşağıdaki formatlar bulunmaktadır:

#### • Otomatik doldurma

Görüntüyü, ekranı dolduracak !ekilde otomatik olarak büyütür. Görüntü bozulmasını en aza indirger, alt yazılar görünür kalır. PC girişi için uygun değildir. Bazı ekstrem görüntü formatlarında siyah çubuklar görünmeye devam edebilir.

#### • Otomatik yaklaştırma

Ekranı bozulma olmadan mümkün olduğu kadar çok doldurmak için otomatik yaklaştırma yapar. Siyah çubuklar görünebilir. PC girişi için uygun değildir.

#### • Süper yaklaştırma

4:3 yayınların kenarlarındaki siyah çubukları kaldırır. Görüntü, ekranı dolduracak şekilde ayarlanır.

#### • Sinema ekranı 16:9

Görüntüyü 16:9 formata göre ölçeklendirir.

#### • Geniş ekran

Görüntüyü 16:9 formata göre genişletir.

#### • Ölçeksiz

HD veya PC girişi için uzman modu. Pikseller karşılık gelen piksellerin üzerine birebir yerleştirerek görüntülenir. Bilgisayardan gelen görüntülerde siyah çubuklar görünebilir.

### Metin

#### Metin sayfaları

#### Metni Açma

TV kanallarını izlerken Metin özelliğini açmak için, TEXT tuşuna basın.

Metin özelliğini kapatmak için TEXT tusuna tekrar basın.

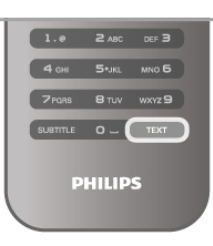

#### Metin sayfası seçme

Bir sayfa seçmek için …

- Sayı tuşlarıyla sayfa numarasını girin.
- veya > tuşuna basın
- veya v tuşuna basın.

• Ekranın altındaki renk kodlu öğelerden birini seçmek için renkli tuşlardan birine basın.

#### Metin alt sayfaları

Bir Metin sayfa numarası altında birden fazla alt sayfa olabilir. Alt sayfa numaraları, ana sayfa numarasının yanındaki çubukta gösterilir.

Bir alt sayfayı seçmek için  $\blacktriangleleft$  veya  $\blacktriangleright$  tuşuna basın.

#### T.O.P. Metin sayfaları

Bazı yayıncılar T.O.P. Metin hizmeti sunar. Metin içinde T.O.P. Metin sayfalarını açmak için **III OPTIONS** tuşuna basın T.O.P. genel görünümü'nü seçin.

#### Metinde arama yapma

Bir kelime seçerek Metin içinde bu kelimenin geçtiği tüm yerleri tarayabilirsiniz.  $B$ ir Metin sayfası açın ve  $OK$  tusuna basın. Ok tuşlanyla bir sözcük veya sayı seçin. Şimdi OK tuşuna yeniden basarak bu sözcük veya sayının yeniden görüldüğü noktaya hemen gidebilirsiniz. Bir sonraki noktaya gitmek için OK tuşuna tekrar basın.

Aramayı durdurmak için, seçili hiçbir sey kalmayana kadar ▲ tusuna basın.

#### Bağlı bir cihazdaki Metin

TV kanallarını alan bağlı cihazlardan bazıları Metin de sunabilir. Bağlı bir cihazdaki Metin özelliğini açmak için  $\bigcap$  tuşuna basıp  $c$ ihazı seçin ve  $OK$  tusuna basın.

Cihazda bir kanalı izlerken **III OPTIONS** tuşuna basın, Cihaz tuşlarını göster öğesini seçin, **E** tuşunu seçin ve OK tuşuna basın. Cihaz tuşlarını gizlemek için  $\blacktriangle$  tuşuna basın. Metin özelliğini kapatmak için **b** tuşuna tekrar basın.

#### Dijital Metin (yalnızca İngiltere)

Bazı dijital TV yayıncıları, kendi dijital TV kanallarında özel Dijital Metin veya etkileşimli TV sunmaktadır. Bu hizmet, seçmek ve gezinmek için sayı, renk ve ok tuşlarının kullanıldığı normal Metin içerir.

Dijital Metin özelliğini kapatmak için  $\blacktriangle$  tuşuna basın.

#### Metin seçenekleri

Metin'de aşağıdakileri seçmek için **III OPTIONS** tuşuna basın: • Sayfayı dondur

- Çift ekran
- T.O.P. genel görünümü
- Büyüt
- Göster
- Alt sayfalarda gezinme
- Dil

#### Sayfayı dondurma

Alt sayfaların otomatik olarak değiştirilmesini durdurmak için **İll** OPTIONS tuşuna basın ve Sayfayı dondur'u seçin.

#### Çift ekran / Tam ekran

TV kanalı ve Metin özelliğini birbirinin yanında göstermek için **III OPTIONS** tuşuna basın ve Çift ekran'ı seçin. Tam ekran görünümüne dönmek için Tam ekran'ı seçin.

#### T.O.P. genel görünümü

T.O.P. Metin'i açmak için **III OPTIONS** tuşuna basın ve T.O.P. genel görünümü'nü seçin.

#### Büyüt

Daha rahat okumak amacıyla Metin sayfasını büyütmek için **İll** OPTIONS tuşuna basın ve Büyüt'ü seçin. Sayfada aşağı kaymak için veya ▲ tuşuna basın.

#### Göster

Bir sayfadaki gizli bilgileri göstermek için **III OPTIONS** tuşuna basın ve Göster'i seçin.

#### Alt sayfalarda gezinme

Alt sayfa olan yerde bu alt sayfalar arasında gezinmek için **III** OPTIONS tuşuna basın ve Alt sayfalarda gezinme'yi seçin.

#### Dil

Metin özelliğinin doğru şekilde görüntülemek için kullandığı karakter grubunu değiştirmek için **İHİ OPTIONS** tuşuna basın ve **Dil'i** secin.

#### Metin ayarları

#### Metin dili

Bazı dijital TV yayıncılarında birden fazla Metin dili vardır. Birinci ve ikinci Metin dilinizi ayarlamak için  $\bigcap$  tuşuna basıp  $\bigotimes$ Ayarlar'ı seçin ve OK tuşuna basın.

Kanal ayarları, Birinci veya İkinci Metin ve tercih ettiğiniz Metin dillerini seçin.

#### Metin 2.5

Varsa, Metin 2.5 daha fazla sayıda renk ve daha iyi grafik sunar. Metin 2.5, standart fabrika ayarı olarak etkindir. Kapatmak için  $\bigcap$  tuşuna basıp  $\bigotimes$  Ayarlar'ı seçin ve OK tusuna basın.

TV ayarları > Tercihler > Metin 2.5'i seçin.

### Etkilesimli TV

#### iTV nedir?

Etkilesimli TV ile, bazı dijital yayıncılar, normal TV programlarını bilgi ya da eğlence sayfalarıyla birlestirirler. Bazı sayfalarda, bir programa yanıt veya oy verebilir, çevrimiçi alışveriş yapabilir veya bir isteğe bağlı video programı ödemesini yapabilirsiniz.

#### HbbTV, MHEG. . . .

Yayıncılar çeşitli etkileşimli TV sistemleri kullanırlar: Hbb TV (Karma Yayın Genis Bantlı TV) veya iTV (Etkilesimli TV -MHEG). Etkilesimli TV bazen Dijital Metin veya Kırmızı düğme olarak adlandırılır. Ancak her bir sistem birbirinden farklıdır. Daha fazla bilgi için yayıncıların Internet sitesini ziyaret edin.

#### Gerekenler

Etkilesimli TV, yalnızca dijital TV kanallarında mevcuttur. Etkileşimli TV'nin bütün avantajlarının keyfini çıkarmak için (Hbb TV, MHP veya iTV), TV'nizde yüksek hızlı (geniş bantlı) Internet bağlantısı olması gerekir.

#### iTV sayfaları

#### iTV sayfalarını açma

Hbb TV veya iTV özelliği sunan kanalların pek çoğu, etkileşimli programlarını açabilmeniz için **\*\*** (kırmızı) tuşa ya da **OK** tusuna basmanızı gerektirir.

#### iTV sayfalarında gezinme

iTV sayfalan arasında gezinmek için ok ve renk tuslarını, sayı tuşlarını ve **b** tuşunu kullanabilirsiniz. iTV sayfalarında video izlemek için  $\blacktriangleright$  (Oynat), **II** (Duraklat) ve  $\blacktriangleright$  (Durdur) tuşlarını kullanabilirsiniz.

#### Dijital Metin (yalnızca İngiltere)

Dijital Metin özelliğini açmak için, TEXT tuşuna basın. Kapatmak için,  $\blacktriangle$  tuşuna basın.

#### iTV sayfalarını kapatma

Pek çok iTV sayfası, kapatmak için hangi tuşu kullanacağınız konusunda sizi bilgilendirir. Bir iTV sayfasının kapanmasını sağlamak için, bir sonraki TV kanalına geçin ve geri dönün.

### $\overline{34}$ TV kılavuzu

### TV rehberini açma

TV rehberi ile kanallarınızın geçerli ve programlanmı! TV programları listesini görüntüleyebilirsiniz\*.

#### TV rehberini açma

TV rehberini açmak için GUIDE tuşuna basın. Kapatmak için tekrar GUIDE tuşuna basın.

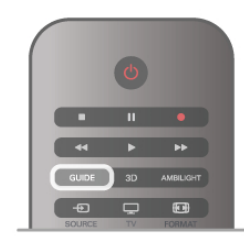

TV rehberini ilk açtığınızda, TV program bilgileri için tüm TV kanallarını tarar. Bu islem birkac dakika sürebilir. TV rehberi verileri TV'de kaydedilir.

#### Programa geçme

TV rehberinden geçerli bir programa geçebilirsiniz. Program seçmek için ok tuslarını kullanarak program adını vurgulayın.

O gün daha sonrası için planlanan programları görüntülemek için sağ tarafa geçin.

Programa (kanala) geçmek için programı seçin ve OK tuşuna basın.

#### Program ayrıntılarını görüntüleme

Seçilen programın ayrıntılarını görüntülemek için **i INFO** tusuna basın.

#### Günü değiştirme

TV rehberi sonraki günler için (en fazla 8 güne kadar) planlanan programları gösterebilir.

Sonraki günlerden birinin programlarını görmek için CH+ tuşuna basın.

Önceki güne gitmek için CH- tuşuna basın.

İsterseniz **İİİ OPTIONS** tuşuna basıp Günü değiştir'i de seçebilirsiniz.

Plandaki günü seçmek için Önceki gün, Bugün veya Sonraki gün'ü seçin ve OK tuşuna basın.

TV rehberi bilgileri Internet'ten geliyorsa **Gün seç'**e basın.

#### Hatırlatıcı ayarlama

TV rehberi yayıncıdan geliyorsa, bir programın başladığı uyansını ekran mesajıyla gösteren hatırlatıcılar ayarlayabilirsiniz. Hatırlatıcı ayarlamak için plandan bir program seçin ve Hatırlatıcı

ayarla renkli tuşuna basın. Program bir saat simgesi  $\Theta$  ile isaretlenir.

Hatırlatıcıyı iptal etmek için Hatırlatıcıyı sil renkli tuşuna basın.

Ayarladığınız tüm hatırlatıcıların listesini görmek için Saatli hatırlatıcılar renkli tusuna basın.

#### Türüne göre arama

Bilgileri mevcutsa, planlanan programları filmler, spor programları vb. türüne göre arayabilirsiniz.

Programlan türüne göre aramak için **III OPTIONS** tuşuna basın ve Türüne göre ara'yı seçin.

Bir tür seçin ve OK tuşuna basın. Bulunan programların listesi görüntülenir.

#### Kayıt

TV'ye bir USB Sabit Sürücü bağlarsanız kayıt yapabilirsiniz. Programlı bir kayıt yapmak için TV rehberini kullanın.

Daha fazla bilgi için Yardım'da  $\equiv$  Liste'ye basın ve Kaydetme konusuna bakın.

\* TV rehberi bilgilerinin (verilerinin) nereden geldiğine bağlı olarak, analog ve dijital kanallar veya yalnızca dijital kanallar gösterilir. Tüm kanallarda TV rehberi bilgileri bulunmaz.

### TV rehberi bilgilerini alma

TV rehberi bilgileri (verileri) yayıncılardan veya Internet'ten alır. Bazı bölgelerde ve bazı kanallar için TV rehberi bilgileri olmayabilir.

TV'yi Intemet'e bağlamadığınız sürece bilgiler yayıncıdan gelir. TV Intemet'e bağlandığı anda, Intemet'ten bilgi almaya geçer.

TV rehberi bilgileri Internet'ten geliyorsa, TV rehberi dijital kanalların yanı sıra analog kanalları da listeleyebilir. TV rehberi menüsünde izlemekte olduğunuz kanalı küçük bir ekranda görüntüleyebilirsiniz. TV rehberi bilgileri Internet'ten geliyorsa hatırlatıcı ayarlayamazsınız.

#### TV rehberi bilgilerini ayarlama

TV Internet'e bağlıysa, TV'yi TV rehberi bilgilerini yayıncıdan alacak biçimde ayarlayabilirsiniz.

TV rehberi bilgilerini ayarlamak için  $\biguparrow$  tusuna basıp  $\bigcirc$ Ayarlar'ı seçin ve OK tusuna basın.  $T\acute{V}$  ayarları > Genel ayarlar > TV rehberi'ni seçin.

Yayıncıdan veya Internet'ten'i seçin.

### 3.5 Cihazlara geçme

### Kaynak listesi

Bağlantılar listesinde (Kaynak menüsünde) TV'ye bağlı cihazları bulabilirsiniz.

Bu Kaynak menüsünden bir cihaza geçebilirsiniz.

#### Kaynak menüsü

Kaynak menüsü'nü açmak için **+** SOURCE tuşuna basın. Bağlı bir cihaza geçmek için ok < (sol) veya > (sağ) tuşlarıyla cihazı seçip OK tuşuna basın.

Bazı cihazlar (HDMI-CEC cihazlan) için, doğrudan cihaz simgesi altındaki listeden bir etkinlik seçebilirsiniz.

Cihazı ve ardından bir etkinliği seçip OK tuşuna basın. Kaynak menüsünü bir cihaza geçmeden kapatmak için  $\bigoplus$ tuşuna tekrar basın.

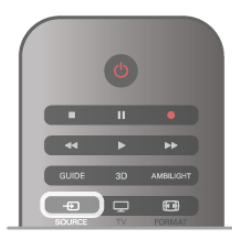

#### Otomatik algılama

TV'ye yeni bir cihaz bağladığınızda cihaz otomatik olarak algılanıp Kaynak menüsüne yerleştirilir. Cihaz bir simge (cihaz türü) ile gösterilir ve bir ada sahip olur. Cihaz türü cihazla doğru biçimde eşleşmezse, örneğin TV'de bu cihazın bir oynatıcı olduğu belirtilmesine rağmen, cihaz bir oynatıcı değilse, türü değiştirebilirsiniz.

Cihaz türünü değiştirmek için **\* Cihaz türü'**nü ve cihaza uygun bir türü seçtikten sonra OK tuşuna basın. Cihaz adı cihaza uygun değilse veya cihaza kendiniz bir ad vermek istiyorsanız **\* Yeniden adlandır'**ı seçin. Yeni bir ad girmek için uzaktan kumanda tuş takımını kullanın.

Uygun bir cihaz türü cihazı kullanmada size yardımcı olur. Cihaz türü görüntü ve ses tarzlarını, çözünürlük değerlerini, belirli ayarları veya Kaynak menüsü içindeki konumu belirler.

TV'ye yeni bir cihaz bağladığınızda, cihazın simgesi Kaynak menüsünün ön tarafına gelir.

TV cihazı otomatik olarak algılamazsa, cihazı bağladığınız bağlantıyı seçin ve Cihaz türü ve adını ayarlayın.

#### Orijinal ad ve simge

Cihaz simgesini orijinal ad ve tür simgesine geri yüklemek için **III OPTIONS** tuşuna basın, menü çubuğundaki Seçenekler sekmesini seçin ve Orijinal ad ve simge'yi seçip OK tuşuna basın.

#### Bağlantıları tarama

Tüm TV bağlantılarını yeniden tarayıp Kaynak menüsünü güncellemek için **III OPTIONS** tuşuna basın, menü çubuğundaki Seçenekler sekmesini seçin ve Bağlantıları tara'yı seçip OK tuşuna basın.

### Beklemeden

TV beklemedeyken TV uzaktan kumandasını kullanarak bağlı bir cihaza geçebilirsiniz.

#### **Oynatin**

Beklemeden hem disk oynatıcıyı hem de TV'yi açıp diski veya programı hemen oynatmaya başlamak için TV uzaktan

kumandasında  $\blacktriangleright$  (oynat) tuşuna basın.

Cihazın HDMI kablosu ile bağlanmış olması ve hem TV hem de cihazda HDMI CEC'nin açık olması gerekir.

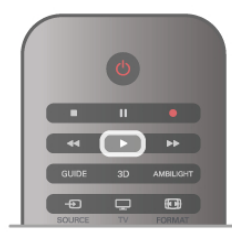

#### Ev Sinema Sistemi

CD veya radyo kanalı dinlemek için TV'yi beklemede bırakarak Ev Sinema Sisteminizi açabilirsiniz.

TV'yi beklemede bırakarak yalnızca HTS'yi açmak için TV uzaktan kumandasında  $\overline{+}$  SOURCE tuşuna basın.

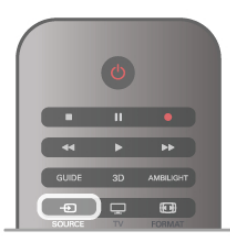

### EasyLink

EasyLink ile TV uzaktan kumandasını kullanarak bağlı cihazları çalıştırabilirsiniz. EasyLink, bağlı cihazlarla iletişim kurmak için HDMI CEC kullanır. Cihazların HDMI CEC'yi desteklemesi ve HDMI bağlantısı ile bağlanmış olması gerekir.

Daha fazla bilgi için Yardım'da  $\equiv$  Liste'ye basın ve EasyLink konusuna bakın.

### $\frac{1}{36}$ Altyazılar ve diller

### Altyazılar

#### Altyazıları açma

Altyazı menüsünü açmak için **SUBTITLE** tusuna basın. Altyazılan, Acık veya Kapalı olarak ayarlayabilirsiniz. Yayın programı sizin dilinizde, yani TV için ayarladığınız dilde değilse altyazılan göstermek için Otomatik'i seçin. Bu ayar n tuşu ile sesi kapattığınızda da altyazılan gösterir. Analog kanallarda altyazılar Metin içinden kullanılabilir.

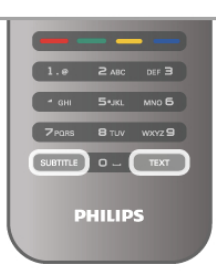

#### Analog kanallar için altyazılar

Analog kanallarda altyazıları her kanal için manuel olarak kullanılabilir hale getirmeniz gerekir.

- 1 Kanala geçin ve Metni açmak için Metin'i seçin.
- 2 Altyazılar için sayfa numarasını girin, genellikle 888.
- 3 Metni kapatmak için tekrar Metin'e basın.

Bu analog kanalı izlerken Altyazı menüsünde Açık'ı seçerseniz, varsa altyazılar gösterilir.

Kanalın analog ya da dijital olup olmadığını öğrenmek için kanala geçin ve Seçenekler menüsünde Durum sekmesini açın.

#### Dijital kanallar için altyazılar

Dijital kanallar için Metin'de altyazıları ayarlamaya gerek yoktur. Dijital kanallar bir program için birçok altyazı dili sunabilir. Tercih ettiğiniz birinci ve ikinci altyazı dilini ayarlayabilirsiniz. Bu dillerden birinde altyazılar varsa, TV bunları gösterir.

Tercih ettiğiniz altyazı dillerinden hiçbiri yoksa olanlar arasından başka bir altyazı dili seçebilirsiniz.

Birinci ve ikinci altyazı dilini ayarlamak için . . .

1 - **h** tusuna basıp **Ayarlar'ı** seçin ve OK tusuna basın. 2 -Kanal ayarları'nı seçin, Diller > Birinci altyazı veya İkinci

altyazı'yı seçin ve OK tusuna basın.

3 - Bir dil seçin ve OK tusuna basın.

 $4$  - Gerekirse arka arkaya  $\blacktriangle$  tuşuna basarak menüyü kapatabilirsiniz.

Tercih ettiğiniz altyazı dillerinden hiçbiri yoksa olanlar arasından başka bir dil seçmek için . . .

1 - H OPTIONS tuşuna basın

2 -Altyazı dili'ni ve geçici olarak istediğiniz dili seçip OK tuşuna basın.

### Ses dili

Dijital TV kanallan program sesini çeşitli konuşma dillerinde yayınlayabilir. Tercih ettiğiniz birinci ve ikinci ses dillerini ayarlayabilirsiniz. Bu dillerden birinde ses varsa, TV bu sese geçecektir.

Tercih ettiğiniz ses dillerinden hicbiri yoksa olanlar arasından ba!ka bir ses dili seçebilirsiniz.

Birinci ve ikinci ses dilini ayarlamak icin .

1 - $\bigcap$  tusuna basıp Ayarlar'ı seçin ve OK tusuna basın.

2 -Kanal ayarları'nı seçin, Diller > Birinci ses veya İkinci ses'i seçin ve  $\overrightarrow{OK}$  tusuna basın.

3 - Bir dil seçin ve OK tusuna basın.

4 - Gerekirse arka arkaya **b** tusuna basarak menüyü kapatabilirsiniz.

Tercih ettiğiniz ses dillerinden hiçbiri yoksa olanlar arasından başka bir ses dili seçmek için . . .

1 -**HI OPTIONS** tuşuna basın

2 -Ses dili'ni ve geçici olarak istediğiniz ses dilini seçip OK tusuna basın.

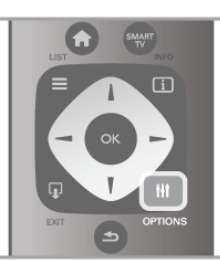

#### Orijinal dil

Dijital kanal programın veya filmin orijinal dilini barındırıyorsa, TV'yi otomatik olarak bu ses diline geçecek biçimde ayarlayabilirsiniz. Dublajlı filmi orijinal dilinde izlemek için (orijinal dil varsa), Orijinal dil seçeneğini Açık olarak ayarlayın. Orijinal dil'i ayarlamak için. . .

1 - <sup>h</sup>tuşuna basıp Ayarlar'ı seçin ve OK tuşuna basın. 2 -Kanal ayarları'nı seçin, Diller > Orijinal dil'i seçin ve OK tusuna basın.

3 -Açık veya Kapalı'yı seçin ve OK tuşuna basın.

4 - Gerekirse arka arkaya **b** tuşuna basarak menüyü kapatabilirsiniz.

#### İşitme ve görme engelliler için ses dilleri

Bazı dijital TV kanalları işitme veya görme engelliler için özel uyarlanmış ses ve altyazı yayınlamaktadır.

Daha fazla bilgi için Yardım'da E Liste'ye basın ve Evrensel erisim konusuna bakın.

### Menü dili

TV menüleri ve mesajlarının dilini değiştirmek için . . .

1 - $\biguparrow$  tuşuna basıp  $\bigcirc$  Ayarlar'ı seçin ve OK tuşuna basın. 2 -TV ayarları > Genel ayarları > Menü dili'ni seçin ve OK tuşuna basın.

3 - İstediğiniz dili seçin ve OK tusuna basın.

4 - Gerekirse arka arkaya **b** tusuna basarak menüyü kapatabilirsiniz.

### 3.7 Zamanlayıcılar ve saat

### Uyku zamanlayıcısı

Uyku zamanlayıcısıyla, TV'yi belirli bir sürenin ardından otomatik olarak bekleme moduna geçecek biçimde ayarlayabilirsiniz.

Uyku zamanlayıcısını ayarlamak için  $\bigoplus$  tuşuna basıp  $\bigotimes$ Ayarlar'ı seçin ve OK tusuna basın.

TV ayarları > Genel ayarlar > Uyku zamanlayıcısı'nı seçin. Kaydırma çubuğu ile süreyi 180 dakikaya kadar 5'er dakika aralıklarla ayarlayabilirsiniz. 0 dakika olarak ayarlanırsa uyku zamanlayıcısı kapalı olur.

Geri sayım sırasında istediğiniz zaman TV'nizi kapatabilir veya süreyi sıfırlayabilirsiniz.

### Saat

TV rehberinde saati görmek için GUIDE tuşuna basın.

Bazı ülkelerde dijital yayınlar UTC - Koordineli Evrensel Saat bilgisi göndermez. Gün ışığından tasarruf amaçlı saat değişimi gözardı edilebilir ve TV saati hatalı olarak gösterebilir.

TV saatini düzeltmek için  $\bigcap$  tuşuna basıp  $\bigotimes$  Ayarlar'ı seçin ve OK tusuna basın.

 $TV$  ayarları > Genel ayarlar > Saat ve Ülkeye bağlı'yı seçin. Gün ışığı tasarrufu ve uygun ayan seçin.

Saat ve tarihi manuel olarak ayarlamak için Manuel'i seçin. Ardından Saat veya Tarih'i seçin.

Smart TV, Kayıt özelliğini kullanarak program kaydederken, saati ve tarihi manuel olarak değiştirmemenizi öneririz.

### Kapatma zamanlayıcısı

4 saat boyunca TV'nin uzaktan kumandasındaki hiçbir tuşa basmazsanız veya TV 10 dakika boyunca giriş sinyali ya da uzaktan kumanda komutu almazsa, TV enerji tasarrufu yapmak için otomatik olarak kapanır.

TV'yi monitör olarak kullanıyorsanız veya TV izlemek için dijital bir alıcı kullanıyorsanız (Set Üstü Kutusu - STB) ve TV'nin uzaktan kumandasını kullanmıyorsanız, otomatik kapanma özelliğini devre dışı bırakmanız gerekir.

Devre dışı bırakmak için **f** tuşuna basıp  $\clubsuit$  Ayarlar'ı seçin ve OK tusuna basın.

TV ayarları > Genel ayarlar > Kapatma zamanlayıcısı'nı seçin ve kaydırma çubuğunu 0'a ayarlayın.

Çevre dostu TV ayarları hakkında daha fazla bilgi için Yardım'da  $\equiv$  Liste'ye basın ve Enerji tasarrufu konusuna bakın.

### 3.8 Görüntü ayarları

### Görüntü ayarları

Tüm görüntü ayarlarını Görüntü menüsünde ayrı ayrı yapabilirsiniz.

Görüntü ayarları'nı açmak için  $\biguparrow$  tuşuna basıp  $\bigcirc$  Ayarlar'ı seçin ve OK tusuna basın. TV ayarları > Görüntü'yü seçin.

#### • Görüntü tarzı

Görüntü tarzı ayarlarını yapmak için Yardım'da E Liste'ye basın ve Görüntü tarzı konusuna bakın.

#### $\cdot$  (3D) Arka ışık

Arka ışığın kontrast seviyesini ayarlar.

• Renk

Renk doygunluk seviyesini ayarlar.

• Keskinlik

Ince aynntıların keskinlik seviyesini ayarlar.

#### • Parazit azaltma

Görüntüdeki parazitleri filtreler ve azaltır.

• MPEG parazit azaltma

Görüntüdeki dijital geçişleri yumuşatır.

#### • Pixel Precise HD

Perfect Pixel HD Engine'in gelişmiş ayarlarını kontrol eder. – **Mükemmel Doğal Hareket**, görüntü titremesini ortadan kaldınr ve özellikle filmlerde hareket akıcılığı sağlar.

— Clear LCD mükemmel bir hareket netliği, daha iyi siyah seviyesi, titreşimsiz yüksek kontrast ve daha geniş izleme açısı sunar.

– Süper çözünürlük özellikle görüntüdeki çizgiler ve dış hatlarda mükemmel keskinlik sağlar.

- Gelişmiş keskinlik özellikle görüntüdeki ayrıntılarda mükemmel keskinlik sağlar.

— Mükemmel kontrast TV'nin görüntüdeki karanlık, orta ve aydınlık bölgelerindeki ayrıntıları otomatik olarak zenginleştireceği seviyeyi ayarlar.

- Dinamik arka ışık ekranın parlaklık yoğunluğunun

düşürülerek güç tüketiminin azaltılacağı seviyeyi ayarlar. En iyi güç tüketimi veya en iyi parlaklık yoğunluğuna sahip görüntüler için bu ayarı seçin.

- Renk geliştirme renkleri daha canlı hale getirir ve parlak renklerde ayrıntıların çözünürlüğünü artırır.

• Gelişmiş özelliği gelişmiş görüntü ayarlarını yapar:

- Işık sensörü görüntü ve Ambilight ayarlarını otomatik olarak odanın ışık koşullarına göre ayarlar.

— Gamma, görüntü parlaklığı ve kontrastı için kullanılan, doğrusal olmayan bir ayardır. Gamma değerini artırmak veya azaltmak için kaydırma çubuğunu kullanın.

- Renk ısısı renkleri Normal, Sıcak (kırmızımsı) veya Soğuk (mavimsi) olarak ayarlar.

- **Özel renk sıcaklığı** görüntünün renk sıcaklığını ayarlar.

— (3D) Video kontrastı görüntü içeriğinin kontrastını ayarlar.

— Parlaklık görüntünün parlaklık seviyesini ayarlar.

#### • Oyun veya bilgisayar

Bir bilgisayar veya oyun bağlandığında, TV'yi önceden tanımlı en uygun ayara getirir.

#### • Format ve kenarlar

Görüntü formatı:  $\equiv$  Liste ile Görüntü formatı konusunu bulup okuyabilirsiniz.

— Ekran kenarları, bozulan kenarları gizlemek amacıyla görüntüyü biraz büyütmek için.

Görüntü kaydırma, imleç tuşlarını kullanarak görüntüyü yukan / aşağı veya sola / sağa doğru kaydırmak için.

### Görüntü tarzı

Görüntüyü kolayca ayarlamak için Görüntü tarzı ile önceden ayarlanmış bir ayar seçebilirsiniz.

Seçenekler menüsünü açmak için TV kanalını izlerken **III OPTIONS** tuşuna basın ve Görüntü tarzı'nı seçin. Bir Görüntü tarzı seçin ve OK tusuna basın.

#### Görüntü tarzları

Görüntü tarzlan ile film izleme veya enerji tasarrufu için ideal görüntü ayarlarına kolayca geçebilirsiniz. Ayrıca, Parlaklık veya Kontrast gibi seçilmiş belirli bir Görüntü

tarzını ayarlayabilirsiniz. TV yaptığınız ayarları hatırlar.

#### Görüntü tarzı ayarlama

Görüntü tarzı ayarlamak için . . .

- 1 Tarzi seçin ve OK tusuna basın.
- $2 \mathbf{f}$  tuşuna basıp  $\mathbf{\ddot{x}}$  Ayarlar'ı seçin ve OK tuşuna basın.

3 -TV ayarları'nı seçin ve ilgili ayara gidip ayarı yapın.

4 - Ayannızı kaydederek menüyü kapatmak için **b** tuşuna basın.

Orijinal Görüntü tarzı değerlerine dönmek için . . .

1 -  $\bigcap$  tuşuna basıp  $\bigotimes$  Ayarlar'ı seçin ve OK tuşuna basın. 2 -TV ayarları > Görüntü > Görüntü tarzı'nı ve sıfırlamak istediğiniz tarzı seçin.

3 - Sıfırla'ya basın. Tarz sıfırlanır.

Ayn görüntü ayarları yapmak için Yardım'da  $\equiv$  Liste'ye basın ve Görüntü konusuna bakın.

#### Kullanılabilir Görüntü tarzları...

- Kişisel Görüntü ve sesi kişiselleştirme bölümünde yapmış olduğunuz seçimler
- Canlı Güneş ışığında izlemek için idealdir
- Doğal Doğal görüntü ayarları
- Film Film izlemek için idealdir
- Enerji tasarrufu Enerji tasarrufu yapan ayarlar
- Standart Standart fabrika ayarları
- Fotoğraf Fotoğraf görüntülemek için idealdir
- ISF Gündüz ve ISF Gece ISF Kalibrasyon ayarları

#### Mağaza veya Ev konumu

TV'yi her actığınızda Görüntü tarzı tekrar Canlı'ya dönüyorsa, TV konumu Mağaza olarak ayarlanmıştır. Bu mağaza kullanımına yönelik bir ayardır.

TV'yi Ev kullanımına ayarlamak için . . .

1 - $\bigoplus$  tusuna basıp  $\bigotimes$  Ayarlar'ı seçin ve OK tusuna basın. 2 -TV ayarları > Genel ayarları > Konum'ı seçin ve OK tusuna basın.

3 - Ev'i seçin ve OK tuşuna basın.

4 - Gerekirse arka arkaya  $\blacktriangle$  tuşuna basarak menüyü kapatabilirsiniz.

### Konum

#### Konum

TV bir mağazada bulunuyorsa, TV'yi mağaza içinde tanıtım afisi görüntüleyecek şekilde ayarlayabilirsiniz. Görüntü tarzı otomatik olarak Canlı ayarına geçer. Otomatik Kapatma zamanlayıcısı devre dışı olur.

TV'yi Mağaza konumuna ayarlamak için . . .

1 - **h** tusuna basıp  $\ddot{\mathbf{x}}$  Ayarlar'ı seçin ve OK tusuna basın. 2 -TV ayarları > Genel ayarları > Konum'ı seçin ve OK tusuna basın.

3 -Mağaza'yı seçin ve OK tuşuna basın.

4 - Gerekirse arka arkaya  $\blacktriangle$  tusuna basarak menüyü kapatabilirsiniz.

### 3.9 Ses ayarları

### Ses

Ses menüsünde, tüm ses ayarlarını ayrı ayrı yapabilirsiniz.

Ses ayarları'nı açmak için  $\bigcap$  tuşuna basıp  $\bigotimes$  Ayarlar'ı seçin ve OK tuşuna basın.

TV ayarları > Ses'i seçin.

#### • Bas

Sesteki düşük tonların seviyesini ayarlar.

#### • Tiz

Sesteki yüksek tonların seviyesini ayarlar.

#### • Denge

Sol ve sağ hoparlörlerin dengesini, dinleme konumunuza en uygun biçimde ayarlar.

• Surround modu

İç hoparlörlerdeki surround ses efektini ayarlar.

• Kulaklık ses dzy.

TV'nin kulaklık bağlantısı için ses seviyesini ayarlar.

#### • Otomatik ses seviyesi ayarı

Reklamlar başlarken veya bir kanaldan diğerine geçerken ortaya çıkan ani ses seviyesi değişimlerini azaltır.

#### Tercih edilen ses formatı

Ses formatını Standart (Stereo) veya Gelişmiş (Multichannel) olarak ayarlayabilirsiniz. Bu iki türden biri varsa, TV otomatik olarak ayarladığınız ayara geçer.

1 - **f**uşuna basıp  $\bullet$  Ayarlar'ı seçin ve OK tuşuna basın. 2 -Kanal ayarları > Diller > Tercih edilen ses formatı'nı seçin ve OK tusuna basın.

3 -Standart veya Gelismis'i seçin ve OK tusuna basın. 4 - Gerekirse arka arkaya **b** tuşuna basarak menüyü kapatabilirsiniz.

#### Mono / Stereo

TV'yi mono sese ayarlayabilirsiniz.

1 - $\biguparrow$  tuşuna basıp  $\bigcirc$  Ayarlar'ı seçin ve OK tuşuna basın. 2 -Kanal ayarları > Mono / Stereo'yu seçin ve OK tuşuna basın.

3 -Mono veya Stereo'yu seçin ve OK tuşuna basın.  $4$  - Gerekirse arka arkaya  $\triangle$  tuşuna basarak menüyü kapatabilirsiniz.

### Ses tarzı

Sesi kolayca ayarlamak için Ses tarzı ile önceden ayarlanmış bir ayar seçebilirsiniz.

Seçenekler menüsünü açmak için TV kanalını izlerken **III OPTIONS** tuşuna basın ve Ses tarzı'nı seçin. Bir Ses tarzı seçin ve OK tusuna basın.

#### Ses tarzları

Ses tarzlan ile konusma (Haberler) veya film izleme için ideal ayarlara kolayca geçebilirsiniz. Ayrıca, Bas veya Tiz gibi seçilmis belirli bir Ses tarzını

ayarlayabilirsiniz. TV yaptığınız ayarları hatırlar.

#### Ses tarzı ayarlama

Ses tarzı ayarlamak için . . .

- 1 Tarzı seçin ve OK tuşuna basın.
- $2 \bigoplus$  tuşuna basıp  $\bigoplus$  Ayarlar'ı seçin ve OK tuşuna basın.
- 3 -TV ayarları'nı seçin ve ilgili ayara gidip ayarı yapın.

4 - Ayannızı kaydederek menüyü kapatmak için  $\blacktriangle$  tuşuna basın.

Orijinal Ses tarzı değerlerine dönmek için . . .

1 - $\bigcap$  tuşuna basıp  $\bigotimes$  Ayarlar'ı seçin ve OK tuşuna basın. 2 - TV ayarları > Ses > Ses tarzı'nı ve sıfırlamak istediğiniz tarzı seçin.

3 - Sıfırla'ya basın. Tarz sıfırlanır.

Ayn ses ayarlan yapmak için Yardım'da  $\equiv$  Liste'ye basın ve Ses konusuna bakın.

Farklı Ses tarzlan şunlardır . . .

- Kişisel Görüntü ve sesi kişiselleştirme bölümünde yapmış olduğunuz kisisel seçimleriniz
- Orijinal Fabrika standardı
- Haberler Konusmalar için idealdir
- Film Film izlemek için idealdir
- Oyun Oyun oynamak için idealdir
- Müzik Müzik dinlemek için idealdir

### TV yerleştirme

#### TV yerlestirme

Bu ayar ilk kurulumun parçası olarak TV standına veya Duvara montajlı'ya ayarlanır.

Daha sonra TV'nin yerleştirmesini değiştirirseniz, en iyi ses kalitesini elde etmek için bu ayan da uygun biçimde değiştirin. 1 - **f** tuşuna basıp  $\clubsuit$  Ayarlar'ı seçin ve OK tuşuna basın.

 $2$  -TV ayarları > Genel ayarları > TV yerleştirme'yi seçin ve OK tusuna basın.

3 -TV standına veya Duvara montajlı'yı seçin ve OK tuşuna basın.

4 - Gerekirse arka arkaya **b** tusuna basarak menüyü kapatabilirsiniz.

### 3.10 Ambilight ayarları

### Ambilight özelliğini açar ve kapatır

En iyi Ambilight etkisini almak için akılda tutulması gereken ipuçları:

• Odadaki aydınlatmayı azaltın ve TV'yi duvardan en fazla 25 cm uzağa yerleştirin.

• Ambilight'ın Duvar rengi ayarını evinizin duvar rengine göre ayarlayın.

• Kızılötesi uzaktan kumanda sinyalleri Ambilight tarafından bozulabilir. Cihazlarınızı (disk oynatıcı veya Ev sinema sistemi) Ambilight'ın uzağına yerleştirin.

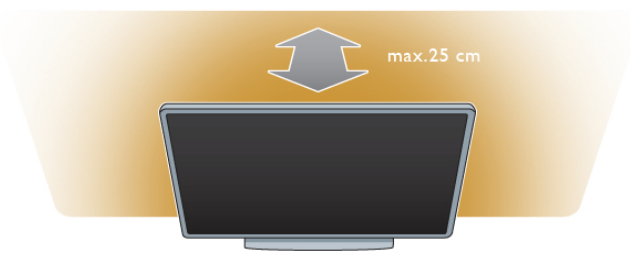

Ambilight'ı açmak veya kapatmak ve Ambilight ayarları Kapalı, Dinamik ve Statik arasında geçis yapmak için uzaktan kumandadaki AMBILIGHT tuşuna basın.

Bu Ambilight ayarları hakkında daha fazla bilgi almak istiyorsanız E Liste ile Ambilight dinamik veya Ambilight statik'i bulup okuyabilirsiniz.

Ambilight özelliğini Ambilight menüsüyle de açıp kapatabilirsiniz.

 $\bigstar$  tuşuna basıp  $\bigstar$ Ayarlar'ı seçin ve OK tuşuna basın. TV ayarları'nı seçin ve OK tuşuna basın. Ambilight'ı seçin.

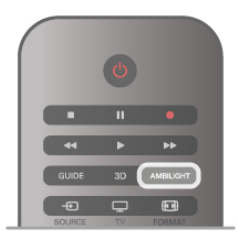

### Ambilight dinamik

Ambilight dinamik ile Ambilight'ın ekrandaki görüntülere tepki verme hızını ayarlayabilirsiniz.

tuşuna basıp  $\clubsuit$  **Ayarlar'**ı seçin ve **OK** tuşuna basın. TV ayarları'nı seçin OK tuşuna basın. Ambilight  $>$  Mod  $>$ Dinamik'i seçin ve OK tuşuna basın.

Dinamik'i seçin. Tercih ettiğiniz hızı ayarlamak için kaydırma cubuğunu kullanın.

Ambilight statik ile istediğiniz bir Ambilight rengini ayarlayabilirsiniz.

**h** tuşuna basıp  $\bigcirc$  **Ayarlar'**ı seçin ve **OK** tuşuna basın. TV ayarları'nı seçip OK tuşuna basın.

Ambilight > Mod > Statik'i seçin ve OK tuşuna basın. Statik'i seçin. Tercih ettiğiniz rengi seçin. Ambilight statik renkleri, sabit (dinamik olmayan) renklerdir.

### Ambilight ayarları

Diğer Ambilight ayarlarını TV ayarlarının Ambilight menüsünde bulabilirsiniz.

Bu ayarları değiştirmek için **n** tuşuna basıp  $\clubsuit$  Ayarlar'ı seçin ve **OK** tuşuna basın.

TV ayarları > Ambilight'ı seçin.

#### Ambilight modu

TV acıkken AMBILIGHT tusu ile Ambilight modlanKapalı, Dinamik ve Statik arasında geçiş yapabilirsiniz. Ambilight'ın ekrandaki görüntülere yanıt vermesi için Dinamik'i seçin. Belirli bir sabit renk ayarlamak istiyorsanız Statik'i seçin.

#### Ambilight parlaklığı

Ambilight parlaklığını ayarlamak için, Parlaklık'ı seçin ve OK tuşuna basın. Ambilight'ın ışık çıkışını ayarlayın.

#### Ambilight dinamik

Ambilight'ın ekrandaki görüntülere tepki verme hızını ayarlamak için Dinamik'i seçin.

Daha fazla bilgi için Yardım'da  $\equiv$  Liste'ye basın ve Ambilight dinamik konusuna bakın.

#### Ambilight statik

Kendi istediğiniz bir Ambilight rengi ayarlamak için. Ambilight statik renkleri, sabit (dinamik olmayan) renklerdir. Daha fazla bilgi için Yardım'da  $\equiv$  Liste'ye basın ve Ambilight statik konusuna bakın.

#### Duvar rengi

TV'nizin arkasındaki duvarın rengi Ambilight'ın renk efektini etkileyebilir.

Bu etkiyi düzeltmek için Ambilight > Gelişmiş > Duvar rengi'ni ve duvar rengine uyun bir renk seçin. Ambilight renklerini TV'nin arkasındaki duvarın rengi ile en iyi sekilde kansacak sekilde düzeltecektir.

#### TV'yi kapatma

TV'yi kapattıktan birkaç saniye sonra Ambilight'ın hemen kapanmasını veya kısılmasını sağlamak için Ambilight > Gelişmiş > TV'yi kapatma'yı seçin.

#### Oda aydınlatma tarzı

Daha fazla bilgi için Yardım'da  $\equiv$  Liste'ye basın ve Oda aydınlatma konusuna bakın.

### Oda aydınlatma

TV bekleme modundayken Ambilight'ı açabilir ve odanızda Oda aydınlatma etkisi yaratabilirsiniz.

TV bekleme modundayken Ambilight özelliğini açmak için AMBILIGHT tusuna basın.

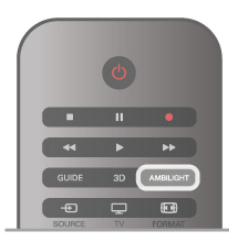

Oda aydınlatma renk düzenini değiştirmek için AMBILIGHT tuşuna tekrar basın.

Oda aydınlatmayı kapatmak için AMBILIGHT tuşunu birkaç saniye boyunca basılı tutun.

Renk düzenini TV ayarları menüsünden de değiştirebilirsiniz. TV açıkken  $\bigcap$  tuşuna basıp  $\bigotimes$  Ayarlar'ı seçin ve OK tuşuna basın

 $TV$  ayarları > Ambilight > Gelismis > Oda aydınlatma tarzı'nı seçin. Oda aydınlatmanın çalışmaya başlayacağı renk düzenini seçin.

### 3.11 Evrensel erişim

### Açma

Evrensel erişim açıldığında TV işitme ve görme engelli kişilerin kullanımı için ayarlanır.

#### Açma

Kurulum esnasında Evrensel erişim özelliğini açmadıysanız, hala Ayarlar bölümünden açmanız mümkündür.

Evrensel erişimi açmak için  $\bigcap$  tuşuna basıp  $\bigotimes$  Ayarlar'ı seçin ve OK tusuna basın.

 $TV$  ayarları > Genel ayarlar > Evrensel erişim'i seçin. Açık'ı seçip OK tuşuna basın.

Ayarlar bölümünde Evrensel erişim açıkken, Seçenekler menüsüne Evrensel erişim seçeneği eklenir. Seçenekler menüsündeki Evrensel menüsü ile işitme ve görme engelli kişiler için belirli ayarları yapabilirsiniz.

### **isitme engelliler**

Bazı dijital TV kanallan, işitme engelliler için uyarlanmış özel ses ve altyazılar yayınlamaktadır. İşitme engelliler özelliği açıkken, TV varsa otomatik olarak uyarlanmış ses ve altyazılara geçiş yapar.

#### Açma

İşitme engelliler özelliğini açmak için **İll OPTIONS** tusuna basıp Evrensel erisim'i seçin ve OK tusuna basın. İşitme engelli'yi ve Açık'ı seçin ve OK tuşuna basın.

İsitme engelliler için ses dili bulunup bulunmadığını doğrulamak için **III OPTIONS** tuşuna basın, Ses dili'ni seçin ve  $\mathbb{S}^1$  ile işaretlenmiş bir ses dili arayın.

Seçenekler menüsünde Evrensel erişim yoksa, Ayarlardan Evrensel erişim'i açın. Daha fazla bilgi için Yardım'da  $\equiv$  Liste'ye basın ve Evrensel erişim konusuna bakın.

### Görme engelliler

Dijital TV kanalları ekranda olup bitenler hakkında özel bir sesli yorum yayınlayabilir. Görme engelli ayarlarını yapabilmeniz için Evrensel erisimin açılmış olması gerekir.

#### Görme engelliler

Görme engelliler özelliğiyle bir anlatıcının yorumu normal sese eklenir.

Yorumu etkinleştirmek için (varsa) . .

1 -Evrensel erisim acıkken *iii* OPTIONS tuşuna basın ve menü çubuğundaki Secenekler sekmesini açın.

2 - Görme engelliler'i seçin ve OK tusuna basın.

3 -Acık'ı seçin ve OK tusuna basın. Görme engelliler için sesli yorum olup olmadığını kontrol edebilirsiniz.

Seçenekler menüsünde Ses dili'ni seçin ve  $\mathbf{F}$  ile işaretlenmiş bir ses dili olup olmadığına bakın.

#### Hoparlörler / Kulaklık

Sesli yorumu nereden duymak istediğinizi seçebilirsiniz. Yalnızca TV hoparlörleri, kulaklık veya her ikisi. Hoparlörler / Kulaklık'ı ayarlamak için. . .

1 -  $\bigcap$  tuşuna basıp  $\bigotimes$  Ayarlar'ı seçin ve OK tuşuna basın. 2 -Kanal ayarları > Diller > Görme engelliler > Hoparlörler / Kulaklık'ı seçin ve OK tusuna basın.

3 -Hoparlörler, Kulaklık veya Hoparlörler + kulaklık'ı seçin ve OK tusuna basın.

4 - Gerekirse arka arkaya **b** tuşuna basarak menüyü kapatabilirsiniz.

#### Birlestirilmis ses

Isterseniz normal ses ile sesli yorumu birleştirebilirsiniz. Sesi birleştirmek için . . .

1 -**III OPTIONS** tusuna basın ve menü cubuğundaki Secenekler sekmesini seçin.

2 -Birlestirilmis ses'i seçin ve OK tusuna basın.

3 - Kaydırma cubuğunu ayarlamak için yukan ve asağı okları kullanın.

4 - Onaylamak için OK tuşuna basın.

#### Ses efekti

Bazı sesli yorumlarda stereo veya giderek azalan ses gibi ses efektleri bulunabilir.

Ses efektlerini açmak için (varsa) . . .

1 - **f** tuşuna basıp  $\clubsuit$  Ayarlar'ı seçin ve OK tuşuna basın. 2 -Kanal ayarları > Diller > Görme engelliler > Ses

efektleri'ni seçin ve OK tuşuna basın.

3 -Açık veya Kapalı'yı seçin ve OK tusuna basın.

4 - Gerekirse arka arkaya **b** tusuna basarak menüyü kapatabilirsiniz.

#### Konusma

Sesli yorumda konuşma içindeki kelimelerin altyazıları da bulunabilir.

Bu altyazıları açmak için (varsa) . . .

1 - **f**i tuşuna basıp  $\clubsuit$  Ayarlar'ı seçin ve OK tuşuna basın.

2 -Kanal ayarları  $>$  Diller  $>$  Görme engelliler  $>$  Konuşma'yı seçin ve **OK** tuşuna basın.

3 -Açıklayıcı (ses) veya Altyazılar'ı seçin ve OK tuşuna basın. 4 - Gerekirse arka arkaya  $\stackrel{\bullet}{\blacktriangle}$  tuşuna basarak menüyü kapatabilirsiniz.

### Tuş sesi

Tus sesi, uzaktan kumanda üzerinde bir tusa bastığınızda sesli bildirimde bulunur. Sesin seviyesi sabittir.

#### Açma

Tuş sesi'ni açmak için *III* OPTIONS tuşuna basıp Evrensel erişim'i seçin ve OK tuşuna basın. Tuş sesi ve Açık'ı seçin.

Secenekler menüsünde Evrensel erişim yoksa, Ayarlar'dan Evrensel erişim'i açın.

Daha fazla bilgi için Yardım'da E Liste'ye basın ve Evrensel erisim konusuna bakın.

# 4 3D

### 4.1 Gerekenler

Bu bir Easy 3D TV'dir.

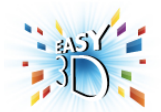

3D izleme için gerekenler:

• 3D program yayınlayan bir TV kanalını açın

• Smart TV ile bir çevrimici video mağazasından 3D film kiralayın

• bir 3D Blu-ray Disc Oynatıcı, USB cihazı veya bilgisayardan 3D film izleyin.

TV ile birlikte dört adet 3D gözlük verilir.

Ekstra gözlük edinmek için Philips Pasif 3D gözlükleri PTA417 veya PTA426 (ayn olarak satılır) sipariş edin. Diğer aktif 3D gözlükler desteklenmeyebilir.

### 4.2 3D gözlüğünüz

#### Pasif 3D gözlük PTA417

TV'de 3D görüntü izlemek için 3D gözlüğü takmanız yeterlidir.

#### Önerilen izleme yüksekliği

Pasif 3D izlerken en iyi görüntü kalitesini elde etmek için gözleriniz ekranın ortasıyla aynı seviyede olmalıdır.

### 4.3 3D izleme

#### 3D'ye geçme

Bir 3D sinyali ilk kez algılandığında, gelecekte 3D'yi nasıl başlatmak istediğinizi ayarlayabilirsiniz.

3D'ye otomatik olarak geçmek için Otomatik seçeneğini isaretleyin.

Geçmeden önce uyarı almak için Bilgilendir'i seçin. Hiçbir zaman 3D'ye geçmek istemiyorsanız, 3D Yok seçeneğini işaretleyin.

Daha sonra bu tercihinizi 3D menüsünden değiştirebilirsiniz. 3D menüsünü açmak için 3D tuşuna basın ve 3D'ye Geç seçeneğini işaretleyerek tercihinizi ayarlayın.

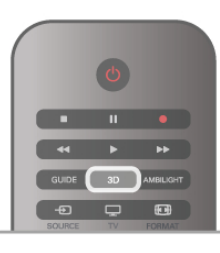

#### 3D'yi başlatma

TV, 3D'ye geçtiğinde veya 3D kullanılabileceğine ilişkin bir bilgi verildiğinde, aktif 3D gözlüğünüzü açın ve takın.

TV 3D sinyalini algılayamazsa (3D sinyal etiketi yoksa), 3D programı ekranda çift görüntü olarak görüntülenir. 3D'ye geçmek için, 3D'ye basın ve çift görüntü konumuna göre Yan yana veya Üst / alt'ı seçin.

#### 3D'yi durdurma

3D izlemeyi durdurmak için **ili OPTIONS** tusuna basın, 3D derinlik ve Kapalı'yı seçin.

Baska bir kanala veya bağlı cihaza geçtiğinizde 3D'den 2D'ye geçilir.

#### 2D - 3D dönüstürme

Herhangi bir 2D programı 3D olarak izlemek üzere dönüstürebilirsiniz.

Bir 2D programı 3D'ye dönüştürmek için 3D'ye basın 2D - 3D dönüştürme'yi seçin ve onaylamak için OK tuşuna basın. 2D - 3D dönüştürmeyi durdurmak için **III OPTIONS** tuşuna basın, 3D derinlik ve Kapalı'yı seçin veya Ana menüde baska bir etkinliğe geçin. Dönüştürme TV kanalları arasında dolaşırken durmaz.

#### 3D derinlik

Daha güçlü veya daha zayıf bir 3D efekti için 3D derinliğini değistirebilirsiniz.

3D derinliğini değiştirmek için **III OPTIONS** tuşuna basın ve 3D derinlik'i seçin. Kapalı (3D yok), Daha az (daha az 3D derinliği), Normal (optimum 3D kalitesi) veya Daha fazla'yı (daha fazla 3D derinliği) seçin.

#### 3D deneyimi

3D deneyimi ile 3D içeriğini izlemeyi daha keyifli hale getirmek için ekrandaki titremeyi giderebilirsiniz. Titreme azaltmayı değistirmek için **III OPTIONS** tusuna basın 3D deneyimi ve Maksimum netlik (daha fazla 3D efekti, daha fazla titreme) veya Titreşimsiz'i (daha az titreme, daha az yorucu) seçin.

### 4.4 Optimum 3D izleme

En iyi 3D görüntüleme deneyimi için şunları yapmanızı öneririz: • TV ile aranızda, TV ekran yüksekliğinin en az 3 katı mesafe olmalıdır, ancak bu mesafe 6 metreyi geçmemelidir. • 3D deneyimini olumsuz etkileyebileceğinden floresan

aydınlatmadan (TL aydınlatma veya düşük frekansta çalışan bazı enerji tasarruflu ampuller gibi) ve doğrudan güneş ışığından kaçının.

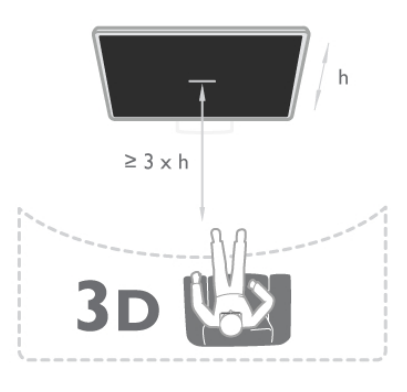

### 4.5 Sağlık uyarısı

• Sizde veya ailenizde epilepsi veya ışığa duyarlı nöbet gibi rahatsızlıklar varsa, yanıp sönen ışık kaynaklarına, hızlı görüntü değişimlerine veya 3D görüntülere maruz kalmadan önce tıbbi bir uzmana danışın.

• Baş dönmesi, baş ağnsı veya yönelim bozukluğu gibi rahatsızlıklardan kaçınmak için uzun süre 3D izlememenizi öneririz.

Herhangi bir rahatsızlık hissederseniz, 3D izlemeyi bırakın ve belirtiler ortadan kalkana kadar potansiyel olarak tehlikeli bir etkinliğe (örneğin, araba kullanmak) başlamayın. Belirtiler devam ederse, öncelikle bir tıp uzmanına danışmadan 3D izlemeye devam etmeyin.

• Ebeveynler, 3D izleme sırasında çocuklarının yanında bulunmalı ve yukarıda belirtilen rahatsızlıklardan birini yaşamadıklarından emin olmalıdır. 3D izleme, görsel sistemleri tam olarak gelişmemiş olduğundan 6 yaş altındaki çocuklara önerilmez.

• 3D gözlüğünü, 3D TV izleme dışında herhangi bir amaçla kullanmayın.

### 4.6 3D gözlük bakımı

• 3D gözlükleri doğrudan güneş ışığına, ısıya, ateşe veya suya maruz bırakmayın. Aksi halde, ürün arızalanabilir veya yangın çıkabilir.

• Çizilmelerini önlemek için, lenslerin temizliğinde temiz ve yumuşak bir bez (mikrofiber veya pamuklu bez) kullanın. Temizleyiciyi doğrudan 3D gözlüğe püskürtmeyin. Aksi halde, elektronik devreler hasar görebilir.

• 3D gözlüğün lenslerini düşürmeyin, bükmeyin veya zorlamayın.

• Alkol, çözücü, yüzey aktif madde veya cila, benzen, tiner, sivrisinek uzaklaştıncı veya kayganlaştıncı içeren temizleme kimyasalları kullanmayın. Bu kimyasalların kullanılması, renk bozulmasına veya çatlamaya neden olabilir.

### 5 Smart TV

### 5.1 Ana menü

TV ile yapabileceğiniz tüm etkinlikleri Ana menüden başlatabilirsiniz.

Ana menüyü açarak TV veya Ev Sinema Sisteminizde bir disk izlemeye başlayabilirsiniz. Ayrıca, Ana menüde Internet'te gezinmek için Smart TV'yi açabilir, Skype'ı başlatabilir veya TV'yi kullanma hakkında bilgiye ihtiyacınız varsa Yardım'ı açabilirsiniz.

#### Ana menüyü açma

Ana menüyü açmak için  $\biguparrow$  tuşuna basın.

Ok tuşlarını kullanarak bir etkinlik seçin ve OK tuşuna basarak etkinliği başlatın.

Ana menüyü geçerli etkinliği değiştirmeden kapatmak için  $\biguparrow$ tuşuna tekrar basın.

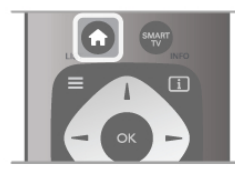

#### - TV

TV kanallarını izlemek için TV'yi seçin ve OK tuşuna basın.

#### - Uydu

Uydu kanallarını izlemek için (yalnızca dahili uydu aygıtı olan TV'ler için) Uydu'yu seçin ve OK tuşuna basın.

#### - Smart TV

Smart TV giriş sayfasını açmak için Smart TV'yi seçin ve OK tuşuna basın.

#### - Kaynak

Kaynak'ı ve simgenin altındaki listeden bağlı bir cihazı seçin. Seçilen cihaza geçmek için OK tuşuna basın.

#### - TV rehberi

Kanallarınızın geçerli ve planlanmış TV programları listesini açmak için TV rehberi'ni seçin ve OK tuşuna basın.

#### - Kayıtlar

Kayıtlarınızın listesini açmak için Kayıtlar'ı seçin ve OK tuşuna basın (yalnızca bir USB Sabit Sürücü bağlarsanız kullanılabilir).

#### - Skype

Ücretsiz görüntülü arama yapmak için Skype'ı seçin.

#### - Ayarlar

Kanal ayarlamak veya tüm TV ayarlarını düzenlemek için Ayarlar'ı seçin.

#### - Yardım

Ekran Yardımını açmak için Yardım'ı seçin ve OK tuşuna basın. Konuları alfabetik sıralı olarak bulabilirsiniz.

### 5.2 Smart TV Uygulamaları

### Gerekenler

Smart TV Uygulamalarının keyfini çıkarmak için, TV'yi yüksek hızda (geniş bantlı) Internet bağlantısı olan bir yönlendiriciye bağlamanız gerekir. Internet'e bağlı olan bir ev ağı kullanabilirsiniz. Bilgisayara gerek yoktur. Daha fazla bilgi için Yardım'da  $\equiv$  Liste'ye basın ve Ağ konusuna bakın.

#### İ<sub>DUCU</sub>

Metin girmek veya bir Internet sayfasına daha kolay gitmek için TV'ye bir USB klavye ve USB fare bağlayabilirsiniz. USB fareyi sadece Internet sayfalarında gezinme için kullanabilirsiniz; Smart TV Uygulama sayfalarında gezinmek için kullanamazsınız. Daha fazla bilgi için Yardım'da  $\equiv$  Liste'ye basın ve USB klavye veya USB fare konusuna bakın.

### Yapılandırma

Smart TV'yi ilk açtığınızda bağlantınızı yapılandırmanız gerekir. Devam etmeden önce şartları ve koşulları okuyup kabul etmeniz gerekir. Smart TV'den çıkmak için  $\blacktriangle$  tuşuna basın.

#### Kayıt olun

Club Philips'e kayıt yaptırın. Kayıt yaptır'ı seçin ve OK tuşuna basın. E-posta adresinizi girip Devam et'i seçin ve OK tuşuna basın. E-posta adresini onaylayın.

#### Ebeveyn kontrolü

Yetişkin 18+ olarak sınıflanan uygulamalan kilitlemek için Etkinleştir'i seçerek Smart TV ebeveyn kontrolünü açın ve OK tuşuna basın. İstediğiniz kilit açma PIN kodunu girin. PIN kodunuzu onaylayın. Yetişkin 18+ olarak sınıflanan uygulamalar kilitlenir.

Kilitlenmiş bir uygulamayı açmak için, uygulamayı seçin ve OK tuşuna basın. TV 4 basamaklı kodu girmenizi isteyecektir.

#### Yeniden yapılandırma

Smart TV bağlantınızı yeniden yapılandırmak için TV'nin Intemet belleğini silin. Internet belleğini silmek için **f** tuşuna basıp  $\frac{1}{N}$  **Ayarlar'**ı seçin ve OK tuşuna basın.

Ağ ayarları > Internet belleğini sil'i seçin ve OK tuşuna basın.

### Smart TV başlangıç sayfası

Smart TV başlangıç sayfası Internet'e bağlantınızdır. Çevrimiçi filmler kiralayabilir, gazeteleri okuyabilir, video izleyebilir, müzik dinleyebilir, çevrimiçi alışveriş yapabilir, sosyal ağ sayfanızı açabilir veya Çevrimiçi TV ile TV programlarını sizin için en uygun zamanda izleyebilirsiniz. Bunun için Uygulamaları, yani TV için düzenleniş Internet sitelerini açmanız yeterlidir. Internet'e bağlı TV'niz ile Smart TV'yi açabilirsiniz.

#### Smart TV'yi açma

Smart TV başlangıç sayfasını açmak için Smart TV'ye basın. Ya da, **n** tuşuna basıp Smart TV'yi seçin ve OK tuşuna basın.

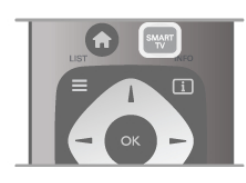

TV Internet'e bağlanır ve Smart TV başlangıç sayfasını açar. Bu islem birkaç saniye sürebilir.

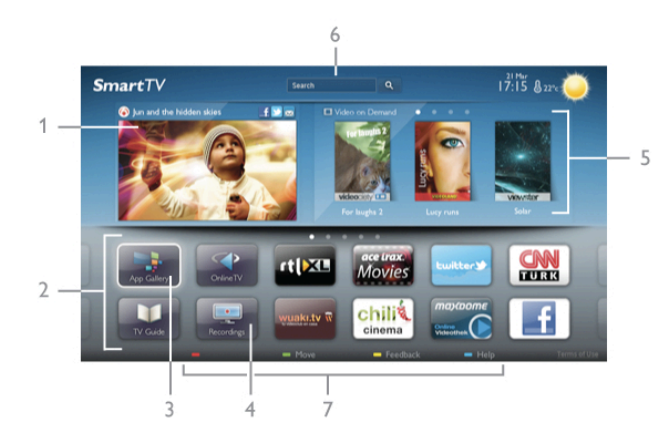

- 1 Simdi TV'nizde
- 2 Uygulamalarınız
- 3 Uygulama galerisi
- 4 Internet
- 5 Önerilen Uygulamalar
- 6 Arama
- 7 Renkli kontrol tusları

#### Uygulamalarınız

Uygulamaları Smart TV baslangıç sayfasından baslatırsınız. Baslangıç sayfasında henüz hiçbir Uygulama yoksa, Uygulama galerisinden Uygulama ekleyebilirsiniz.

Uygulamalarınızın listesinin uzunlu"u birçok sayfaya yayılabilir. Önceki veya sonraki sayfaya gitmek için ok tuşlarını kullanın. İsterseniz CH+ (Sonraki sayfa) veya CH- (Önceki sayfa) tuşlarını da kullanabilirsiniz.

#### Uygulama galerisi

Uygulama galerisinde mevcut tüm Uygulamaları bulabilirsiniz.

#### *internet*

Internet Uygulaması TV'nizde World Wide Web'i açar. TV'nizde tüm Internet web sitelerini açabilirsiniz, ancak bunları çoğu TV ekranı için düzenlenmemiştir.

- TV'nizde bazı eklentiler (örneğin sayfaları veya videoları görüntülemek için kullanılanlar) mevcut değildir. - Internet sayfaları bir seferde tek sayfa ve tam ekran olacak biçimde gösterilir.

#### Önerilen Uygulamalar

Philips bu pencerede ülkeniz ve Çevrimiçi TV için bir dizi önerilen Uygulama veya Video mağazalarından derlenmiş bir kiralık filmler seçkisi sunar. Bunları Önerilen Uygulamalar penceresinden seçip açabilirsiniz.

#### Arama

Arama özelliği ile Uygulama galerisinde ilgili Uygulamaları arayabilirsiniz.

Metin alanına anahtar kelime girmek için  $\mathbf{Q}'$ yi seçin ve  $\mathbf{OK}$ tuşuna basarak aramayı başlatın. Arama için ad, başlık, tür ve açıklama anahtar kelimeleri girebilirsiniz.

İsterseniz, metin alanını bos bırakıp çesitli kategorilerde en yaygın aramaları/anahtar kelimeleri arayabilirsiniz. Bulunan anahtar kelimeler listesinde bir anahtar kelime seçip OK tuşuna basarak bu anahtar kelimeyle ilgili öğeleri arayabilirsiniz.

Smart TV başlangıç sayfasındaki Uygulamalar listesinde yapabilecekleriniz . . .

#### Uygulama kaldırma

Uygulamayı Smart TV başlangıç sayfasından kaldırmak için Uygulama simgesini seçin ve **\* Kaldır**'a basın.

#### Uygulama taşıma

Uygulamanın listedeki konumunu değiştirmek için Uygulama simgesini seçin, **\* Taşı'**ya basın ve ok tuşlannı kullanarak Uygulamanın yeni konumunu belirleyin. Yeni konumu onaylamak için OK tuşuna basın.

#### Uygulama kilitleme

Uygulamayı kilitlemek için Uygulama simgesini seçin ve **\*\*\*** Kilitle'ye basın.

Uygulamayı kilitlerken, Smart TV yapılandırmasında Ebeveyn kontrolü için ayarladığınız 4 basamaklı PIN kodunu gimeniz gerekir. Listede, kilitli Uygulamalar kilit simgesi **n** ile işaretlenir Uygulamanın kilidini açmak için Uygulama simgesini seçin ve Kilidi aç'a basın. Kilidi açmak için 4 basamaklı PIN kodunu girmeniz gerekir.

#### Uygulama hakkında yorum

Uygulamayı seçip **\* Yorum'**a basın ve 'beğenme' veya 'beğenmeme' düğmesine basarak bize bir öneri veya görüş gönderin. Uygulamadaki hataları da bildirebilirsiniz.

#### Smart TV'yi kapatma

Smart TV başlangıç sayfasını kapatmak için  $\bigcap$  tuşuna basın ve başka bir etkinlik seçin.

TP Vision Netherlands B.V., içerik servisi sağlayıcıları tarafından sağlanan içerikler ve içeriğin kalitesiyle ilgili hiçbir sorumluluğu kabul etmemektedir.

### Uygulamaları kullanma

Uygulamayı başlatmak için öncelikle Uygulamayı Smart TV başlangıç sayfasındaki Uygulamalar listenize eklemeniz gerekir. Uygulama galerisinden Uygulamaları listenize ekleyebilirsiniz.

#### Uygulama galerisi

Uygulama galerisinde kullanılabilir tüm Uygulamaları bulabilirsiniz. Uygulama galerisi Uygulamaları ülkelere göre listeler halinde gösterir.

Uygulama galerisini açmak için Smart TV başlangıç sayfasındaki Uygulama galerisi simgesini seçip OK tuşuna basın.

Uygulama galerisinde, ok tuşlarını kullanarak sayfadaki öğeleri seçebilirsiniz.

Kategoriye göre sıralanmış Uygulamaları görüntülemek için **\*\*** Tüm Uygulamalar'a basın, bir kategori seçin ve OK tuşuna basın.

Başka bir ülkenin Uygulamalarını görüntülemek için **\* Ülke'**ye basın, bir ülke seçin ve OK tuşuna basın.

Uygulamayı kilitlemek için Uygulama simgesini seçin ve Kilitle'ye basın.

Uygulamayı kilitlerken, Smart TV yapılandırmasında Ebeveyn kontrolü için ayarladığınız 4 basamaklı PIN kodunu girmeniz gerekir. Listede, kilitli Uygulamalar kilit simgesi  $\blacksquare$  ile isaretlenir Uygulamanın kilidini açmak için Uygulama simgesini seçin ve  $\blacksquare$  Kilidi aç'a basın. Kilidi açmak için 4 basamaklı PIN kodunu girmeniz gerekir.

Smart TV başlangıç sayfasına dönmek için  $\equiv$  LIST veya  $\triangle$ tuşuna basın.

#### Listenize Uygulama ekleme

Uygulama galerisinde Uygulama simgesini seçin ve OK tuşuna basın.

Ekle'yi seçin ve OK tusuna basın.

İsterseniz, Ekle ve taşı'yı seçerek Uygulamayı ekleyebilir ve hemen listede istediğiniz konuma yerleştirebilirsiniz.

#### Uygulamayı başlatma

Uygulamayı başlatmak için **n** tuşuna basın ve Smart TV'yi seçin.

Başlangıç sayfasında Uygulama simgesini seçin ve OK tuşuna basın.

Uygulamada 1 adım veya sayfa geri gitmek için **b** tuşuna basın.

#### Uygulama sayfasını yeniden yükleme

Uygulama sayfası düzgün biçimde yüklenmezse, sayfayı yeniden yüklemek için **III OPTIONS** tuşuna basın ve Yeniden yükle'yi seçin.

#### Büyütme

Uygulama sayfasını yaklaştırabilirsiniz.

Sayfayı yaklaştırmak için **İli OPTIONS** tuşuna basın ve Sayfayı yaklaştır'ı seçin.

Yaklaştırma seviyesini ayarlamak için kaydırma çubuğunu kullanın.

Kaydırma çubuğunu sıfırlayarak normal görünüme dönün.

#### Güvenlik bilgilerini görüntüleme

Uygulama sayfasının güvenlik seviyesini kontrol edebilirsiniz. Uygulama sayfasında **III OPTIONS** tuşuna basın ve Güvenlik bilgileri'ni seçin. Sayfa yüklenirken ekranın altında yüklenen animasyonun yanında bir kilit simgesi  $\blacksquare$  gösteriliyorsa, aktarım güvenlidir.

#### Uygulamayı kapatma

Uygulamayı kapatmak ve Smart TV başlangıç sayfasına dönmek için Smart TV tuşuna basın.

### Video kiralama Uygulamaları

Smart TV'deki video mağazası Uygulamalarıyla, bir çevrimiçi video kiralama mağazasından en sevdiğiniz filmi kiralayabilirsiniz. Kredi kartınızla güvenli biçimde ödeme yapabilirsiniz.

#### Film kiralama

1 - Uygulama listenizde bir Video mağazası Uygulaması açın veya Smart TV başlangıç sayfasındaki önerilen videolardan birini seçin.

2 - Bir film seçin.

3 - Çevrimiçi ödemeyi yapın.

4 - Videoyu yükleyin.

5 - İzlemeye baslayın.  $\triangleright$  (Oynat) ve II (Duraklat) tuslarını kullanabilirsiniz.

Çoğu Video mağazası bir oturum açma hesabı oluşturmanızı ister.

#### Video akısı

Bu TV ile video akışı formatında gönderilen kiralık filmleri izleyebilirsiniz. Filmi izlemeye hemen başlayabilirsiniz. Kiralık video mağazası video akısı kullanıyorsa, videonun belirli bir bölümünü arabelle"e kaydetmek için USB Sabit Sürücü kullanmanız gerekebilir. Video akısı ile gönderilen kiralık filmi duraklatabilir veya yeniden baslatabilirsiniz. Bağlı bir USB Sabit Sürücünüz varsa, sadece film yükleme hizmeti sunan video mağazalarından kiralık filmler yüklemeniz de mümkündür. Yüklenen kiralık filmi duraklatabilir veya yeniden başlatabilirsiniz.

Kiralık filmlerin kiralama süresi hakkında bilgi için video mağazasına başvurun.

#### Internet trafiği

Çok sayıda video akışı veya yüklemesi aylık Internet trafiği limitinizin aşılmasına neden olabilir.

### Çevrimiçi TV

Smart TV başlangıç sayfasındaki\* Çevrimiçi TV Uygulaması ile kaçırdığınız TV programlarını izleyebilir veya programları size en uygun zamanda izleyebilirsiniz.

#### Çevrimiçi TV'yi açma

Çevrimiçi TV Uygulamasını açmak için **n** tuşuna basın ve Smart TV'yi seçin.

Başlangıç sayfasında <>>
Cevrimiçi TV simgesini seçin ve OK tuşuna basın.

Sayfada bir program seçin OK tuşuna basarak izlemeye başlayın.  $\triangleright$  (Oynat) ve  $\blacksquare$  (Duraklat) tuşlarını kullanabilirsiniz.

#### Yayıncıya göre liste

Yayıncı tarafından sunulan Çevrimiçi TV programlarını görüntülemek için **\* Tüm yayıncılar'**a basın. Bir yayıncı seçin ve  $OK$  tuşuna basın.

\* Her bölgede bulunmayabilir.

### 5.3 Videolar, fotoğraflar ve müzik

### USB veya ağdan

Bağlı bir USB flash sürücü USB Sabit Sürücüdeki fotoğraf, müzik ve video dosyalarını görüntüleyebilir veya oynatabilirsiniz. Ev ağınızda bir bilgisayar varsa, bilgisayardaki dosyalarınızı TV'de görüntüleyebilir veya oynatabilirsiniz.

#### USB cihazından

TV açıkken USB bağlantılarından birine bir USB flash sürücü veya USB Sabit Sürücü takın. TV cihazı algılar ve dosyalarınızı listeler.

Liste otomatik olarak görünmezse, SOURCE tuşuna basıp USB'ye gözat seceneğini isaretleyin ve OK tusuna basın.

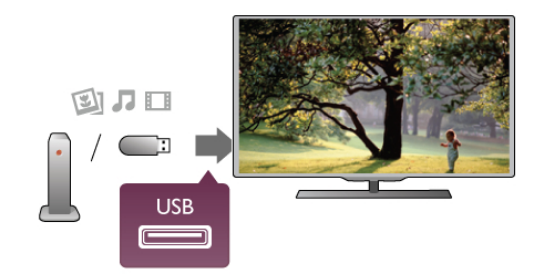

#### Uyarı

Bağlı bir USB Sabit Sürücü ile bir programı duraklatmaya veya kaydetmeye çalışırsanız, TV, USB Sabit Sürücüyü formatlamanızı ister. Bu formatlama işlemi USB Sabit Sürücüdeki tüm dosyaları siler.

#### Bilgisayardan

TV ve bilgisayar aynı ağdaysa, TV'nizden bilgisayannızdaki dosyaları bulup oynatabilirsiniz. Bu TV, DLNA protokolü kullanır ve diğer DLNA özellikli cihazlarla uyumludur. TV ile dosya paylaşabilmek için bilgisayannızda Twonky™ gibi bir ortam sunucusu yazılımının kurulu olması gerekir. TV dosyaları ve klasörleri bilgisayarınızdaki düzeniyle gösterir. Bilgisayannızdaki dosyalara gözatmak için SOURCE tuşuna basıp Ağa gözat seçeneğini işaretleyin ve OK tuşuna basın.

### Menü çubuğu ve sıralama

Bir USB cihazı bağlı olduğunda, TV dosyalan türüne göre sıralar. Menü çubuğuna gidin ve aradığınız dosya türünü seçin. Bilgisayardaki dosyalara gözatarken, bunları ancak bilgisayarda düzenlenmiş halleriyle görebilirsiniz.

#### Menü çubuğu

Menü çubuğuna gidin ve izlemek veya oynatmak istediğiniz dosya türünü seçin.

**D** Fotoğraflar, **J** Müzik veya **II Videolar'ı** seçin. İsterseniz, Klasörler görünümünü açıp bir dosyayı bulmak için klasörlere gözatabilirsiniz.

#### Sıralama

Fotoğraflarınıza tarihe, aya, yıla veya alfabetik olarak ada göre gözatmak için · Sırala'ya basın. Müzik dosyalarınıza albüme, sanatçıya, türe veya alfabetik olarak ada göre gözatmak için **\* Sırala'**ya basın. Videolar alfabetik olarak sıralanır.

### Fotoğrafları görüntüleme

Fotoğraflan görüntülemek için menü çubuğunda  $\blacksquare$ Fotoğraflar'ı seçin, bir fotoğraf küçük resmi seçin ve OK tusuna basın.

Aynı klasörde çok sayıda fotoğraf varsa, klasördeki tüm fotoğrafların bir slayt gösterisini baslatmak için bir fotoğraf seçin ve **\* Slayt gösterisi'ne basın.** 

Önceki veya sonraki fotoğrafa geçmek için CH+ veya CHtusuna basın.

Slayt gösterisini veya fotoğrafi kapatmak için  $\equiv$  LIST veya  $\blacksquare$ (Durdur) tusuna basın.

Slayt gösterisi ile birlikte müzik çalabilirsiniz.

- Müziği başlattıktan sonra slayt gösterisini başlatın.
- 1 Bir şarkı veya şarkılar klasörü seçin ve OK tuşuna basın.

 $2 - \equiv$  LIST tuşuna basın ve  $\bar{\mathbf{Q}}$  Fotoğraflar'ı seçin.

3 - Bir fotoğraf veya fotoğraflar klasörü seçin ve **\* Slayt** gösterisi'ne basın.

#### Bilgi

Fotoğraf hakkındaki bilgileri (boyut, oluşturulma tarihi, dosya yolu vb.) görüntülemek için bir fotoğraf seçip **i INFO** tuşuna basın.

Bilgileri gizlemek için tekrar basın.

#### Seçenekler

- **III OPTIONS** tuşuna basın.
- Karıştır
- Fotoğraflarınızı rastgele gösterir.
- Tekrar
- Slayt gösterisini sürekli olarak oynatır.
- Slayt gösterisi hızı
- Slayt gösterisinin hızını ayarlar.
- Slayt gösterisi geçişi
- Fotoğraf geçişlerinin tarzını ayarlar.

USB'ye gözat veya Ağa gözat'ı kapatmak için  $\bigoplus$  tuşuna basın ve başka bir etkinlik seçin.

### Müzik çalma

Müzik çalmak için menü çubuğunda **J Müzik'**i seçin, bir şarkı seçin ve OK tuşuna basın.

Aynı klasörde daha fazla şarkı varsa, bu klasördeki tüm şarkıları çalmak için **\* Tümünü çal'**a basın.

Önceki veya sonraki şarkıya geçmek için CH+ veya CH- tuşuna basın.

Müziği duraklatmak için OK tuşuna basın. Devam etmek için OK tuşuna tekrar basın.

Şarkıda 10 saniyelik ileri veya 10 saniyelik geri atlama için ▶ veya < tuşuna basın.

Başa almak veya hızlı ileri almak için << veya > tuşuna basın. Hızı artırmak için tuşlara arka arkaya basın - 2x, 4x, 8x, 16x, 32x.

 $\equiv$  LIST veya  $\Rightarrow$  tuşuna basarsanız müzik çalmaya devam eder.

#### Bilgi

Şarkı bilgilerini (başlık, sanatçı, süre vb.) görüntülemek için sarkıyı seçin ve  $\boxed{\mathbf{i}}$  INFO tusuna basın. Bilgileri gizlemek için tekrar basın.

#### Seçenekler

**III OPTIONS** tuşuna basın.

- Karıstır

Müzik dosyalarınızı rastgele çalar.

### - Tekrar

Şarkıyı bir kez veya sürekli olarak çalar.

#### Ekran kapalı

Yalnızca müzik dinliyorsanız, enerji tasarrufu için TV ekranını kapatabilirsiniz.

Ekranı kapatmak için **III OPTIONS** tuşuna basın, menü çubuğunda  $\mathscr I$  Eko ayarları'nı seçin, Ekran kapalı'yı seçin ve OK tuşuna basın. Ekranı yeniden açmak için uzaktan kumandadaki herhangi bir tuşa basın.

USB'ye gözat veya Ağa gözat'ı kapatmak için  $\bigoplus$  tuşuna basın ve baska bir etkinlik seçin.

### Video oynatma

Video oynatmak için menü çubuğunda **II Videolar'**ı seçin, bir video seçin ve OK tuşuna basın.

Aynı klasörde daha fazla video varsa, bu klasördeki tüm videoları oynatmak için **\* Tümünü oynat'**a basın.

Önceki veya sonraki videoya geçmek için CH+ veya CHtusuna basın.

Videoyu duraklatmak için OK tuşuna basın. Devam etmek için OK tuşuna tekrar basın.

Videoda 10 saniyelik ileri veya geri atlama için ▶ veya ◀ tusuna basın.

Basa almak veya hızlı ileri almak için << veya > tusuna basın. Hızı artırmak için tuşlara arka arkaya basın - 2x, 4x, 8x, 16x, 32x.

Video oynatmayı durdurmak için (Durdur) tuşuna basın.

#### Bilgi

Videodaki bilgileri (film karesi konumu, süre, baslık, tarih vb.) görüntülemek için videoyu seçin ve **i INFO** tusuna basın. Bilgileri gizlemek için tekrar basın.

#### Seçenekler

**III OPTIONS** tuşuna basın.

#### - Altyazılar

Altyazı varsa, altyazılar için Açık, Kapalı veya Sessizde açık seçimi yapabilirsiniz

### - Karıstır

Videolarınızı rastgele oynatır.

#### - Tekrar

Videoyu bir kez veya sürekli oynatır.

- DivX® VOD

DivX kaydını açar.

USB'ye gözat veya Ağa gözat'ı kapatmak için  $\bigoplus$  tusuna basın ve başka bir etkinlik seçin.

### DivX® VOD

Bu TV, DivX Certified® sertifikalıdır ve yüksek kaliteli DivX Video-On-Demand videolarını oynatır.

Video mağazasından veya bilgisayannızdan DivX VOD videolarını oynatmak için önce TV'de DivX VOD'yi etkinlestimeniz gerekir. TV'nin DivX VOD aktivasyonu ücretsizdir.

#### Kayıt olun

Kiralık bir DivX videosunu oynatmaya basladığınızda TV aktivasyonu henüz yapılmamıssa, bu TV'nin aktivasyonu için DivX kayıt kodu TV'de gösterilir.

Kayıt yaptırmak için şu adımları uygulayın.

1 - TV 8 veya 10 basamaklı kayıt kodunu gösterdiğinde, kodu yazın ve bilgisayarınızda http://vod.divx.com adresine gidin 2 - DivX oynatıcı yazılımını yükleyip bilgisayarınıza kurun. 3 - DivX oynatıcı yazılımını baslatın ve bir DivX Hesabı olusturun (VOD > DivX Hesabı Olustur . . .) 4 - DivX oynatıcıda TV kayıt kodu ile TV'nin kaydını yaptırın (VOD > DivX Sertifikalı Cihaz Kaydet . . .) 5 - İstendiğinde kayıt videosunun yükleyip kaydedin. 6 - Kayıt videosunu TV'ye aktarın. USB flash sürücü veya ağ bağlantınızı kullanabilirsiniz.

7 - Kayıt videosunu TV'nizde oynatın. Böylece kayıt ve TV'nizin DivX aktivasyonu tamamlanır.

Detaylı yardım için DivX web sitesine bakın.

#### Kayıt silme

TV'nin kaydını silebilir ve DivX VOD oynatma aktivasyonunu iptal edebilirsiniz.

Kaydı silmek için SOURCE tuşuna basıp USB'ye gözat seçeneğini işaretleyin ve OK tuşuna basın. **III OPTIONS** tusuna basın, DivX® VOD'yi secin ve OK tuşuna basın.

DivX®, DivX Certified® ve ilgili logolar, Rovi Corporation'ın veya bağlı kuruluşlarının ticari markalandır ve lisansla kullanılır.

DIVX VİDEO HAKKINDA: DivX®, DivX, LLC tarafından olușturulan ve Rovi Corporation'a bağlı bir dijital video formatıdır.

Bu, DivX video oynatan DivX Certified® bir cihazdır. Daha fazla bilgi ve dosyalarınızı DivX videolarına dönüştürmekte kullanacağınız yazılım araçları için divx.com adresini ziyaret edin.

DIVX VIDEO-ON-DEMAND HAKKINDA: Bu DivX Certified® cihaz satın alınan DivX Video-on-Demand (VOD) filmlerini oynatmak için kaydettirilmelidir. Kayıt kodunuzu öğrenmek için cihaz kurulum menüsünde DivX VOD bölümünü bulun. Kayıt işlemini nasıl tamamlayacağınızla ilgili daha fazla bilgi için vod.divx.com adresini ziyaret edin.

### 5.4 Pause TV

Dijital bir TV kanalın yayınını izlerken, yayını duraklatabilir ve izlemeye daha sonra devam edebilirsiniz. Telefona cevap verebilir ya da mola verebilirsiniz. Bu arada, yayın USB Sabit Sürücüde arabelleğe alınır (hafizaya alınmaz). Bir yayını maksimum 90 dakika için duraklatabilirsiniz.

#### Yayını duraklatma

Yayını duraklatmak için,  $\blacksquare$  (Duraklat) tuşuna basın. Ekranda kısa bir süre için bir ilerleme çubuğu görüntülenir.

llerleme çubuğunu yeniden görüntülemek için,  $\mathbf{II}$  (Duraklat) tuşuna tekrar basın.

 $iz$ lemeye devam etmek için  $\blacktriangleright$  (Oynat) tuşuna basın.

Tekrar TV yayınına geçmek için ■ (Durdur) tuşuna basın.

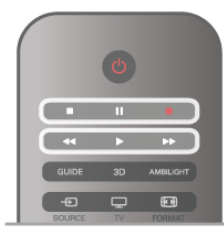

Dijital bir kanala geçtiğiniz anda, USB Sabit Sürücü yayını kaydetmeye başlar. Başka bir dijital kanala geçtiğinizde, yeni kanalın yayını kaydedilir ve önceki kanalın yayını silinir. Bağlı bir cihaza geçtiğinizde (Blu-ray Disk oynatıcı veya dijital alıcı) USB Sabit Sürücü kaydetmeyi durdurur ve yayın silinir. Ayrıca TV'yi bekleme konumuna aldığınızda da kaydedilen yayın silinir. USB Sabit Sürücü üzerinde bir programı kaydederken, yayını duraklatamazsınız.

#### Anında tekrar oynatma

Dijital bir TV kanalından yayın izlerken, yayını kolayca anında tekrar oynatabilirsiniz.

Yayınının son 10 saniyesini tekrar oynatmak için, II (Duraklat) tuşuna ve  $\triangleleft$  (Sol) tuşuna basın.

Yayın depolamanın ya da maksimum sürenin başlangıcına gelene kadar arka arkaya < tuşuna basabilirsiniz.

#### llerleme çubuğu

Ekranda ilerleme çubuğu çıktığında, kaydedilen yayını izlemeye başlamak istediğiniz anı seçmek için << (Geri) veya > (İleri) tuşuna basın. Hızlarını değiştirmek için bu tuşlara arka arkaya basın.

#### Özellikler

Görme engelliler için Sesli Anlatım (yorum), Pause TV ve Kaydetmede oynatma için mevcut değildir.

Pause TV'yi kurmak için Yardım'da E Liste'ye basın ve USB Sabit Sürücü, kurulum konusuna bakın.

### 5.5 Kayıt

### Program kaydetme

Bir USB Sabit Sürücü bağlıysa ve formatlanmışsa ve TV elektronik TV rehberi bilgilerini alıyorsa, bir dijital TV yayınını kaydedebilirsiniz.

USB Sabit Sürücü kurmak için Yardım'da E Liste'ye basın ve USB Sabit Sürücü, kurulum konusuna bakın.

#### Şimdi kaydet

İzlediğiniz programı kaydetmek için uzaktan kumandada  $\bullet$ (Kaydet) tuşuna basın.

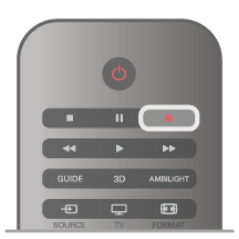

TV rehberi bilgilerini Internet'ten alıyorsanız, kaydı onaylamadan önce bitiş saatini açılır pencerede ayarlayabilirsiniz. TV rehberi bilgilerini yayıncıdan alıyorsanız, kayıt hemen başlar. Kaydın bitiş saatini kayıtlar listesinde ayarlayabilirsiniz. Aşağıya bakın.

Kaydetmeyi durdurmak için ■ (Durdur) tuşuna basın.

#### Kayıt programlama

Bugün ya da bugünden birkaç gün sonrası için (maksimum 8 gün sonrası için) yayınlanacak bir programın kaydını programlayabilirsiniz.

#### 1 - Kayıt programlamak için Rehber'e basın.

TV rehberi sayfasında kaydetmek istediğiniz kanalı ve programı seçin.

Listeden kanala geçmek için kanal numarasını girebilirsiniz. Kanalın programları arasında gezinmek için  $\blacktriangleright$  (Sağ) veya < (Sol) tuşuna basın.

Listenin tarihini değiştirmek için **İH OPTIONS** tuşuna basın ve Gün seç'i seçin. Listede istediğiniz günü seçin ve OK tuşuna basın. TV rehberi Internet'ten geliyorsa, sayfanın üstündeki tarihi seçip OK tuşuna basabilirsiniz.

2 - Program vurgulandığında **\*Kaydet'**e veya **III OPTIONS** tuşuna basın ve Kaydet'i seçin. TV programın sonuna bir zaman arabelleği ekler. İsterseniz ekstra arabellek ekleyebilirsiniz.

3 -Programla'yı seçin ve OK tuşuna basın. Program için kayıt zamanı belirlenir. Birbiriyle çakışan kayıtlar belirlendiği zaman otomatik olarak bir uyarı görüntülenecektir. Evde olmadığınızda yayınlanacak bir programı kaydetmeyi planlıyorsanız, TV'yi bekleme modunda ve USB Sabit Sürücüyü açık bırakmayı unutmayın.

#### Kayıt listesi

Kayıtların ve programlanan kayıtların listesini görüntülemek için  $\bigstar$  tusuna basın,  $\supseteq$  Kayıtlar'ı seçin ve OK tusuna basın. Bu listede, izlemek için bir kayıt seçebilir, kayıtlı programları kaldırabilir, devam eden kaydın bitiş saatini ayarlayabilir veya boş disk alanını kontrol edebilirsiniz. Yine bu listede, TV rehberi Internet'ten geliyorsa, başlangıç ve bitiş saatini kendinizin ayarladığı bir kayıt programlayabilirsiniz, bir programa bağlı olmayan zamanlı bir kayıt olarak. Zamanlı bir kayıt ayarlamak için sayfanın üstündeki Kaydı programla'yı seçin ve OK tuşuna basın. Kanalı, tarihi ve zaman aralığını ayarlayın. Kaydı onaylamak için Programla'yı seçin ve OK tuşuna basın.

#### Programlanan bir kaydı kaldırma

Programlanan bir kaydı kaldırmak için listede sonraki kaydı seçin ve OK tuşuna basın. İsterseniz, programlı kaydı seçip **İII** OPTIONS tuşuna basarak Kaydı iptal et'i seçebilirsiniz.

#### Özellikler

• Bir programı kaydederken, daha önceden kaydedilmiş bir programı izleyebilirsiniz.

- Kayıt sırasında, TV kanallarını değiştiremezsiniz.
- Kayıt sırasında, canlı TV yayınını duraklatamazsınız.

• Kayıt için saat ayarının güvenilir olması gerekir. TV saatini

- manuel olarak değiştirirseniz, kayıtlar başansız olabilir.
- Görme engelliler için Sesli Anlatım (yorum) kaydedilemez.

Kayıtlarınızı izlemek ve yönetmek için Yardım'da  $\equiv$  Liste'ye basın ve Kayıt izleme konusuna bakın.

### Bir kaydı izleme

Kaydı izlemek için  $\bigoplus$  tuşuna basıp  $\bigoplus$  Kayıtlar'ı seçin ve OK tuşuna basın.

Listede, kaydetmeyi seçin ▶ (Oynat) tuşuna basarak oynatmayı başlatın.

Uzaktan kumandadaki ▶ (İleri), ◀◀ (Geri), Ⅱ (Duraklat) veya ■ (Durdur) tuşlarını kullanabilirsiniz.

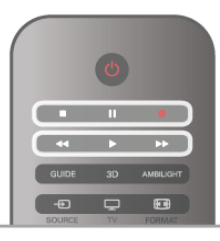

#### Süresi dolmuş kayıt

Yayıncılar bir kaydın izlenebileceği gün sayısını sınırlandırabilir. Listedeki bir kaydın süresinin dolmasına kaç gün olduğu görüntülenebilir.

#### Başarısız kayıt

Programlanan kayıt yayıncı tarafından engellenirse veya yayın kesintiye uğrarsa, kayıt Başarısız olarak işaretlenir.

#### Bir kaydı silme

Yapılan bir kaydı silmek için listede kaydı seçin, **İli OPTIONS** tuşuna basın ve Kaydı sil'i seçin.

Daha fazla bilgi için Yardım'da  $\equiv$  Liste'ye basın ve Program kaydetme konusuna bakın.

### 5.6 MyRemote Uygulaması

### MyRemote Uygulaması Hakkında

MyRemote uygulamasını akıllı telefonunuza veya tabletinize yükleyin. MyRemote uygulaması ile akıllı telefonunuzu veya tabletinizi, TV'niz için eksiksiz bir uzaktan kumandaya dönüştürebilirsiniz.

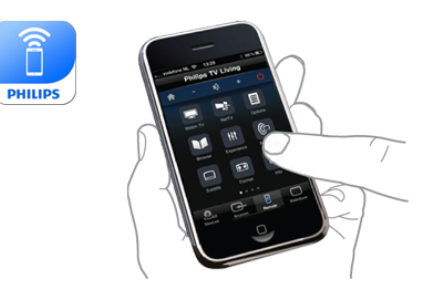

MyRemote uygulaması ile ayrıca akıllı telefonunuzdan veya bir bilgisayardan TV'ye fotoğraf, müzik ve video gibi ortam dosyalan da gönderebilirsiniz. Akıllı telefonunuzdan veya tabletinizden dosyaları seçin ve bilgisayannızdaki fotoğrafları büyük TV ekranında görüntüleyin ya da bilgisayarınızdaki müzikleri Philips Ev Sinema Sisteminin\* hoparlörlerinden dinleyin. Mobil cihazınızla kontrol sizde.

Bir tabletiniz varsa, TV rehberini açabilirsiniz. TV programlarının yayın saatlerini ve program bilgilerini öğrenebilirsiniz. Programa dokunarak doğrudan TV kanalına geçebilirsiniz.

#### Ücretsizdir

MyRemote uygulamasını akıllı telefonunuza veya tabletinize ücretsiz yükleyebilirsiniz.

#### Lisanlar

MyRemote Uygulaması şu dil seçenekleriyle sunulmaktadır: Ingilizce, Almanca, Fransızca, İtalyanca, İspanyolca, Portekizce, Felemenkçe ve Rusça.

Mobil cihazınız bu dillerden birine ayarlı değilse, MyRemote Uygulamasını İngilizce olarak kullanabilirsiniz.

\* MyRemote uygulamasının Philips ürününüzle uyumlu olup olmadığını, ürününüzün www.philips.com/support adresindeki destek sayfasından çevrimiçi kontrol edebilirsiniz. Ayrıca, ürününüzde en güncel yazılımın kurulduğundan emin olun.

### Gerekenler

#### ev ağı

MyRemote uygulamasının kullanılabilmesi için TV'nizin, akıllı telefonunuzun, tabletinizin ve bilgisayannızın ev ağınıza bağlı olması gerekir.

TV'yi ev ağınıza bağlamak için. . .

1 - Henüz bağlı değilse, ağ yönlendiricinizi Internet'e bağlayın (geniş bant Internet bağlantısı gerekir).

2 - TV'yi ağ yönlendiricinize bağlayın. Bunu kablosuz veya kablolu olarak yapabilirsiniz.

Daha fazla bilgi için Yardım menüsünde  $\equiv$  Liste öğesine basın ve Ağ, kablosuz veya Ağ, kablolu konusuna bakın.

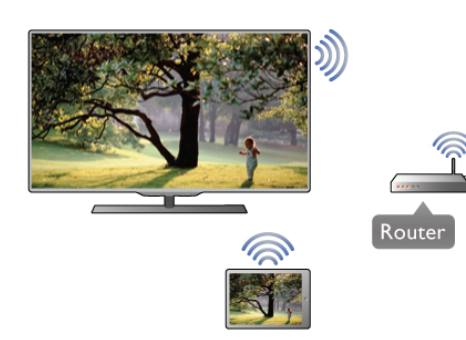

#### Ortam sunucusu yazılımı

Bilgisayannızda bulunan fotoğraf, müzik ve video dosyalarını TV'de görüntülemek, dinlemek ve izlemek için bilgisayarınıza ortam sunucusu yazılımı yüklemeniz gerekir. Söz konusu ortam sunucusu yazılımını, dosyaları ev ağınızda paylaşacak şekilde yapılandırın. Bu TV, DLNA protokolü kullanır ve diğer DLNA özellikli cihazlarla uyumludur.

TV'yle uyumlu ortam sunucusu yazılımlarının listesi için Yardım  $m$ enüsünde  $\equiv$  Liste öğesine basın ve DLNA, desteklenen ortam sunucusu yazılımları bölümüne bakın.

#### Dijital Ortam İşleyici - DMR

Ortam dosyalarınızı TV'nizde oynatamıyorsanız, Dijital Ortam Işleyici'nin açık olduğundan emin olun. Fabrika ayarı olarak DMR, açıktır.

- DMR'nin Açık olup olmadığını kontrol etmek için . . .
- 1 **h** tuşuna basıp  $\boldsymbol{\ast}$  Ayarlar'ı seçin ve OK tuşuna basın.
- 2 -Ağ ayarları'nı seçin ve OK tuşuna basın.
- 3 -Dijital Ortam İşleyici DMR'yi seçin ve OK tuşuna basın.
- 4 -Açık'ı seçin ve OK tuşuna basın.
- 5 b tuşuna, gerekirse arka arkaya basarak menüyü kapatın.

#### TV ağı adı

Ev ağınızda birden fazla TV varsa, Ağ ayarları'ndan bu TV'yi yeniden adlandırabilirsiniz.

- TV'nizi yeniden adlandırmak için . . .
- 1 **f**uşuna basıp  $\clubsuit$  Ayarlar'ı seçin ve OK tuşuna basın.
- 2 -Ağ ayarları'nı seçin ve OK tuşuna basın.

3 - Geçerli adı görmek için TV ağ adı'nı seçin ve OK tuşuna basın. TV ağ adını değiştirmek için uzaktan kumandanın klavyesini kullanabilirsiniz.

4 - İşleminiz bittiğinde Bitti'yi seçin ve OK tuşuna basın.

5 - b tuşuna, gerekirse arka arkaya basarak menüyü kapatın.

### Uygulamayı İndirin

MyRemote uygulaması Apple iOS veya Android işletim sistemli cihazlarda kullanılabilir.

#### Apple iPhone

Uygulamayı iPhone cihazınıza yüklemek için Apple App Store'a gidin ve Philips MyRemote uygulamasını arayın.

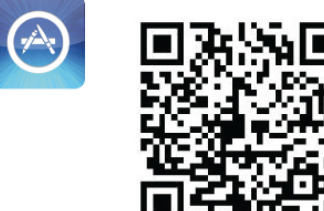

#### Apple iPad

Internet

Uygulamayı iPad cihazınıza yüklemek için Apple App Store'a gidin ve Philips MyRemote HD uygulamasını arayın.

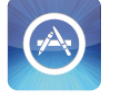

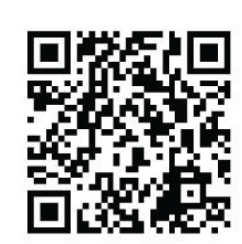

#### Android

Uygulamayı Android cihazınıza yüklemek için Android Market'e gidin ve Philips MyRemote uygulamasını arayın.

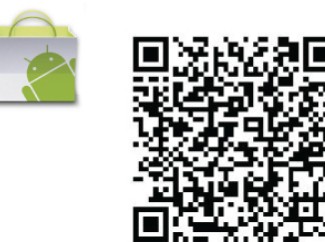

### MyRemote ana menü

MyRemote uygulaması yüklendiğinde, akıllı telefonunuzun veya tabletinizin ana menüsünde görüntülenir. Başlatmak için MyRemote simgesine tıklayın.

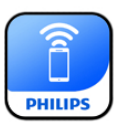

MyRemote ana menüsünde aşağıdaki fonksiyonlar bulunmaktadır. . .

- SimplyShare
- Net TV
- Control (Kontrol)

Uygulamayı tablette kullanıyorsanız, asağıdaki ek fonksiyonlar da sunulmaktadır. . .

• TV guide (TV rehberi)

### **PHILIPS** SimplyShare Philips TV **SimplyShare** Net TV PhilipsTV Jot T **TV Guide** No guide linked yet Program Control Select your device. Contro PhilipsTV 2k11h2 Refresh device list Setup Information

### SimplyShare

SimplyShare ile ev ağınızdaki bir cihazdan diğerine ortam dosyalan (fotoğraf, müzik veya video) gönderebilirsiniz.

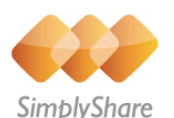

MyRemote uygulamasında SimplyShare fonksiyonunu açmak için, ana menüdeki SimplyShare düğmesine dokunun.

#### Ortam dosyasını göndereceğiniz kaynak cihazı seçin

1 - Kullanılabilir cihazlar listesini açmak için üst kısımdaki beyaz çubuğa dokunun. 2 - Listeden bir cihaza dokunun.

Ortam dosyasının oynatılacağı cihazı seçin 1 - Kullanılabilir cihazlar listesini açmak için alt kısımdaki beyaz çubuğa dokunun.

2 - Listeden bir cihaza dokunun.

#### Bir ortam dosyası seçin

Ortam dosyası türü olarak Music (Müzik), Videos (Videolar) veya Photos (Fotoğraflar) arasından seçim yapabilirsiniz.

1 - Aradığınız ortam dosyası türüne dokunun.

2 - Listeden, seçtiğiniz cihazda çalmak/oynatmak/görüntülemek için bir şarkıya, videoya veya fotoğrafa dokunun.

#### Uyumlu ortam formatları

TV'nizde çok çeşitli ortam dosyalarını oynatabilirsiniz.

TV ile uyumlu dosya formatlarının listesi için Yardım menüsünde  $\equiv$  Liste'ye basın ve Çalma/oynatma formatları'na gelin.

### Net TV

MyRemote ana menüsündeki Net TV düğmesi ile TV'nizde Net TV / Smart TV fonksiyonunu açabilirsiniz.

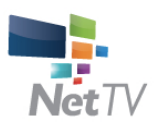

TV'nizde Net TV / Smart TV fonksiyonunu açmak için MyRemote ana menüsündeki Net TV düğmesine dokunun.

Sayfalarda gezinmek için MyRemote uygulamasının uzaktan kumandasını kullanabilirsiniz. MyRemote uygulamasının klavyesini kullanarak TV'ye kolayca metin girebilirsiniz.

### TV kılavuzu

Bir tabletiniz varsa, TV'nizdeki TV rehberini tabletinizde açabilirsiniz. TV programlarının yayın saatlerini ve program bilgilerini öğrenebilirsiniz. Program adına dokunarak doğrudan TV kanalına geçebilirsiniz.

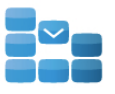

Program

TV rehberini açmak için MyRemote ana menüsündeki TV guide (TV rehberi) düğmesine dokunun. TV guide (TV rehberi) düğmesine ilk kez dokunduğunuzda, sizden tablet ile TV arasında bağlantı kurmanız istenir.

#### **Hazırlanısı**

Tablet ile TV arasında bağlantı kurmadan önce, TV rehberinin Internet'ten güncellenip güncellenmediğini kontrol edin.

1 - $\biguparrow$  tuşuna basıp  $\bigcirc$  Ayarlar'ı seçin ve OK tuşuna basın. 2 - Sırasıyla TV ayarları > Genel ayarlar > TV rehberi öğesini seçin.

3 -Internet'ten öğesini seçin ve OK tuşuna basın.

4 - Gerekirse arka arkaya **b** tuşuna basarak menüyü kapatabilirsiniz.

#### TV ile bağlantı kurma

Tablet ile TV'deki TV rehberi arasında bağlantı kurmak için . . . 1 - Uzaktan kumandanın GUIDE tuşuna basarak TV'deki TV rehberini açın.

 $2$  - Algılanan mobil cihazların listesini açmak için  $\Box$  (san) tuşuna basın.

3 - Listeden cihazı seçin ve bağlantı kodunu görüntülemek için OK tusuna basın.

4 - Tabletinizde MyRemote Uygulamasını başlatın ve ana

- menüdeki Setup (Ayarlar) düğmesine dokunun.
- 5 -TV guide (TV rehberi) öğesine dokunun.
- 6 Bağlantı kodunu girin.

### Kontrol

MyRemote ana menüsündeki Control (Kontrol) düğmesini kullanarak akıllı telefonunuzu veya tabletinizi, TV'niz için eksiksiz bir uzaktan kumandaya dönüştürebilirsiniz

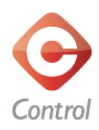

TV'nizi (veya Philips Blu-ray Disc oynatıcınızı veya Ev Sinema Sisteminizi) seçip çalıştırmak için Control (Kontrol) düğmesine dokunun.

Uzaktan kumandasını görüntülemek için cihaz simgesine dokunun.

### Gelecek güncellemeler

MyRemote Uygulaması yazılım güncellemelerini uygulama ma!azalarından takip edebilirsiniz.

Gelecekteki bir güncellemede, Wi-Fi smart screen (Wi-Fi Akıllı Akran) fonksiyonu bulunacaktır. Bu fonksiyonu kullanarak dijital TV kanallarını akıllı telefonunuzda veya tabletinizde izleyebilirsiniz.

# 6 Skype

### 6.1 Skype nedir?

Skype™ ile TV'nizden ücretsiz olarak görüntülü arama yapabilirsiniz. Dünyanın herhangi bir yerindeki arkadaşlarınızı arayabilir ve görebilirsiniz. Arkadaşlarınızı TV'nizin büyük ekranında izlerken onlarla konusabilirsiniz.

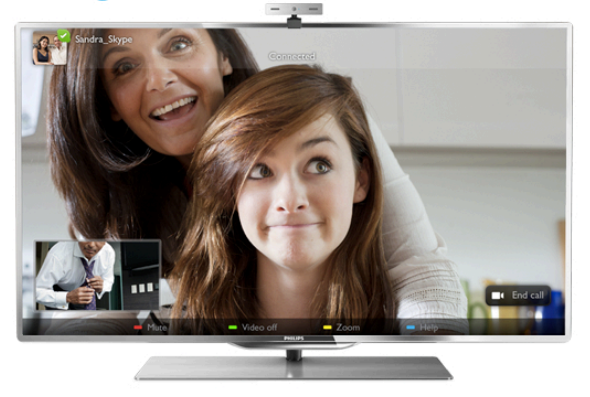

Skype ile görüntülü arama yapabilmeniz için ayrı olarak satılan, dahili mikrofonlu Philips PTA317 TV kamerası ve iyi bir Internet bağlantısı gerekir.

Skype'ı ayarlayabilmeniz için TV'nin Internet'e bağlı olması gerekir. TV'nizi kablosuz veya kablolu olarak bağlayabilirsiniz. TV'yi ev ağınıza veya Intemet'e bağlamak için Yardım'da  $\equiv$ Liste'ye basın ve Ağ, kablosuz konusuna bakın.

#### Skype hesabı

Skype'ı kullanmak için kendiniz veya aileniz için bir Skype hesabı oluşturmanız gerekir. Yeni bir Skype hesabını TV'de veya bilgisayannızda olusturabilirsiniz.

#### Skype Kredisi veya Skype Abonelikleri

Skype ile küçük bir ücret karşılığında sabit veya cep telefonu aramaları da yapabilirsiniz. Bilgisayarınızı kullanarak www.skype.com adresinden Skype Kredisi satın alabilir veya bir Skype aboneliği alabilirsiniz.

### 6.2 Skype'ı başlatma

### Kamerayı kurma

TV kamerası kablosunu TV'nin yan tarafındaki veya arkasındaki USB bağlantılarından birine takın.

Küçük sabitleme parçasını aşağıdaki şekilde gösterildiği gibi bükün ve kamerayı TV'nin üstüne yerleştirin.

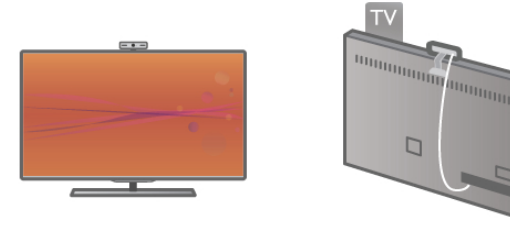

Kamerayı genellikle oturduğunuz yere doğru bakacak biçimde ayarlayın. Skype ayarlarında kamerayı test edebilir, görüş açısını kontrol edebilir veya yaklaştırma seviyesini ayarlayabilirsiniz.

**USB** 

Kamerayı istediğiniz yere yerleştirebilirsiniz, ancak TV'nin hoparlörlerinden uzak bir yere yerleştirmeniz önerilir.

TV kamerası bağlı değilse, Skype çalışmaz.

### Oturum açma - Yeni hesap

TV Intemet'e bağlıysa ve TV kamerası yerindeyse TV'nizde Skype'ı başlatabilirsiniz.

Skype oturum açma sayfasını açmak için  $\bigcap$  tuşuna basıp Ana menüyü açın, Skype'ı seçin ve OK tuşuna basın. Skype Adınızı ve Parolanızı girin, Oturum aç'ı seçin ve OK tuşuna basın. Skype menüsü ekranda açılır.

#### Skype adınızı veya parolanızı mı unuttunuz?

Geçici Skype parolasını almak için bilgisayarda Skype'ı başlatın.

#### Yeni bir hesap oluşturma

Henüz bir Skype Adınız ve Parolanız yoksa, TV'deki oturum açma sayfasında yeni hesap oluşturabilirsiniz.

1 - Oturum açma sayfasında Yeni hesap'ı seçin ve OK tuşuna basın.

- 2 Yeni hesabınızı olusturun.
- Tam ad
- Tam adınızı girin.
- Skype adı

Skype adınız olarak bir ad girin. Skype Adınızı, diğer Skype kullanıcılarının kişiler listesinde gösterilir. Skype Adı büyük veya küçük bir harfle başlamalıdır. 6 - 32 karakter uzunluğunda olmalıdır ve sayı içerebilir. Skype Adı boşluk içeremez.

- Parola

Parolanızı girin. Parolanız 6 - 20 karakter uzunluğunda olmalı ve en az bir harf ile bir sayı içermelidir. Ticari marka, madde imi veya euro işareti gibi özel karakterler içeremez. Skype parolası bosluk iceremez.

- E-posta E-posta adresinizi girin.

3 - Skype Kullanım Koşulları'nı okuyun ve kabul edin.

4 - Yeni hesabınız kabul edilirse, oturum açabilirsiniz.

Bilgisayannızda Skype profilinizi düzenleyebilir veya tamamlayabilirsiniz. Bilgisayannızda Skype'ı başlatın, Skype Adınız ve Parolanız ile oturum açın ve Skype profilinizi açın. Profil resminizi değiştirebilir, durum mesajı ekleyebilir veya gizlilik ayarlarını değiştirebilirsiniz.

### Acil aramalar yapılamaz

### $\frac{1}{2}$

Acil aramalar yapılamaz - Skype, telefonunuzun yerine geçemez ve acil aramalar için kullanılamaz.

### 6.3 Kişiler

### Kişiler sayfası

**& Kişiler** sayfasında Skype kişilerinizin listesini bulabilirsiniz. Kişiler Skype Adlan ile gösterilir. Bu sayfada kişileri ekleyebilir, engelleyebilir veya silebilirsiniz. Kişi bilgilerini veya bu kişiyle yaptığınız görüşmelerin geçmişini görüntüleyebilirsiniz.

#### Kişi bilgileri

Kisinin bilgilerini görüntülemek için kisiyi seçin ve  $\Box$  INFO tuşuna basın.

#### Kişi geçmişi

Bir kişiyle yaptığınız görüşmelerin geçmişini görüntülemek için Kişi geçmişi'ne basın.

Bu TV'de başka bir Skype hesabıyla oturum açtığınızda, hesabınızdaki tüm kişilerin geçmişi silinir.

#### Çevrimiçi durumu

Bir kişinin çevrimiçi olup olmadığını öğrenmek için o kişinin Skype Adının yanındaki çevrimiçi durum simgesine bakın. Diğer kullanıcılar gibi sizin çevrimiçi durumunuzda diğerlerinin kişiler sayfasında gösterilir. Ancak, diğer kullanıcılar gibi siz de çevrimiçi durumunuzu değiştirebilirsiniz.

1 - Kişiler sayfasında **III OPTIONS** tuşuna basın ve Çevrimiçi durumu'nu seçin.

2 - Listede bir durum seçin ve OK tuşuna basın.

TV'yi her açtığınızda durumunuz Çevrimiçi olarak güncellenir.

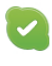

#### - Çevrimiçi

Bu durum, Skype'ta oturum açtığınızda görünen genel ayardır. Kişileriniz çevrimiçi olduğunuzu ve sizinle iletişim kurabileceklerini görebilir.

- Dış.

Kişileriniz oturum açtığınızı ancak TV izlemiyor olabileceğinizi görebilirler. Kişileriniz yine de sizi aramaya çalışabilir.

- Rahatsız etmeyin

Kişileriniz çevrimiçi olduğunuzu, ancak rahatsız edilmek istemediğinizi görebilir. Sizi arayabilirler ve bu durumda sesli uyarı alırsınız.

#### - Görünmez

Tüm kişilere çevrimdışı görünürsünüz, ancak Skype'ı her zamanki gibi kullanmaya devam edebilirsiniz. Skype'ı gelen aramalarla rahatsız edilmeden kullanabilirsiniz.

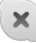

#### - Cevrimdısı

Skype'ta oturum açmadığınızda otomatik olarak gösterilir. İsterseniz durumunuzu kendiniz de çevrimdışı olarak ayarlayabilirsiniz.

#### Sabit telefonlar ve cep telefonları

Kişiler listenize sabit telefon veya cep telefonu numarası ekleyebilirsiniz. Böyle bir kişi şu simgeyle işaretlenir.

**AD** 

### Kişi ekleme

Arkadaşlarınızın Skype Adı veya e-postasını biliyorsanız, onları kolayca kişi listenize ekleyebilirsiniz. Skype adı veya e-postalarını bilmiyorsanız, onları adlarına göre aramayı da deneyebilirsiniz.

1 - Menü çubuğunda  $\bullet$  Kişiler sayfasını seçin. Menü çubuğuna geçmek için  $\equiv$  LIST veya  $\Rightarrow$  tuşuna basabilirsiniz.

2 - Kişi ekle'ye basın.

3 - Metin alanına bir Skype adı, e-posta adresi veya ad girin. Metin gimek için uzaktan kumandadaki tuş takımını kullanın.

4 - Ara'yı seçin ve OK tusuna basın.

5 - Skype aramanızla eşleşen kullanıcılan bulur. Seçtiğiniz kişinin aradığınız kişi olup olmadığını  $\Box$  INFO tuşuna basıp kişi bilgilerine bakarak öğrenebilirsiniz.

6 - Bu aradığınız kişiyse Ekle'yi seçin ve OK tuşuna basın.

 $2?$ 

Yeni eklediğiniz kişinin adının kişi listenize eklenebilmesi için kişinin isteğinizi kabul etmesi gerekir. Kişi isteğinizi kabul edene kadar, yeni kişi çevrimdışı görünür.

#### Kişi isteği kabul etme

Diğer Skype kullanıcılan kişi listelerinde yer almanız için sizi davet edebilir. Kabul veya reddedebileceğiniz istekler hakkında bilgilendirilirsiniz.

### Kişi engelleme

Herhangi bir Skype kullanıcısının sizi çevrimiçi olarak bulmaması için kullanıcıyı engelleyebilirsiniz. Engellenen kişi sizinle Skype üzerinden iletisim kuramaz. Engellenen kisi bu durumdan haberdar edilmez, engellenen kişinin kişi listesinde her zaman cevrimdısı görünürsünüz.

\* Kişiler sayfasında bir kişi seçin ve \* Kişiyi engelle'ye basın.

İstediğiniz zaman bir kişinin engellemesini kaldırabilirsiniz. Engellemeyi kaldırmak için listede kisiyi seçin ve **Engelle.** kaldır'a basın.

# $\overline{\mathbf{c}}$

Engelli kisi, kisiler listesinde su simgeyle gösterilir.

Engellenen kişilerin listesini görüntülemek için **İİİ OPTIONS** tusuna basın ve Engellenen kisiler'i seçin.

Listedeki bir kisinin engellemesini kaldırmak için kisiyi seçin ve OK tuşuna basın.

### 6.4 Skype'ta arama

### Görüntülü ve sesli arama

Görüntülü arama ile arkadaşlarınızı ücretsiz olarak arayabilir ve onları TV ekranında görebilirsiniz.

#### Görüntülü arama yapma

 $\bullet$  Kisiler sayfasında, aramak istediğiniz kisiyi seçin ve  $\blacksquare$ Görüntülü arama düğmesini seçip OK tuşuna basın.

Aradığınız kişinin bağlı kamerası varsa ve kişi aramayı kabul ederse, kişiyi TV'de tam ekran olarak görebilirsiniz. TV kamerası açıkken mavi gösterge LED'i yanar. TV'nizdeki küçük ekranda aradığınız kişinin ne gördüğünü kontrol edebilirsiniz.

Arama yaparken mikrofonunuzu sessize almak için **\*\* Sessiz'**e basın.

Kameranızı kapatmak için **\* Kamera kapalı'**ya basın. Kamera görüntüsünü yaklaştınp çerçevelemek için  $\blacksquare$ Yaklaştırma'ya basın. Artık **\* Uzaklaştır** veya **\* Yaklaştır'a** basabilirsiniz. Kamerayı çerçevelemek için ok tuşlarını kullanabilirsiniz. Yaklaştırma ve çerçeveleme istediğiniz gibi olduğunda **\* Yaklaştırmayı sabitle'**ye basın.

Aramayı sonlandırmak için Çağrıyı sonlan. düğmesini seçin ve OK tuşuna basın.

#### Sesli arama yapma

Skype aramasını kamera kapalı halde görüntüsüz olarak da yapabilirsiniz.

Görüntüsüz arama yapmak için kişiyi seçin ve  $\bigcirc$  Sesli arama düğmesini seçerek OK tuşuna basın.

Arama yaparken mikrofonunuzu sessize almak için **\* Sessiz'**e basın.

Sesli aramayı sonlandırmak için Çağrıyı sonlan. düğmesini seçin ve OK tusuna basın.

Sesli aramadayken isterseniz Görüntülü aramaya geçebilirsiniz. Görüntülü aramaya geçmek için **\* Kamera açık'**a basın.

Bir kişi sizi birden fazla katılımcılı bir sesli aramaya ekleyebilir. Kendiniz ilave katılımcı ekleyemezsiniz.

#### Kamera ve mikrofon

Mikrofonun ses seviyesi otomatik olarak ideal seviyeye ayarlanır. Çalışıp çalışmadığını öğrenmek için dahili mikrofonlu kameranızı test edebilirsiniz.

Menü çubuğuna geçmek için  $\equiv$  LIST tusuna basın, menü çubuğunda  $\clubsuit$  Ayarlar'ı ve Kamera ve mikrofonu test et'i seçin.

### Sabit telefonları ve cep telefonlarını arama

Skype ile sabit telefonlan ve cep telefonlarını da arayabilirsiniz. Telefonları arayabilmek için bilgisayarınızda Skype'tan Skype Kredisi satın almanız gerekir. Skype Kredisi satın alabilir veya bir Skype aboneliğine abone olabilirsiniz.

#### Telefon arama

1 - Menü çubuğunda **in Telefon ara'**yı seçin. Menü  $\overline{\text{cubu}}$ ğuna ge $\overline{\text{cmb}}$  için  $\overline{\equiv}$  LIST tusuna basabilirsiniz. 2 - Uzaktan kumanda tuşlarıyla telefon numarasını girin veya sayılan ekrandaki arama tuşlarından seçin.  $+$  (artı) girmek için $\bullet$  + tuşuna basın. \* (yıldız) girmek için **\*** tuşuna basın. # (kare) girmek için **\* #** tuşuna basın. Bir basamak silmek için **\* Geri silme'**ye basın.

3 - Numaranın tamamını girdikten sonra, Ara düğmesini seçip OK tuşuna basarak aramayı başlatın.

Arama yaparken mikrofonunuzu sessize almak için **\* Sessiz'**e basın.

Telefon aramasını sonlandırmak için Çağrıyı sonlan. düğmesini seçin ve OK tuşuna basın.

#### Son aranan telefonlar listesi

Daha önce Skype'tan bazı telefonları aradıysanız, sayfanın sol tarafındaki listeden bir telefon numarası seçebilirsiniz.

Seçilen telefon numarasını silmek için **\* Numarayı sil'**e basın. Bu telefon numarasını kişiler listenize eklemek için **\* Kişilere** ekle'ye basın.

Tüm telefon numaralarını silmek için **\* Tümünü sil**'e basın.

### dr

Acil aramalar yapılamaz - Skype, telefonunuzun yerine geçemez ve acil aramalar için kullanılamaz.

### Arama alma

Skype'ta oturum açıp TV izlerken gelen aramalar hakkında bir ekran mesajıyla bilgilendirilirsiniz. Bildirim de kimin aradığı belirtilir ve aramayı kabul veya reddedebilirsiniz.

Aramayı kabul etmek için bildirimdeki Yanıtla düğmesini seçin ve **OK** tusuna basın.

Reddetmek için Reddet düğmesini seçin ve OK tuşuna basın.

Yeni kisi istekleri de hemen gösterilir.

#### Kiralık filmler ve Pause TV sırasında Skype

Bir yayıncı veya video mağazasından kiralık film izlerken veya Pause TV kullanırken, bir Skype aramasını kabul etmek filmi veya duraklatılan programı kesintiye uğratır. Kiralık filmi izlemeye devam etmek için tekrar video mağazasına

veya yayın servisine gitmeniz gerekir. Bazı video mağazaları ve servisleri filmi tekrar baslatmanıza izin vermez. Pause TV program kaydı silinir.

#### Kayıt sırasında Skype

Bağlı bir USB Sabit Sürücüde program kaydederken, TV gelen arama ve aramanın kimden geldiği konusunda sizi bilgilendirir. TV kayıt sırasında Skype aramasının kabul edilmesini engeller. Kayıt bittikten sonra  $\bigcirc$  Son sayfasından aramayı kolayca yanıtlayabilirsiniz.

#### Kisi bildirimleri

Normal aramaları yanı sıra, kişileriniz çevrimiçi veya çevrimdışı olduklarında da bilgilendirilebilirsiniz. Bu kişi bildirimlerini  $\clubsuit$ Ayarlar sayfasından kapatabilirsiniz.

### Son aramalar

 $\Theta$  **Son** sayfasında son Skype etkinliklerinizi görüntüleyebilirsiniz.

En son Skype etkinliği ilk sırada gösterilir. Kişiyi, etkinlik türünü (görüntülü arama veya Telefon araması) ve gerçekleşme zamanını gösterir.

Kişiler sayfasındaki gibi, seçilen bir kişiyle Görüntülü arama, Sesli arama veya Telefon araması yapabilirsiniz.

#### Gecmis

Skype etkinliklerinizin bu geçmiş listesinde ne kadar süreyle tutulacağı listenizdeki kişi sayısına ve Skype'ı kullanma yoğunluğunuza göre farklılık gösterir.

Ayrıca, bu TV'de başka bir Skype hesabı ile oturum açarsanız, son geçmiş temizlenir.

### Sesli posta

Biri sizi Skype'tan ararsa ve aramayı yanıtlayamazsanız, arayan kisi Skype hesabınıza bir sesli posta bırakabilir.

Kişinin sesli postasına mesaj bırakmak için bilgisayannızda Skype sesli postayı kurmanız gerekir.

Kendiniz için sesli posta kurmadıysanız, ancak arayan kişi sesli posta kurduysa, arayan kişi size sesli posta bırakabilir.

es Sesli posta sayfasında, sizin için bırakılan sesli postaları dinleyebilirsiniz. Menü çubuğunda sesli posta simgesinin yanında bir numara görünüyorsa, yeni bir sesli posta mesajınız vardır -  $\bullet$  1.

#### Sesli posta dinleme

Sesli postayı dinlemek için menü çubuğunda sesli posta simgesini  $\bullet$  seçin, listede yeni sesli postayı seçin ve  $OK$ tuşuna basın. Yeni sesli postayı istediğiniz sayıda dinleyebilirsiniz. Ancak, es Sesli posta sayfasından aynldığınızda, dinlenen tüm sesli postalar listeden silinir.

Kişiler sayfasındaki gibi, seçilen bir kişiyle Görüntülü arama, Sesli arama veya Telefon araması yapabilirsiniz.

### 6.5 Skype Kredisi

Skype'ta, Skype Kredisi satın alabilir veya bir Skype aboneliği alabilirsiniz. Skype Kredisi veya Skype aboneliği ile TV'nizden sabit telefonları veya cep telefonlarını arayabilirsiniz.

#### Skype Kredisi satın alma

Skype Kredisi satın almak veya bir Skype aboneliği almak için bilgisayarınızda Skype oturumu açın. Satın aldığınız Skype Kredisini TV'nizde Skype oturumu açtığınızda kullanabilirsiniz.

Kredi miktarı veya abonelik bilgileri telefon araması yapabileceğiniz tüm sayfalarda gösterilir.

#### Skype Kredisi düşük

Krediniz telefon araması yapmak için çok düşükse bilgilendirilirsiniz.

### 6.6 Skype ayarları

### Otomatik oturum açma

Skype'ı TV'yi açtığınızda otomatik olarak oturum açacak biçimde ayarlayabilirsiniz. Skype Adınızı ve parolanızı girmeniz gerekmez.

Menü çubuğuna gidin ve  $\clubsuit$  Ayarlar'ı seçerek Ayarlar sayfasını açın.

Otomatik oturum aç'ı seçin ve onaylamak veya onayı iptal etmek için **OK** tuşuna basın.

### Kisi bildirimleri

TV izlerken kisilerinizin çevrimiçi durum bildirimlerini alabilir veya engelleyebilirsiniz.

Menü çubuğuna gidin ve  $\clubsuit$  Ayarlar'ı seçerek Ayarlar sayfasını açın.

Kişi bildirimleri'ni seçin ve onaylamak veya onayı iptal etmek için OK tuşuna basın.

### Çevrimiçi durumu

Kendi çevrimiçi durumunuzu değiştirebilirsiniz.

Menü çubuğuna gidin ve  $\clubsuit$  Ayarlar'ı seçerek Ayarlar sayfasını açın.

Çevrimiçi durumu'nu seçin ve siz çevrimiçiyken arkadaşlarınızın görmesini istediğiniz çevrimiçi durumunu seçerek OK tuşuna basın.

### Zil sesi seviyesi

Skype zil sesi seviyesini ayarlayabilirsiniz.

Menü çubuğuna gidin ve  $\clubsuit$  Ayarlar'ı seçerek Ayarlar sayfasını açın.

Zil sesi seviyesi'ni seçin ve yukan veya aşağı ok tuşlanyla seviyeyi ayarlayın.

### Kamera ve mikrofonu test etme

Skype kamera mikrofonunuzun çalışıp çalışmadığını test edebilirsiniz. Ayrıca, kameranızın görüntüsünü tam olarak kişilerin görmesini istediğiniz gibi yaklaştırıp çerçeveleyebilirsiniz.

Menü çubuğuna gidin ve  $\clubsuit$  Ayarlar'ı seçerek Ayarlar sayfasını açın.

Kamera ve mikrofonu test et'i secin. Konustuğunuz sırada kamera görüntüsünün görünmesi gerekir, mikrofonun ses seviyesi sesinizi yansıtmalıdır.

#### Görüntüyü yaklaştırma ve çerçeveleme

1 - Uzaklaştır veya var Yaklaştır'a basın. 2 - Görüntü yaklaştırıldığında, kamera çerçevesini yukan, aşağı, sola veya sağa kaydırarak görüntüyü tam olarak

çerçeveleyebilirsiniz. Kaydırma için uzaktan kumandadaki ok tuşlarını kullanın.

3 - Bittiğinde **\* Yaklaştırmayı sabitle'**ye basın.

Mikrofonun ses seviyesi otomatik olarak ayarlanır.

### Parola değiştirme

Geçerli Skype parolanızı değiştirip yeni bir parola girebilirsiniz.

1 - Menü çubuğuna gidin ve  $\clubsuit$  Ayarlar'ı seçerek Ayarlar sayfasını açın.

- 2 -Parola değiştir'i seçin.
- 3 Parolanızı girmek için Geçerli parola metin alanını seçin.

4 - Yeni bir parola girmek için Yeni parola metin alanını seçin.

5 - Yeni bir parolayı tekrar girmek için Yeni parolayı tekrarla metin alanını seçin.

6 - Yeni parolayı onaya göndermek için OK tuşuna basın.

### 6.7

# Oturumu kapatma

Menü çubuğuna gidin ve  $\clubsuit$  **Ayarlar'**ı seçerek Ayarlar sayfasını açın.

TV'nizde Skype'tan çıkmak için Oturumu kapat'ı seçin.

### 6.8 Kullanım Koşulları

Skype Kullanım Koşulları'nı www.skype.com/go/tou adresinden okuyabilirsiniz.

Ayrıca www.skype.com/privacy adresinden Gizlilik Bildirimi'ni okuyabilirsiniz.

### 7 Oyunlar

### 7.1 Oyun oynama

TV'ye bağlı bir oyun konsolu ile TV'de oyun oynayabilirsiniz.

#### Oyun baslatma

Oyun konsolunu açın ve  $\bigcap$  tuşuna basın, oyun konsolunuz için ayarladığınız simgeyi seçin (örneğin Oyun veya Oynatıcı) ve OK tuşuna basarak oyunu görüntüleyin.

#### İdeal oyun ayarı

Hız ve netlik gerektiren oyunlarda, oyuna başlamadan önce TV'yi ideal Oyun ayanna getirin.

Oyun konsolunuz Kaynak menüsünde (bağlantılar listesi) Oyun türü cihaz olarak eklenmişse, TV ideal Oyun ayanna otomatik olarak ayarlanır.

Oyun konsolunuzun türü Oynatıcı olarak ayarlandıysa ve çoğu zaman disk oynatıcı olarak kullanılıyorsa, cihaz türünü Oynatıcı olarak bırakın.

TV'yi ideal ayara manuel ayarlamak için . . .

1 -  $\bigcap$  tusuna basıp  $\bigotimes$  Ayarlar'ı seçin ve OK tusuna basın. 2 -TV ayarları > Görüntü > Oyun veya bilgisayar'ı seçin ve OK tuşuna basın.

3 -Oyun'u seçin ve OK tuşuna basın.

4 - Gerekirse, menüyü kapatmak için **b** tuşuna tekrar tekrar basın. Oyun oynamayı bıraktığınızda Oyun veya bilgisayar ayarını tekrar Kapalı'ya getirmeyi unutmayın.

TV'ye oyun konsolu bağlamak için Yardım'da  $\equiv$  Liste'ye basın ve Oyun konsolu, bağlama konusuna bakın.

### 7.2 İki oyunculu oyunlar

Bölünmüş ekranlı çok oyunculu oyun oynuyorsanız TV'yi her ekranı tam ekran olarak gösterecek biçimde ayarlayabilirsiniz. Her oyuncu yalnızca kendi bölümünü tam ekran olarak görür. TV her iki ekranı göstermek için 3D teknolojisi kullanır. lki farklı tam ekran görüntü için her oyuncunun bir 3D gözlüğe sahip olması gerekir.

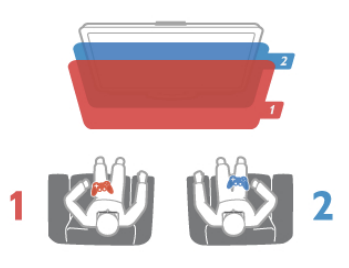

#### Gerekenler

Bu TV'de iki oyunculu oyun oynayabilmek için 2 pasif 3D gözlüğün -Philips PTA436 (ayrı olarak satılır)- yer aldığı iki oyunculu set gerekir.

Oyun konsolunun da HDMI ile bağlanmış olması gerekir.

#### İki oyunculu oyun başlatma

1 - D Kaynak'a basın, oyun konsolunu seçin ve OK tuşuna basın.

2 - Oyun konsolunda oyunu baslatın ve çok oyunculu ya da iki oyunculu modu seçin. Bölünmüş ekran görüntüleme modunu seçin.

3 - TV'de *III* OPTIONS tuşuna basın, **in Görüntü ve ses**'i seçin, İki oyunculu oyun'u seçin ve OK\* tuşuna basın. 4 - Bölünmüş ekranda oynanacak oyunun ekranda

görüntüleneceği formatı (Yan yana veya Üst / Alt) seçin ve OK tuşuna basın. TV, 2 ekranı da tam ekran olarak görüntüler. 2 farklı ekranı izlemek için, her bir oyuncu gözlüklerden birini takar: oyuncu 1 ya da oyuncu 2.

#### Bölünmüş ekran görünümüne giriş ve çıkış

İki oyunculu bölünmüş ekran görünümünde, oyun menüsüne ya da oyun skorlarına bakmak için bölünmüş ekrandan birleşik görünüme geçebilir ya da dönebilirsiniz. Görünümler arasında geçiş yapmak için, TV'nin uzaktan kumandasındaki OK tuşuna basın.

#### lki oyunculu oyunu durdurma

İki oyunculu bölünmüş ekran görünümünü durdurmak için,  $\biguparrow$ tuşuna basın ve başka bir etkinlik seçin.

\* Menüde iki oyunculu oyun yoksa, kumandada 3D'ye basın ve 2D'yi seçip OK tuşuna basın.

### 8 TV Özellikleri

### 8.1 **Cevresel**

### Enerji tasarrufu

Enerji tasarrufu TV ayarlarını çevre dostu hale getirir.

TV kanallarını izlerken Eko ayarlarını açmak için, **\* tuşuna** basın. Etkin ayarlar  $\boxed{\blacksquare}$  ile işaretlenir. Kapatmak için tekrar **\* t**uşuna basın.

#### Enerji tasarrufu

Bu Akıllı görüntü ayarı, Ambilight ile birlikte görüntüyü en yüksek enerji tasarrufu yapacak şekilde ayarlar. Bu işlevi açmak için Eko ayarları'nda Enerji tasarrufu'nu seçin ve OK tuşuna basın.

Enerji tasarrufunu kapatmak için, başka bir Akıllı görüntü ayan seçin.

#### Ekran kapalı

Yalnızca müzik dinliyorsanız, enerji tasarrufu yapmak için TV ekranını kapatabilirsiniz. Ekran kapalı'yı seçin ve OK tuşuna basın. Ekranı yeniden açmak için uzaktan kumanda üzerindeki herhangi bir tuşa basın.

#### Işık sensörü

Enerji tasarruf etme amaçlı dahili ortam ışığı sensörü, etrafındaki ışık karardığında TV ekranının parlaklığını azaltır. Dahili ışık sensörü otomatik olarak Ambilight ile birlikte görüntü ayarlarını odanın ışık koşullarına göre ayarlar. Bu işlevi açmak için Işık sensörü'nü seçin ve OK tuşuna basın. Kapatmak için tekrar OK tusuna basın.

#### Kapatma zamanlayıcısı

4 saat boyunca TV'nin uzaktan kumandasındaki hiçbir tuşa basmazsanız veya TV 10 dakika boyunca giriş sinyali almazsa, TV enerji tasarrufu yapmak için otomatik olarak kapanır. Kapatma zamanlayıcısı'nı seçin.

TV'yi monitör olarak kullanıyorsanız veya TV izlemek için dijital bir alıcı kullanıyorsanız (Set Üstü Kutusu - STB) ve TV'nin uzaktan kumandasını kullanmıyorsanız, otomatik kapanma özelliğini devre dışı bırakın.

TV'nizde bu eko ayarlarına ek olarak güç tüketimiyle ilgili çevre dostu ayarlar da vardır.

#### Bekleme sırasında düşük güç tüketimi

Sınıfının lideri ve son derece gelişmiş devreler TV'nin güç tüketimini, sabit bekleme işlevselliğinde herhangi bir kayıp olmadan son derece düşük bir seviyeye indirir.

#### Güç yönetimi

Bu TV'nin gelişmiş güç yönetimi özelliği, enerjinin en verimli sekilde kullanılmasını sağlar. Kisisel TV ayarlarının, ekrandaki görüntülerin parlaklık seviyesinin ve ortamdaki ısık kosullarının güc tüketimini nasıl etkilediğini kendiniz görebilirsiniz.

Göreceli güç tüketimini kontrol etmek için  $\bigoplus$  > Ayarlar > Demo izle > Aktif kontrol seçimi yapın ve OK tuşuna basın. İlgili değerleri kontrol etmek için bir Akıllı ayar seçin.

### Avrupa enerji etiketi

Avrupa Enerji Etiketi, bu ürünün enerji verimliliği sınıfı hakkında bilgi verir. Bu ürünün enerji verimliliği sınıfı ne kadar yeşilse, tükettiği enerji o kadar düşük demektir.

Etiket üzerinde; enerii verimliliği sınıfı, bu ürünün kullanım halindeki ortalama güç tüketimi ve 1 yıl için ortalama enerji tüketimini bulabilirsiniz. Ayrıca bu ürünün ülkenizdeki güç tüketimi değerlerini Philips'in web sitesinde de bulabilirsiniz: www.philips.com/TV

### Çevre dostu etiketi

Philips, yenilikçi tüketici ürünlerinin çevre üzerindeki etkilerini azaltmak için sürekli çalışmaktadır. Üretimde, zararlı maddeleri azaltmada, enerji verimliliği sağlamada, kullanım ömrü talimatlarında ve ürün geri dönüsümünde çevresel yönden geliştirmeler yapmak için çalışıyoruz.

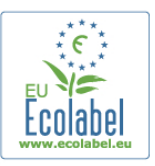

Çevre ile ilgili çalışmalarımız sayesinde bu TV, European Çevre dostu –cicek– (www.ecolabel.eu) isaretini almıştır. Beklemede enerji tüketimi, garanti politikası, yedek parça ve geri dönüşüm ile ilgili ayrıntılı bilgilere www.philips.com adresindeki Philips web sitesinden ulaşabilirsiniz.

### Kullanım sonu

#### Eski ürünün ve pillerin atılması

Ürününüz, geri dönüşüme tabi tutulabilen ve yeniden kullanılabilen, yüksek kalitede malzeme ve parçalardan tasarlanmış ve üretilmiştir.

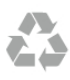

Bu çarpı işaretli tekerlekli çöp arabası işaretli etiketin bir ürüne yapıştırılması, söz konusu ürünün 2002/96/EC sayılı Avrupa Yönergesi kapsamında olduğu anlamına gelir.

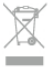

Lütfen, elektrikli ve elektronik ürünlerin toplanması ile ilgili bulunduğunuz yerdeki sistem hakkında bilgi edinin.

Lütfen, yerel kurallara uygun hareket edin ve eskiyen ürünlerinizi, normal evsel atıklarınızla birlikte atmayın. Eskiyen ürününüzün atık işlemlerinin doğru biçimde gerçekleştirilmesi, çevre ve insan sağlığı üzerinde olumsuz etkilere yol açılmasını önlemeye yardımcı olacaktır.

Ürününüz, 2006/66/EC sayılı Avrupa Yönergesi kapsamında olan ve normal evsel atıklarla birlikte atılmayan piller içerir.

Pillerin doğru şekilde atılması, çevre ve insan sağlığı için ortaya çıkabilecek olumsuz etkilerin engellenmesine yardım edeceğinden, pillerin ayrı olarak toplanması konusundaki yerel kanunlar hakkında bilgi edinin.

### 8.2 Güç

Ürün özellikleri, önceden bildirim yapılmaksızın değistirilebilir. Bu ürüne ait diğer özellik ayrıntıları için

www.philips.com/support adresini ziyaret edin.

#### Güç

- Ana güç tüketimi: AC 220-240 V~, 50-60 Hz
- Ortam sıcaklığı: 5 °C 35 °C
- Bekleme sırasında güç tüketimi: < 0.1W
- Güç tüketimi hakkında bilgi için www.philips.com/support adresindeki ürün teknik özelliklerine basvurun.

Ürün tanıtım levhasında belirtilen güç oranı bu ürün için normal ev kullanımı koşullarında (IEC 62087 Ed.2) belirtilen güç tüketimidir. Parantez içinde gösterilen maksimum güç oranı elektrik güvenliği içindir (IEC 60065 Ed. 7.2).

### 8.3 Alım

- Anten ginsi: 75 ohm koaksiyel (IEC75)
- Alıcı bantları: Hyperband, S-Channel, UHF, VHF
- DVB : DVB-T (karasal, anten) COFDM 2K/8K; DVB-T2-
- OFDM, FFT 16kext, 32kext desteği: sadece '. . . T/12' türü TV'ler için; DVB-C (kablo) QAM
- Analog video oynatma: NTSC, SECAM, PAL
- Dijital video oynatma: MPEG2 SD/HD (ISO/IEC 13818-2),
- MPEG4 SD/HD (ISO/IEC 14496-10)
- Dijital ses çalma (ISO/IEC 13818-3)

### 8.4 Ekran

### Tip

- Ekran türü: LED Tam HD
- Çapraz ekran boyutu:
- 32PFL6XX7 : 81 cm / 32 inç
- 37PFL6XX7 : 94 cm / 37 inç
- 42PFL6XX7 : 107 cm / 42 inç
- 47PFL6XX7 : 119 cm / 47 inç
- 55PFL6XX7 : 140 cm / 55 inç
- $\cdot$  Panel cözünürlüğü: 1920  $\times$  1080 p
- 3D: Easy 3D, İki oyunculu Tam Ekran oyun oynama, 3D
- Derinlik ayan, 2D 3D dönüştürme
- En-boy oranı: 16:9
- Parlaklık: 400 cd/m2
- Doruk Işıklılık oranı: %65
- Dinamik ekran kontrastı: 500.000 : 1
- Görüntü geliştirme: Pixel Precise HD, 600 Hz Perfect Motion Rate, Mikro Kısma

### Ekran çözünürlükleri

#### Bilgisayar formatları - HDMI

- Çözünürlük Yenileme hızı
- $640 \times 480 60$  Hz
- 800  $\times$  600 60 Hz
- $1024 \times 768 60$  Hz
- $1680 \times 1050 60$  Hz •  $1440 \times 900 - 60$  Hz
- $1600 \times 1200 60$  Hz
- $1400 \times 1050 60$  Hz
- $1280 \times 800 60$  Hz
- 1280 × 1024 60 Hz
- $1280 \times 960 60$  Hz
- $1920 \times 1080 60$  Hz

#### Bilgisayar formatları - VGA

- Çözünürlük Yenileme hızı
- $640 \times 480 60$  Hz
- 800  $\times$  600 60 Hz
- 1024  $\times$  768 60 Hz
- $1680 \times 1050 60$  Hz
- 1440 × 900 60 Hz
- $1600 \times 1200$  60 Hz
- 1400 × 1050 60 Hz •  $1280 \times 800 - 60$  Hz
- $1280 \times 1024 60$  Hz
- $1280 \times 960 60$  Hz
- $1920 \times 1080 60$  Hz

### Video formatları

- Çözünürlük Yenileme hızı
- 480 i 60 Hz
- 480 p 60 Hz
- 576 i 50 Hz
- 576 p 50 Hz
- 720p 50 Hz, 60 Hz
- 1080i 50 Hz, 60 Hz
- 1080p 24 Hz, 25 Hz, 30 Hz, 50 Hz, 60 Hz
- 8.5 Ses
- Çıkış gücü (RMS):  $%30$  THD'de 28 W (2 x 14 W)
- Ses gelistime: Ses Düzeni Ayarlayıcı, Net Ses, Incredible
- Surround, Incredible Surround 3D

### 8.6 Multimedya

#### Bağlantılar

- USB 2.0
- Ethemet LAN RI-45
- Wi-Fi 802.11b/g/n (dahili)

#### Desteklenen USB dosya sistemleri

• FAT 16, FAT 32, NTFS

#### Çalma/oynatma formatları

• Taşıyıcılar: 3GP, AVCHD, AVI, DivX®, MPEG-PS, MPEG-TS, MPEG-4, Matroska (MKV), Quicktime (MOV), Windows Media (ASF/WMV/WMA)

- Video Codec'leri: DivX®, MPEG-1, MPEG-2, MPEG-4 Bölüm 2, MPEG-4 Bölüm 10 AVC (H264), VC-1, WMV9
- Ses Kodekleri : AAC, HE-AAC (v1/v2), AMR-NB, Dolby

Digital, Dolby Digital Plus, MPEG-1/2/2.5 Katman I/II/III (MP3 dahil), WMA (v2 - v9.2), WMA Pro (v9/v10)

• Altyazılar:

– Formatlar: SAMI, SubRip (SRT), SubViewer, DivX® altyazıları – Karakter kodlamaları: UTF-8, Orta Avrupa ve Doğu Avrupa

(Windows-1250), Kiril (Windows-1251), Yunanca (Windows-

1253), Batı Avrupa (Windows-1252)

- Görüntü Codec'leri: JPEG
- Sınırlamalar:

– Bir ortam dosyası için desteklenen maksimum toplam bit hızı, 30 Mbps'dir.

– Bir ortam dosyası için desteklenen maksimum video bit hızı, 20 Mbps'dir.

– MPEG-4 AVC (H.264), L4.1'de Yüksek Profil'e kadar desteklenmektedir.

– VC-1, L3'te Gelişmiş Profil'e kadar desteklenmektedir.

#### DivX®

Daha fazla bilgi için Yardım'da E Liste'ye basın ve DivX® VOD konusuna bakın.

#### Desteklenen DLNA ortam sunucusu yazılımı (DMS)

- PC Microsoft Windows XP, Vista veya Windows 7
- PacketVideo Twonky Media
- PacketVideo TwonkyManager
- Microsoft Windows Media Player
- Mac OS X
- PacketVideo TwonkyServer
- PacketVideo TwonkyManager
- Mobil cihazlar
- Philips MyRemote iOS, Android

- Birlikte çalışabilirlik ve performans, kullanılan mobil cihazın ve yazılımın sunduğu olanaklara bağlı olarak değişkenlik gösterebilir.

#### ESD kuralları

Bu cihaz ESD için performans kriteri A gerekliliklerini karsılamaktadır. Cihaz, elektrostatik yük bosalımı nedeniyle DLNA modunda kurtarılamazsa, kullanıcının müdahale etmesi gerekir.

### 8.7 Bağlantı

#### TV Arka

- SCART (adaptör dahildir): Ses Sol/Sağ, CVBS girişi, RGB
- YPbPr: Y Pb Pr (adaptör dahildir), Ses Sol/Sağ
- VGA (D-sub 15), Ses Ginsi (3,5 mm stereo mini jak)
- Ses Giriși (DVI HDMI / VGA) (3,5 mm stereo mini jak)
- 3x ARC'li HDMI giriși (3D)
- USB
- $\bullet$  Ağ LAN (RJ45)

#### TV Yan

- 1x ARC'li HDMI Yan\* girişi (3D)
- $\cdot$  2x USB
- Ses Çıkışı Sol/Sağ ekranla senkronize (optik)
- Ortak arayüz yuvası (CI+/CAM)
- Kulaklıklar (3,5 mm stereo mini jak)

\* xxPFL6057, xxPFL6067, xxPFL6097, xxPFL66x7, xxPFL67x7, xxPFL68x7 modellerinde 2x HDMI yan girişi.

### 8.8 Boyutlar ve ağırlıklar

#### 32PFL6XX7

Genişlik 724,4 mm Yükseklik 453,1 mm Derinlik 34,26 mm Ağırlık ±7,85 kg . . . TV standı ile Yükseklik 505,6 mm Derinlik 218 mm Ağırlık ±10 kg

#### 37PFL6XX7

Genislik 834 mm Yükseklik 515,7 mm Derinlik 30,4 mm Ağırlık ±9,5 kg . TV standı ile Yükseklik 555 mm Derinlik XXX mm Ağırlık ±12 kg

#### 42PFL6XX7

Genislik 958 mm Yükseklik 584,77 mm Derinlik 29,4 mm Ağırlık ±12,9 kg . . . TV standı ile Yükseklik 627,28 mm Derinlik 234 mm Ağırlık ±15,15 kg

#### 47PFL6XX7

Genislik 1067.5 mm Yükseklik 646,6 mm Derinlik 29,6 mm Ağırlık ±15 kg . . . TV standı ile Yükseklik 693 mm

Derinlik 243,5 mm Ağırlık ±18,3 kg

#### 55PFL6XX7

Genişlik 1240,8 mm Yükseklik 744,32 mm Derinlik 30,2 mm Ağırlık ±22 kg . . . TV standı ile Yükseklik 788,15 mm Derinlik 263 mm Ağırlık ±25,5 kg

UMv 3139 137 05344

### 9 TV Yazılımı

### 9.1 Yazılım sürümü

Geçerli TV yazılımı sürümünü görüntülemek için  $\bigcap$  tuşuna basıp  $\clubsuit$  Ayarlar'ı seçin ve OK tuşuna basın. Yazılım ayarları'nı seçip OK tuşuna basın. Geçerli yazılım bilgileri'ni seçip Sürüm: . . . numarasını görebilirsiniz.

### 9.2 Yazılım güncelleme

### Internet'ten yazılım güncelleme

TV Internet'e bağlıysa, TP Vision'dan TV yazılımının güncellenmesi yönünde bir mesaj alabilirsiniz. Yüksek hızlı (genis bantlı) bir Internet bağlantınız olmalıdır.

Bu mesajı alırsanız, güncellemeyi gerceklestirmenizi öneririz. Güncelle'yi seçin. Ekrandaki talimatları uygulayın.

Kendiniz de yeni sürüm olup olmadığına bakabilirsiniz. Güncelleme aramak için  $\bigcap$  tusuna basıp  $\bigotimes$  Ayarlar'ı seçin ve OK tusuna basın.

Yazılımı güncelle'yi seçin ve OK tuşuna basın. Ekrandaki talimatları uygulayın.

Güncelleme tamamlandığında, TV otomatik olarak kapanır ve tekrar açılır. TV'yi açmak için Güç düğmesini  $\bigcirc$  kullanmayın, açıklanan şekilde açılmasını bekleyin.

### USB'den yazılım güncelleme

TV yazılımının güncellenmesi gerekebilir. Yüksek hızlı Internet bağlantısı olan bir bilgisayar ve yazılımı TV'ye yüklemek için bir USB bellek cihazınız olmalıdır. 256 MB boş alanı olan bir USB bellek cihazı kullanın. Yazma korumasının kapalı olduğundan emin olun.

#### 1 - TV güncellemesini başlatma

Yazılım güncellemesini başlatmak için  $\bigcap$  tuşuna basıp  $\bigcirc$ Ayarlar'ı seçin ve OK tuşuna basın. Yazılımı güncelle  $>$  USB'yi seçin ve OK tuşuna basın.

#### 2 - TV'yi tanıma

USB belleği TV'nin yan tarafına takın, Başla'yı seçin ve OK tuşuna basın. USB bellek cihazına bir tanıma dosyası yazılır.

#### 3 - TV yazılımını yükleme

USB belleği bilgisayannıza takın. USB bellek cihazı üzerinde update.htm adlı dosyayı bulun ve çift tıklayın. ID gönder'i tıklayın. Yeni yazılım varsa, .zip dosyasını yükleyin. Yükleme işleminden sonra bu sıkıştırılmış olan dosyayı açın ve autorun.upg adlı dosyayı USB bellek cihazına kopyalayın. Bu dosyayı bir klasörün içine yerleştirmeyin.

#### 4 - TV yazılımını güncelleme

USB belle"i TV'ye geri takın. Güncelleme otomatik olarak başlayacaktır. TV kendini 10 saniyeliğine kapatır ve yeniden açılır. Lütfen bekleyin.

#### Aşağıdakilere dikkat edin. . .

- uzaktan kumandayı kullanmayın
- USB bellek cihazını TV'den ayırmayın

Güncelleme sırasında elektrik kesintisi olursa, USB bellek cihazını TV'den asla çıkarmayın. Elektrik geri geldiğinde, güncelleme islemi devam eder.

Güncellemenin sonunda ekranda Operation succesful (Işlem başanlı) mesajı gösterilir. USB bellek cihazını çıkarın ve uzaktan kumandadaki  $\bigcup$  tuşuna basın.

#### A şağıdakilere dikkat edin. . .

- $\cdot$ <sup> $\circ$ </sup> tuşuna iki kez basmayın
- TV üzerindeki  $\bigcirc$  düğmesini kullanmayın
- TV (10 saniyeliğine) kapanır ve tekrar açılır. Lütfen bekleyin.

TV yazılımı güncellenmiştir. TV'yi yeniden kullanabilirsiniz.

TV yazılımının yanlışlıkla güncellenmesini engellemek için, autorun.upg adlı dosyayı USB bellek cihazından silin.

### 9.3 Açık kaynaklı yazılım

Bu televizyonda açık kaynaklı yazılım bulunmaktadır. TP Vision Netherlands B.V., ilgili lisanslar uyarınca bir teklifte bulunulan bu üründe kullanılan telif hakkı korumalı açık kaynaklı yazılım paketlerine ait kaynak kodunun eksiksiz bir kopyasını, istek üzerine sunmayı teklif etmektedir.

Bu teklif, elinde bu bilgi bulunan herkes için ürünün satın alma tarihinden itibaren üç yıl süreyle geçerlidir. Kaynak kodu almak için lütfen open.source@philips.com adresiyle iletişime geçin. E-posta kullanmak istemiyorsanız veya bu adrese bir e-posta gönderdikten sonra bir hafta içinde yanıt alamadıysanız, lütfen aşağıdaki adrese İngilizce olarak yazın . . .

#### Open Source Team

TP Vision Netherlands B.V. High Tech Campus 5 5656 AE Eindhoven Hollanda

### 9.4 Açık kaynak lisansı

### 10 Destek

### $10.1$ Kayıt olun

TV'nizi kaydettirin ve tam destek (yüklemeler dahil), yeni ürünlerle ilgili bilgilere ayrıcalıklı erişim, özel teklifler ve indirimler, ödüller kazanma şansı ve hatta yeni sürümlerle ilgili özel anketlere katılma dahil olmak üzere pek çok avantajdan faydalanın.

www.philips.com/welcome adresini ziyaret edin

#### 10.2

### Yardım ve arama özelliğini kullanma

Bu TV'de ekran yardımı sunulmaktadır.

Aradığınız bilgiyi konular listesinden bulabilir veya Yardımı kitap gibi bölüm bölüm okuyabilirsiniz.

#### Yardımı açma

Ana menüyü açmak için  $\bigcap$  tuşuna basın. ? Yardım'ı seçin ve OK tuşuna basın.

Konuların alfabetik bir listesini görmek için menü çubuğunda  $\equiv$ Liste sekmesini seçin.

Yardımı kitap gibi okumak için menü çubuğunda **D** Kitap'ı seçin.

Yardım talimatlarını yerine getirmeden önce Yardımı kapatın. Yardımı kapatmak için  $\Rightarrow$  veya  $\biguparrow$  tuşuna basın.

Çoğu ayarda ve menü seçeneğinde, seçilen ayar veya seçenek hakkında bilgi almak için **\* tuşunu (mavi tuş) kullanabilirsiniz.** Ayar veya seçenek hakkında bilgi varsa, Yardımda ilgili sayfayı açmak için · tuşuna (mavi tuş) tekrar basabilirsiniz.

Metin gibi bazı etkinlikler için renkli tuşların bazı özel fonksiyonları vardır ve bu tuşlar Yardımı açamaz.

#### Tablet, akıllı telefon veya bilgisayarınızda TV Yardımı

TV Yardımını PDF formatında yükleyerek akıllı telefon, tablet veya bilgisayarınızda okuyabilirsiniz. Arka arkaya gelen talimatlar dizisini daha kolay gerçekleştirmek için ilgili Yardım sayfasını bilgisayarınızdan yazdırabilirsiniz. Yardımı (kullanıcı kılavuzunu) yüklemek için www.philips.com/support adresini ziyaret edin.

### 10.3 Çevrimiçi destek

Philips TV ile ilgili herhangi bir sorunu çözmek için çevrimiçi destek hizmetimize başvurabilirsiniz. Dilinizi seçebilir ve ürün model numarasını girebilirsiniz.

www.philips.com/support adresini ziyaret edin.

Destek sayfasında ülkenizde bize ulaşabileceğiniz telefon numarasını ve ayrıca sık sorulan soruların (SSS) yanıtlarını bulabilirsiniz.

Yeni TV yazılımı yükleyebilir veya bilgisayarınızda okumak için kullanım kılavuzunu yükleyebilirsiniz. Belirli bir soruyu e-posta ile sorabilir veya bazı ülkelerde ortaklarımızdan biriyle çevrimiçi olarak görüşme yapabilirsiniz.

### 10.4 Müşteri desteği

Destek için ülkenizdeki Müşteri Destek Merkezi'ni arayabilirsiniz. Telefon numarası TV ile birlikte verilen basılı belgelerde bulunmaktadır.

İsterseniz, www.philips.com/support adresindeki web sitemize basvurabilirsiniz.

#### TV model numarası ve seri numarası

TV ürün model numarası ve seri numarasını vermeniz istenebilir. Bu numaraları ambalaj etiketinde veya TV'nin arkasında veya alt kısmındaki tip etiketinde bulabilirsiniz.

# Dizin

#### 3

3D derinlik 37 3D gözlük, kullanma 37 3D gözlük, türü 37 3D, 2D - 3D 37 3D, deneyim 37 3D, gözlü !ü temizleme 38 3D, optimum izleme 37 3D, sağlık uyansı 38

#### A

Altyazılar 30 Alım kalitesi 26 Ambilight ayarı 34 Ambilight rengi 34 Ambilight, açma veya kapatma 34 Ambilight, dinamik 34 Ambilight, mod 34 Ambilight, TV kapatma 34 Ambilight, TV yerleşimi 6 Ambilight, yerleştirme 34 Ana menü 39 Anten bağlantısı 6 Anten bağlantısı, ipuçları 8 Avrupa Enerji Etiketi 55 Avrupa çevre dostu etiketi 55 Ayarlar menüsü 16 Açık kaynaklı yazılım 59 Açık ve kapalı 19 Ağ, ayarlar 8 Ağ, DHCP 7 Ağ, kablolu 8 Ağ, kablosuz 6 Ağ, parola 7 Ağ, Statik IP 7

### B

Balans 33 Bağlantı kılavuzu 8 Bağlantılar, liste 29 Bekleme 19 Bekleme gecikmesi 19 Birleştirilmiş ses 35

### C

Cihaz simgesi 29

#### D

Dijital Metin 28 Dil, menüler 31 DivX® VOD 43 DLNA 6 DLNA, desteklenen ortam sunucuları 57 DMR - Dijital Ortam İşleyici 8 Durum 23 Duvar rengi 34 DVB 26 DVI, bağlama 9

### E

EasyLink 10

EasyLink, ayarlar 10 EasyLink, bağlantılar 9 Ebeveyn kontrolü 25 Eko ayarları 55 Ekran bakımı 17 Ekran kenarları 32 Ekran, kapatma 43 Enerji tasarrufu 55 ESD 57 Etkileşimli TV 28 Ev Sinema Sistemi, ses seviyesi ayarlama 12 Ev Sinema Sistemi, çok kanallı 12 Evrensel erişim 35

#### F

Fabrika ayarları 25 Fare, bağlama 15 Fotoğraf makinesi, bağlama 15 Fotoğraflar, slayt gösterisi 42

#### G

Gamma 32 Geçerli yazılım sürümü 59 Görüntü ayarları 32 Görüntü tarzı 32 Güvenlik talimatları 17 Güç girişi 6 Güç tüketimi 55

#### H

Hatırlatıcı, program 29 HbbTV 28 HDCP, kopya koruması 9 HDMI bağlantısı, ipuçları 8 Hoparlörler / Kulaklık 35 Hızlı başlangıç 19

### I

Intemet belleği, silme 8 Internet Uygulaması 40 Işık sensörü 55

### K

Kablosuz kurulum 7 Kanal kilidi 24 Kanal listeleri 23 Kanal listesi kopyalama 25 Kanal listesi kopyası, kopyalama 26 Kanal listesi kopyası, yükleme 26 Kanal listesi, Yeni 25 Kanal, değiştirme 22 i Kanal, favori 24 Kanal, güncelleme 25 Kanal, yeniden adlandırma 24 Kanal, yeniden sıralama 24 Kanallar, yeniden kurma 25 Kapanma zamanlayıcısı 31 Kapatma zamanlayıcısı 55 Kaynak menüsü 29 Kayıt 44 Kayıtlar, ana menü 45 Kiralık filmler 41 Klavye, bağlama 14 Konuşma 36 Kulaklık ses düzeyi. 33 Kullanım sonu 55 Kızılötesi sensörü 21

#### M

Manuel kurulum 27 Mağaza konumu 33 Metin 27 Metin, ayarlar 28 Metin, dondurma 28 Metin, seçenekler 28 Metin, T.O.P. genel görünümü 28 Metin, çift ekran 28 Mono / Stereo 33 MyRemote Uygulaması, hakkında 45 Müzik dosyaları, çalma 42

#### O

Oda aydınlatma 35 Orijinal dil 31 Otomatik altyazı kaydırma 10 Otomatik kanal güncelleme 25 Oyun konsolu, bağlantı 13 Oyun veya bilgisayar, bilgisayar 16 Oyun veya bilgisayar, oyun 54 Oyun, iki oyunculu 54 Oyun, oynama 54

#### P

Pause TV 44 Perfect Pixel HD Engine 32 Pixel Plus bağlantısı 10 Program listesi 29

#### R

Radyo kanalı 23

#### S

Saat 31 SCART bağlantısı, ipuçları 9 Ses ayarları<sup>33</sup> Ses dili 31 Ses efektleri 35 Ses tarzı 33 Ses ve görüntü senkronizasyonu 12 Ses ve görüntüyü senkronize etme 12 Ses Çıkış - Optik 9 Sesli yorum 35 Seçenekler, kanaldaki 23 Siyah çubuklar 27 Skype 49 Skype, arama alma 52 Skype, bildirimler 52 Skype, etkinlik 52 Skype, geçmiş 52 Skype, görüntülü arama 51 Skype, kamera test etme 53 Skype, kişi engelleme 51 Skype, kişiler 50 Skype, Kredi 52 Skype, otomatik oturum açma 52 Skype, oturum açma 49 Skype, oturumu kapatma 53 Skype, parola değiştirme 53 i Skype, sesli arama 51 Skype, sesli posta 52 Skype, sessiz 51 Skype, telefonları arama 51 Skype, yeni hesap 49 Skype, zil sesi 53

Skype, çevrimiçi durumu 50 Smart TV, başlangıç sayfası 40 Smart TV, kayıt yaptırma 39 Smart TV, PIN kodu 39

#### T

Tercih edilen ses formatı 33 Tuş sesi 36 TV kılavuzu 28 TV rehberi, bilgiler 29 TV saati 31 TV yerleştirme 33 TV İzleme 22 TV'yi yeniden kurma 25

#### U

USB fare 14 USB flash sürücü, bağlama 15 USB klavye 14 USB Sabit Sürücü, bilgi 13 USB Sabit Sürücü, kurulum 14 Uygulama, arama 40 Uygulama, galeri 41 Uygulama, kilitleme 40 Uygulama, yorum 40 Uygulama, önerilen 40 Uzaktan kumanda klavyesi 20 Uzaktan kumanda, Azerty 21 Uzaktan kumanda, eşleştirme 22 Uzaktan kumanda, piller 22 Uzaktan kumanda, Tuşlar 20

#### V

VGA bağlantısı, ipuçları 9 Video akışı 41 Video dosyaları, oynatma 43 Video mağazası 41

#### W

WPS - Wi-Fi Korumalı Kurulum 7 WPS, PIN kodu 7 WWW. 40

#### Y

Yardım, kullanma 60 Yardım, tablette 60 Yazılım, Internet'ten güncelleme 59 Yazılım, USB ile güncelleme 59 YPbPr bağlantısı, ipuçları 9

#### Ç

Çalma/oynatma formatları 57 Çevrimiçi destek 60 Cevrimici TV 41 Çocuk kilidi kodu 25

#### !

İsteğe Bağlı Televizyon 41 İzleme mesafesi 6 İşitme engelliler 35

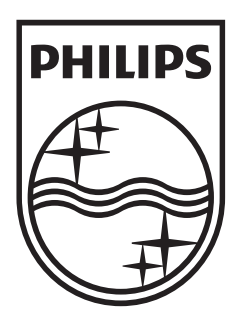

Specifications are subject to change without notice<br>© 2012 TP Vision Netherlands B.V.<br>All rights reserved.

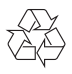